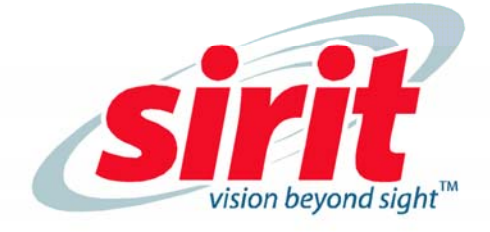

# **IDentity 6204**<br>USER GUIDE

**IDentity 6204** 

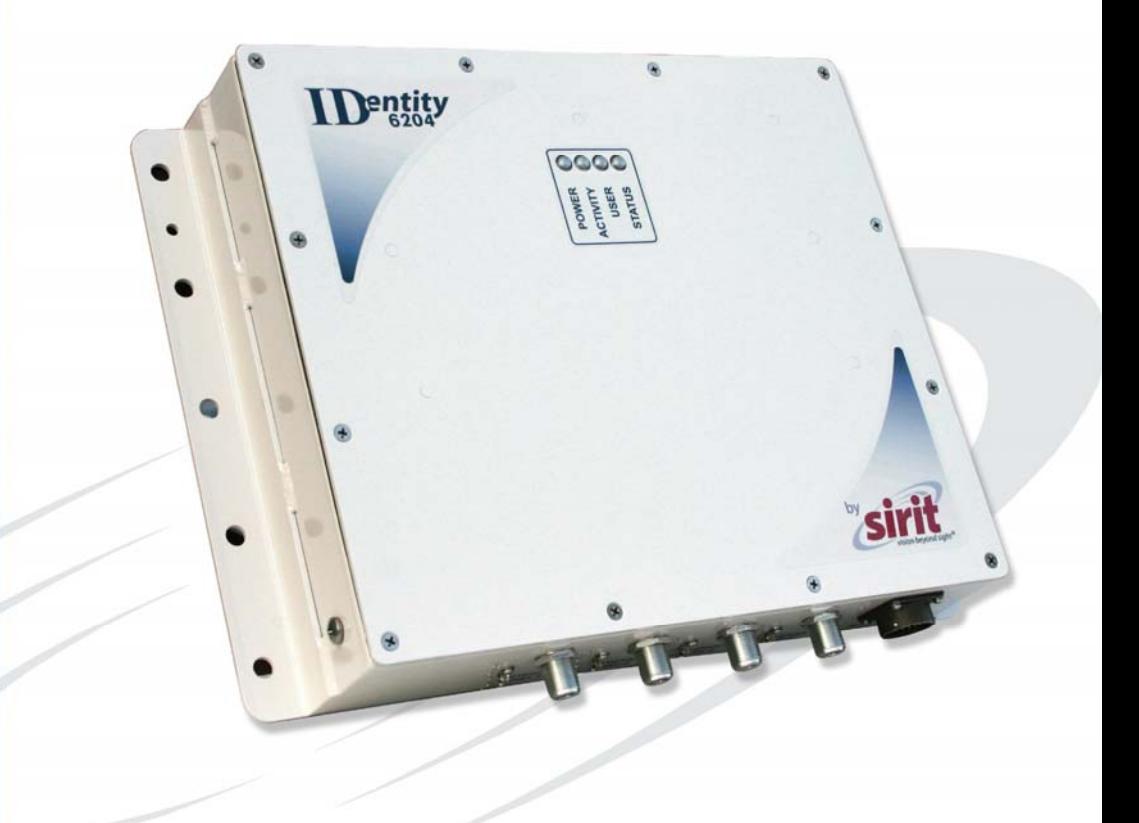

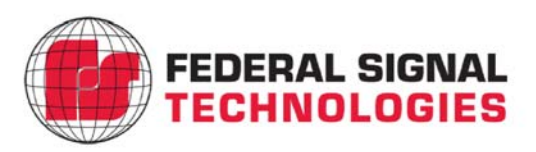

# **ID***entity* **6204 USER's GUIDE**

#### V1.02 January 26, 2012

© 2012 Sirit Inc., All Rights Reserved. "Sirit", the Sirit Design, "RFID by Sirit", the RFID by Sirit Design and "vision beyond sight" are all trademarks of Sirit Inc. All other trademarks are the property of their respective owners. Specifications are subject to change without notice.

This product is covered by one or more of the following patents: U.S. Patent No. 7,199,713, 7,209,040, 6,346,881, and 6,617,962.

#### **Disclaimer and Limitation of Liability**

The content of this manual is for information use only and is subject to change without notice. Sirit assumes no responsibility or liability for any errors or inaccuracies that may appear in this publication. No part of this manual may be reproduced in any form or by any means, electronic, mechanical, recording, or otherwise, without the prior written permission of Sirit.

Sirit products are not designed, intended, authorized or warranted to be suitable for life support applications or any other life critical applications which could involve potential risk of death, personal injury, property damage, or environmental damage.

#### **FCC Notice**

This equipment has been tested and found to comply with the limits for a Class B digital device, pursuant to Part 15 of the FCC Rules. These limits are designed to provide reasonable protection against harmful interference in a residential installation. This equipment generates, uses, and can radiate radio frequency energy and, if not installed and used in accordance with the instructions, may cause harmful interference to radio communications. However, there is no guarantee that interference will not occur in a particular installation. If this equipment does cause harmful interference to radio or television reception, which can be determined by turning the equipment off and on, the user is encouraged to try to correct the interference by one or more of the following measures:

- Reorient or relocate the receiving antenna.
- Increase the separation between the equipment and receiver.
- Connect the equipment into an outlet on a circuit different from that to which the receiver is connected.
- Consult FSTech-Sirit or an experienced radio/TV technician for help.

Le présent appareil est conforme aux CNR d'Industrie Canada applicables aux appareils radio exempts de licence. L'exploitation est autorisée aux deux conditions suivantes : (1) l'appareil ne doit pas produire de brouillage, et (2) l'utilisateur de l'appareil doit accepter tout brouillage radioélectrique subi, même si le brouillage est susceptible d'en compromettre le fonctionnement.

This Class B digital apparatus complies with Canadian ICES-003.

Cet appareil numérique de la classe B est conforme à la norme NMB-003 du Canada.

#### **About Sirit, a Federal Signal Technologies Company**

Sirit, a Federal Signals Technologies Company, designs, develops, manufactures and sells Radio Frequency Identification (RFID) technology. Targeted at a diverse set of markets RFID technology has become a core technology for applications including: electronic toll collection, access control, cashless payment systems, product identification, and supply chain management systems including logistics, warehousing and manufacturing, and asset management.

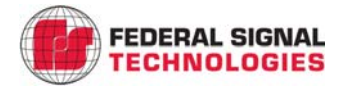

**Federal Signal Technologies** 2 Technology Irvine, CA 92618 Tel: (949) 341-0409 Fax (949) 341-0521

Web: [www.fstech.com](http://www.fstech.com/)

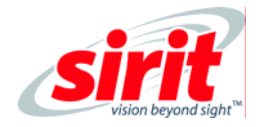

**Sirit** 1321 Valwood Parkway, Suite 620 Carrollton, Texas 75006 United States Tel: 972.243.7208 Fax: 972.243.8034 Toll Free: 1.866.338.9586

Web: [www.sirit.com](http://www.sirit.com/)

#### Intended audience

This document is intended for those who wish to setup and operate the IDentity 6204 Radio Frequency Identification system. Before attempting to install, configure, and operate this product, you should be familiar with the following:

- $\blacktriangleright$  Windows-based software installation and operation
- $\blacktriangleright$  Device communication parameters including Ethernet and serial communications
- $\blacktriangleright$  RFID reader configuration including antenna placement
- $\blacktriangleright$  Basic digital input/output control

#### What's in this guide

The information in this guide is presented as follows:

Chapter 1 - Reader Overview:This chapter provides a brief overview of the IDentity 6204 hardware and software.

Chapter 2 - Reader Equipment Installation – This chapter describes how to mechanically and electrically install the reader.

Chapter 3 - Reader Startup Tool (RST) Software Installation – This chapter describes how to install the Microsoft Windows RST application.

Chapter 4 - Reader Operation – This chapter describes how to initially test a reader and how to operate deployed readers.

Chapter 5 - Reader Startup Tool (RST) – This chapter describes the RST and the various functions you can perform with this Microsoft Windows application.

Chapter 6 - Reader Configuration Tool (RCT) – This chapter describes the RCT and the various functions you can perform with this embedded reader application.

Chapter 7 - Configuring Digital Inputs and Outputs – This chapter describes how to setup the reader's digital inputs and outputs.

Chapter 8 - Specifications – This chapter detailed mechanical, electrical, and environmental specifications for the ID*entity* 6204.

Chapter 9 - Safety Instructions – This chapter provides important safety information about the ID*entity* 6204. All users must read this section before installing or operating this reader.

Appendix A – Error Handling – This appendix lists ID*entity* 6204 errors and warnings. Corrective actions are provided where applicable.

#### What's New in this Version

Version 1.0 of this User's Guide is the first release.

#### Conventions used in this manual

The following conventions are used in this manual:

**Bold courier** font indicates code entered by the user

**(values)** within parentheses indicate parameters

**(***values***)** in italics indicate user defined variables.

**<n>** indicates a variable number used in a function that can apply to several different devices such as antennas or I/O ports.

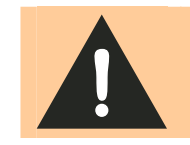

*WARNING: Warnings advise the reader that a hazardous condition can be created by a particular action that can cause bodily injury or extreme damage to equipment* 

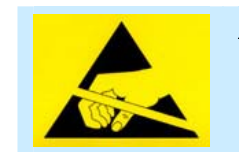

*ATTENTION This warning indicates that the device is susceptible to Electro Static Discharge and appropriate precautions must be taken to avoid equipment damage.* 

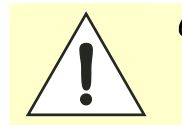

*Caution: Cautions advise the reader that a condition can be created by a particular action that can cause equipment damage or result in equipment operation that violates regulatory requirements.* 

*Important information and other tips are presented in light blue boxes to the left of the applicable section.* 

*NOTES* 

# **Table of Contents**

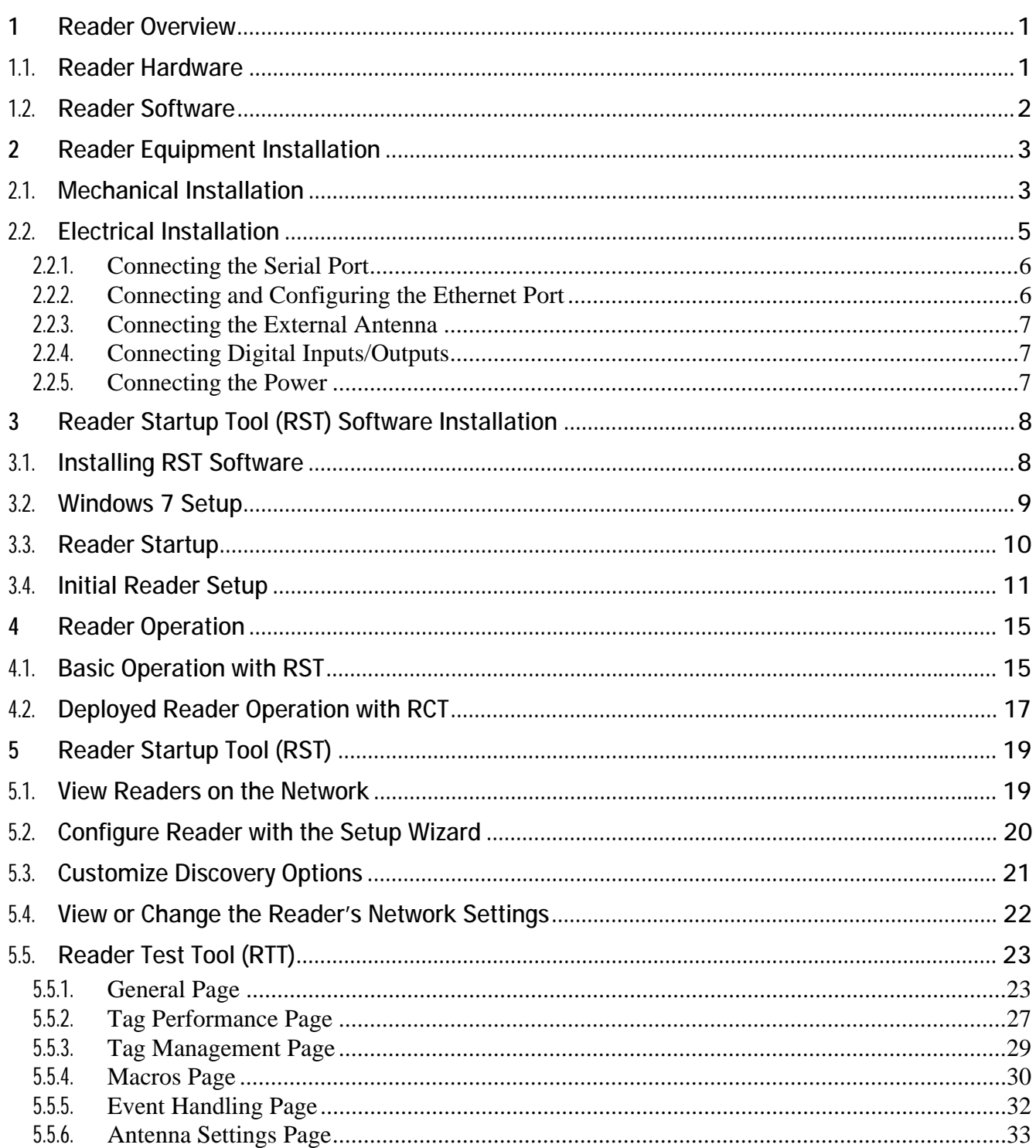

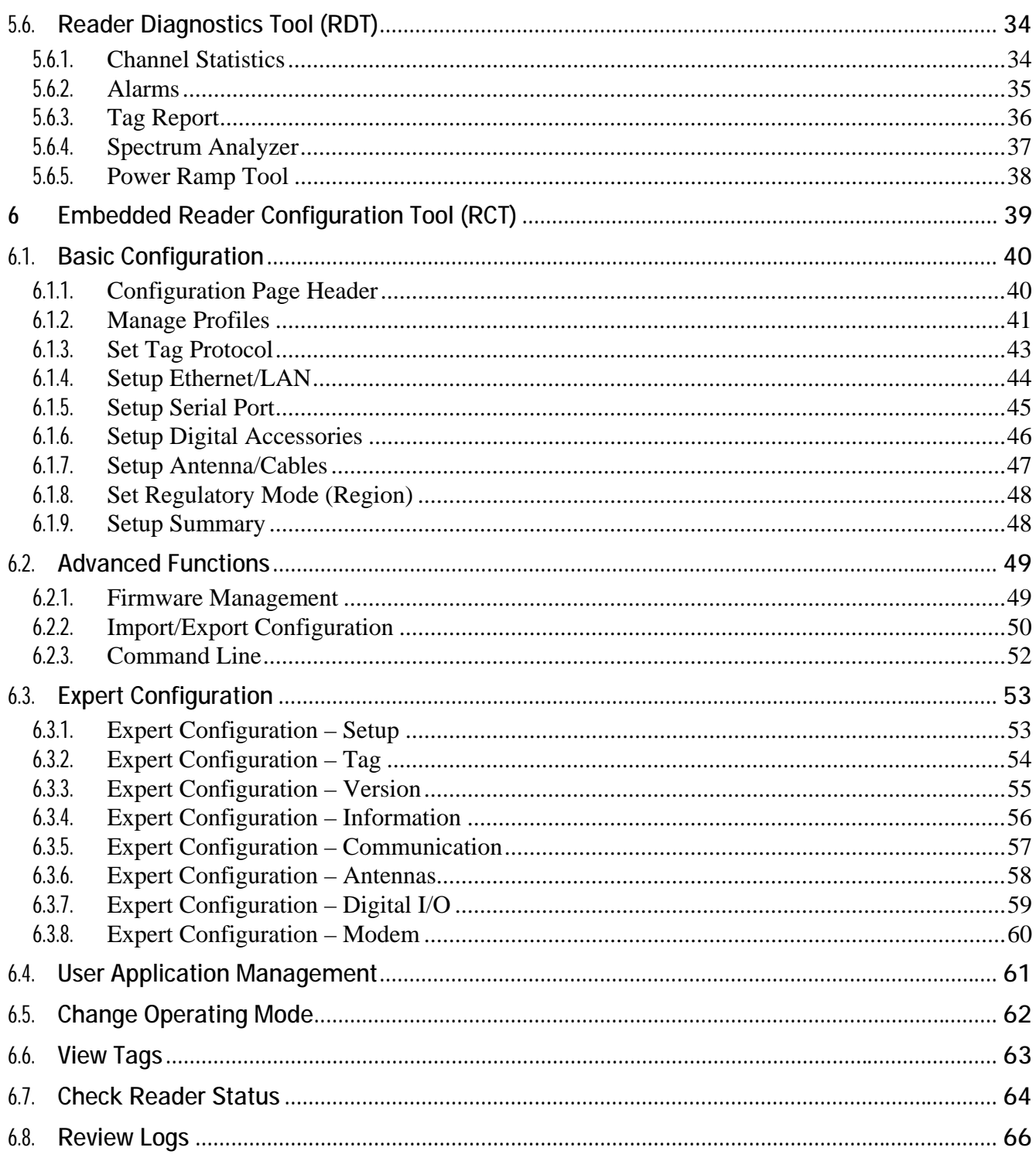

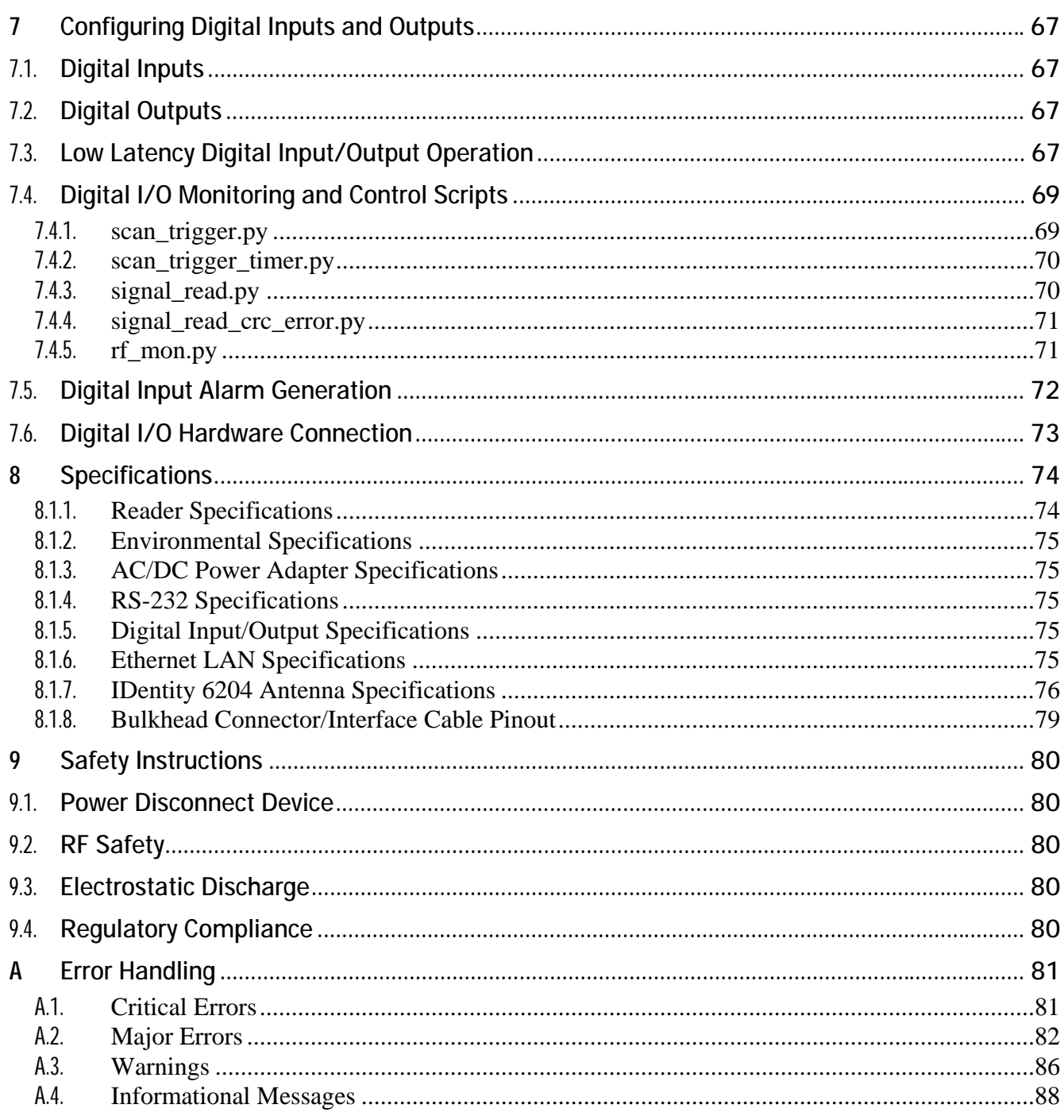

**Contents** 

# **<sup>1</sup> Reader Overview**

## **1.1.** Reader Hardware

The ID*entity* 6204 is a multi-protocol, multi-regional Radio Frequency Identification (RFID) System that operates in the 860 – 960 MHz UHF band. The reader is configured at the factory to operate within a specific regulatory region (for example: FCC Part 90).

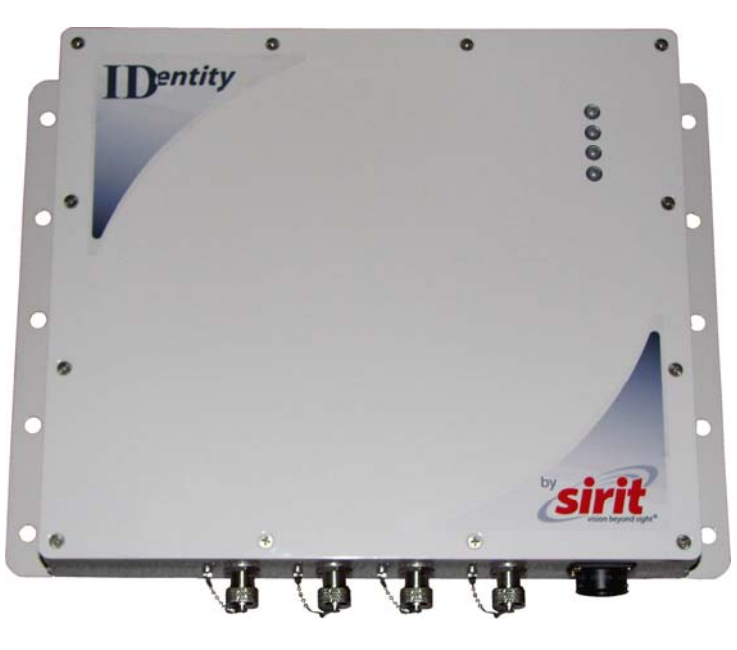

**Figure 1** ID*entity* 6204 UHF Reader

As shown in the following figure, the ID*entity* 6204 reader supports four Tx/Rx antennas (not shown). The reader is also equipped with RS-232 serial and Ethernet interfaces.

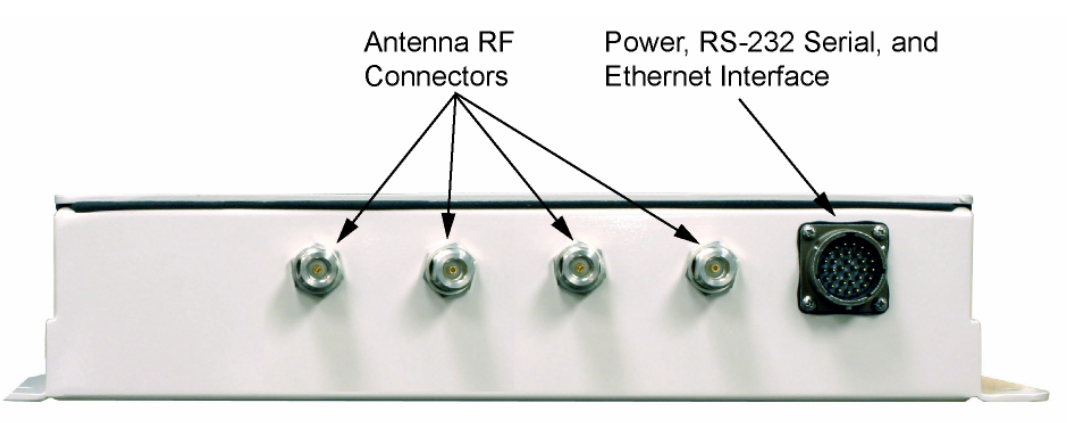

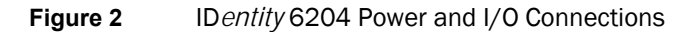

# **1.2.** Reader Software

The ID*entity* 6204 is shipped with two software applications that you can use to configure and control the reader.

#### Reader Startup Tool (RST)

The RST is a Microsoft Windows based application you install on your computer. With RST, you can view all readers on your network. After selecting a reader, you can modify its communication, network, and operational parameters. You can also read tags, review tag data, and perform diagnostics. This RST is primarily intended for initially configuring a reader prior to deployment. After deployment, use the Embedded Reader Configuration Tool (RCT). Detailed information on the RST is provided in Chapter 5.

#### Embedded Reader Configuration Tool (RCT)

This RCT is an embedded reader application that allows you to access your readers across a LAN or WAN. Enter the IP address of the reader into your Web browser and the RCT allows you to fully modify and operate the reader. With the same functionality as the RST, this application allows you to modify the reader's communication, network, and operational parameters. You can also read tags, review tag data, perform diagnostics, and upload new software. This application is primarily intended for configuring and managing deployed readers. Detailed information on the RCT is provided in Chapter 6.

# **<sup>2</sup> Reader Equipment Installation**

# **2.1.** Mechanical Installation

The ID*entity* 6204 is available with two mounting flanges suitable for most pole and wall mount applications. Any mounting surface must be able to support a minimum static load of 11.0 pounds (5 kg) plus any additional live load due to environmental conditions.

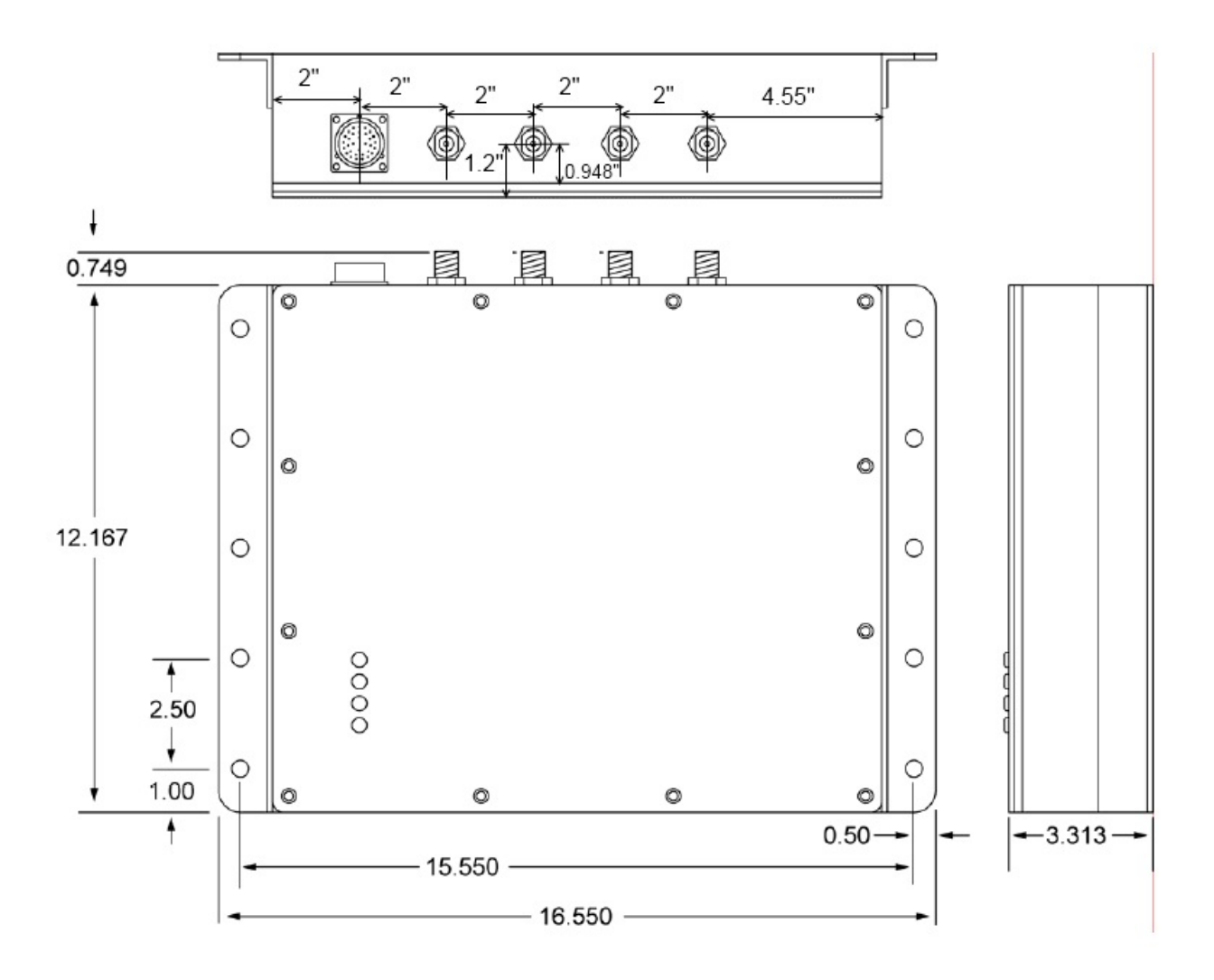

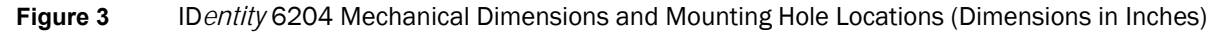

#### **1 2** 3 4 5 6 7 8 9 **Reader Equipment Installation**

To mount the ID*entity* 6204 reader assembly, refer to Figure 3 and perform the following:

- 1 Prepare the mounting surface to accept the 10 mounting bolts. The hole pattern should match that shown in Figure 3 and the mounting surface must be able to support 11 lbs (5 kg).
- 2 Mount the reader.
- 3 Locate the Interface Cable.
- 4 Connect the cable to the reader's bulk head connector and twist to lock in place.
- 5 Connect the antenna cables (see Figure 4).
- 6 Adjust the angle of the antennas and tighten the hardware.

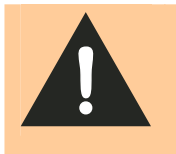

*WARNING: FCC Radiation Exposure Statement. The antennas used for this transmitter must be installed to provide a separation distance of at least 1 meter from all persons and must not be co-located or operating in conjunction with any other antenna or transmitter.* 

#### **1 2** <sup>3</sup> <sup>4</sup> <sup>5</sup> <sup>6</sup> <sup>7</sup> <sup>8</sup> <sup>9</sup>

# **2.2.** Electrical Installation

A general installation diagram is shown in the following figure. Refer to Chapter 7 – *Specifications* for specific information.

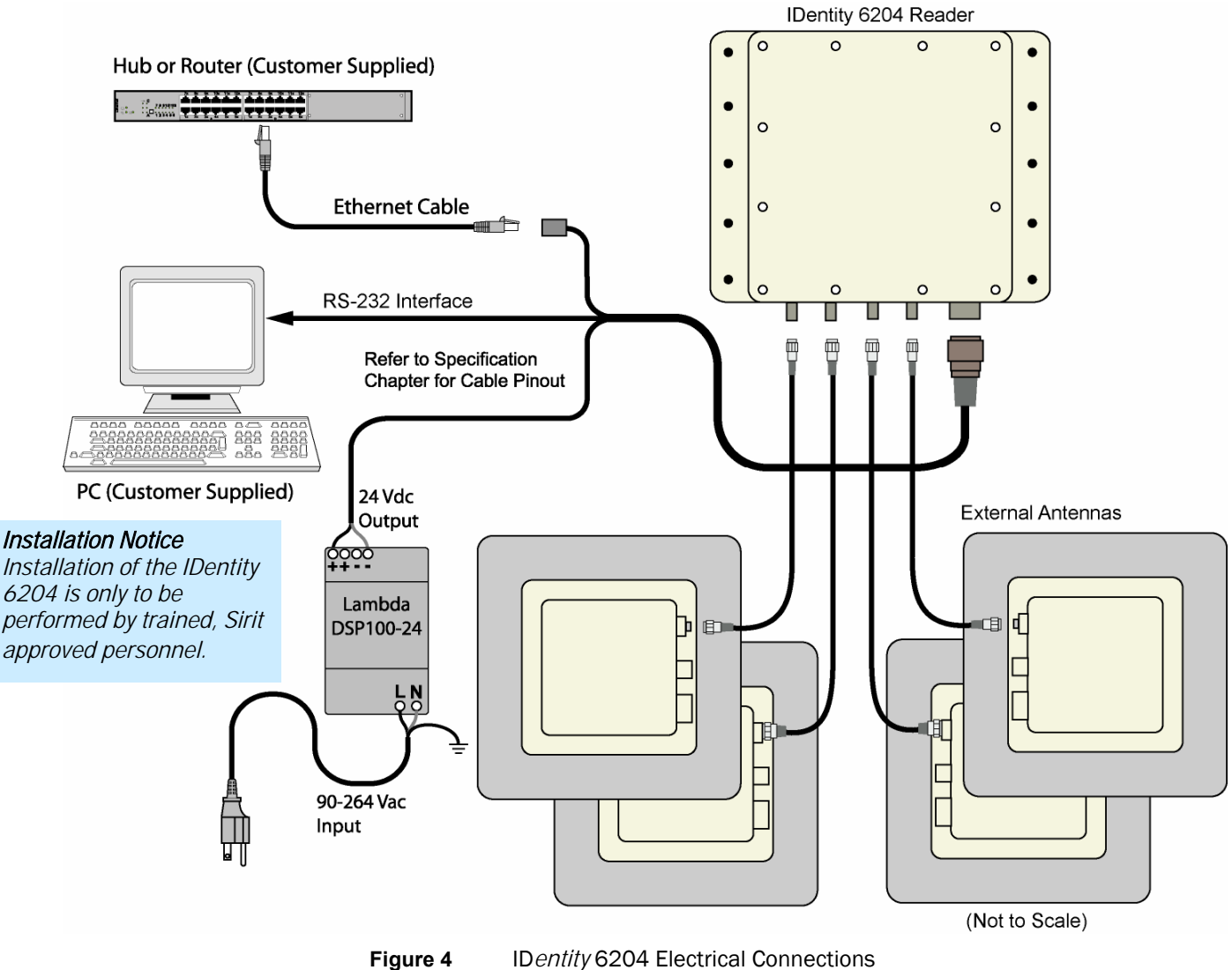

*Caution: The IDentity 6204 is designed to meet the regulatory requirements in those jurisdictions in which it is offered. Changes or modifications not expressly approved by Sirit Technologies for compliance could void the user's authority to operate the equipment.*

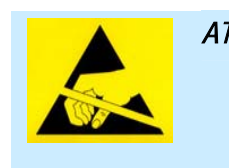

*ATTENTION IDentity 6204 antenna ports may be susceptible to damage from static discharge or other high voltage. Use proper Electrostatic Discharge (ESD) precautions to avoid static discharge when handling or making connections to the IDentity 6204 reader antenna or communication ports. Equipment failure can result if the antenna or communication ports are subjected to ESD.* 

#### **2.2.1.** Connecting the Serial Port

The ID*entity* 6204 RS-232 serial port provides communication up to 115200 Baud. This port is accessed through the bulkhead connector on the reader. If you are using the serial port for reader communication, connect a serial cable from the COM port on your PC to the serial port on the reader. See Figure 2 for location of the connector.

Refer to the Chapter 8 – *Specifications* for details on the bulkhead connector.

#### **2.2.2.** Connecting and Configuring the Ethernet Port

The ID*entity* 6204 Ethernet port is accessed through the bulkhead connector. If you are communicating with your reader across a Local Area Network (LAN), connect an Ethernet cable from your hub or router to the bulkhead connector.

By default, the reader is configured to use a DHCP server to obtain its IP address and related information. In the event a DHCP server is unavailable, the reader will boot with an IP address in the 169.254.x.x subnet.

In the absence of other readers on the same network, and if no other network traffic is observed which references 169.254.1.1, the reader will select that address; otherwise, it will select a random address on the 169.254.x.x subnet.

IP address settings can be changed using RST. Refer to the *View or Change the Reader's Network Settings* section in Chapter 5.

Refer to the Chapter 8 – *Specifications* for details on the bulkhead connector.

## **2.2.3.** Connecting the External Antenna

The ID*entity* 6204 supports four external Tx/Rx antennas. Connect the antenna to the antenna port located on the bottom of the reader.

Refer to Chapter 7 – Specifications for specific information regarding the external antenna and antenna cable.

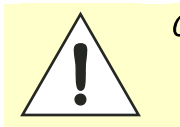

*Caution: The IDentity 6204 is equipped with four external RF ports. If activated, these RF ports must be properly terminated with a 50 ohm load or a functional UHF antenna before power up. Always power down the reader before removing an antenna or load from an RF port.* 

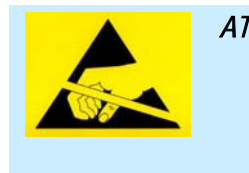

*ATTENTION The IDentity 6204 antenna ports may be susceptible to damage from static discharge or other high voltage. Use proper Electrostatic Discharge (ESD) precautions to avoid static discharge when handling or making connections to the IDentity 6204 reader antenna or communication ports. Equipment failure can result if the antenna or communication ports are subjected to ESD.* 

#### **2.2.4.** Connecting Digital Inputs/Outputs

The ID*entity* 6204 is equipped with a general purpose digital input/output (I/O) port that provides four optically isolated 5-24 VDC input signals and four open-collector output signals. The digital inputs can be used as general purpose inputs or to trigger the reader for tag reading. These inputs can be configured to provide an external read trigger from proximity sensors, photo switches, or other devices.

The digital outputs can be used as general purpose outputs, to indicate tag reading activity, or to indicate the reader is transmitting (RF On). The outputs can also be configured to trigger conveyor gates or other access control and sorting devices. For detailed information on configuring the digital inputs and outputs refer to Chapter 7.

#### **2.2.5.** Connecting the Power

The ID*entity* 6204 operates on 24 Vdc provided through the bulkhead connector on the rear of the reader. Connect the power supply to the reader and connect the power supply to your 100–240 Vac, 50-60 Hz power source. Allow 30 seconds for the reader to initialize.

Refer to the Chapter 8 – *Specifications* for details on the bulkhead connector.

# **<sup>3</sup> Reader Startup Tool (RST) Software Installation**

# **3.1.** Installing RST Software

The ID*entity* 6204 is delivered with a Microsoft Windows application called Reader Startup Tool (RST). You can use this application to initially configure your reader as well as read and display tag data.

#### Install RST

1 To install RST, load your product CD and double-click the **RSTInstaller.msi** file:

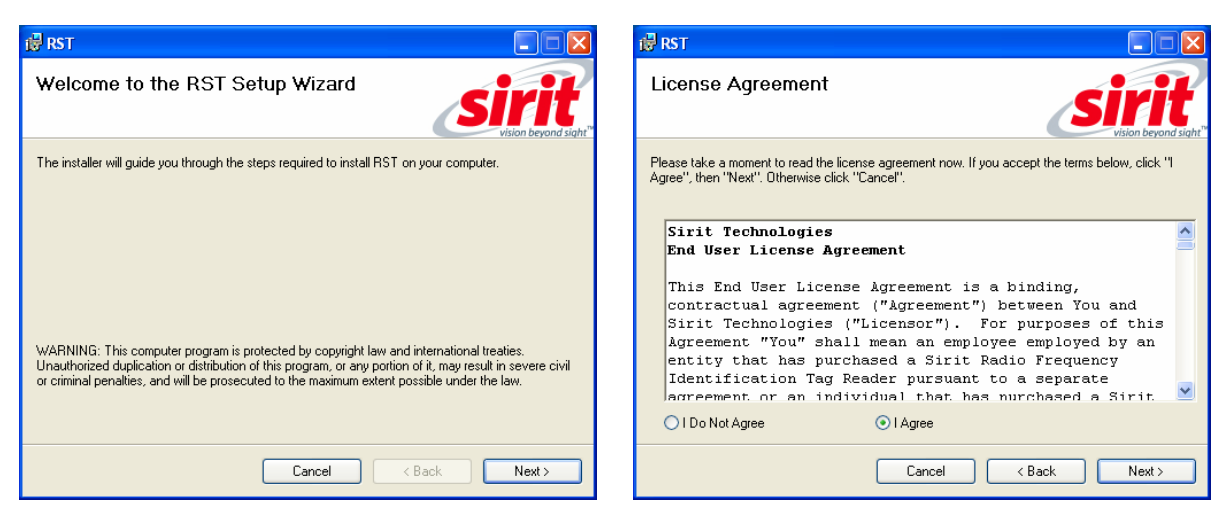

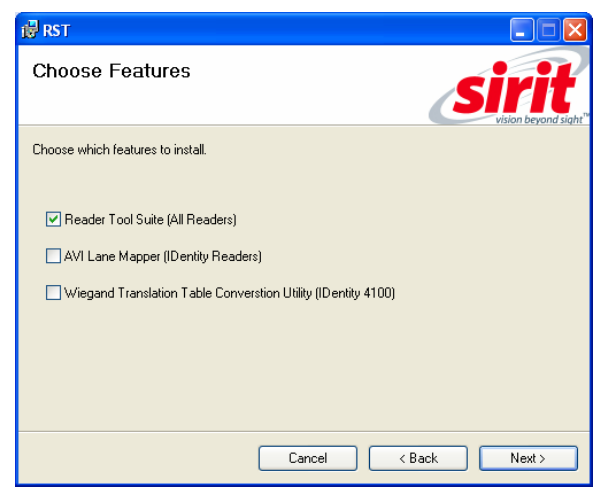

2 Press **Next>** 3 Read the License Agreement. Select **I Agree** and press **Next>**

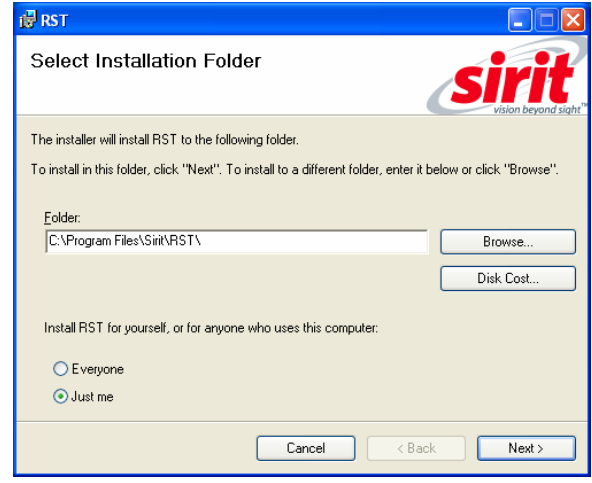

4 Select Reader Tool Suite. Press Next>. 5 Verify the path and folder where RST will be installed. Press **Next>**.

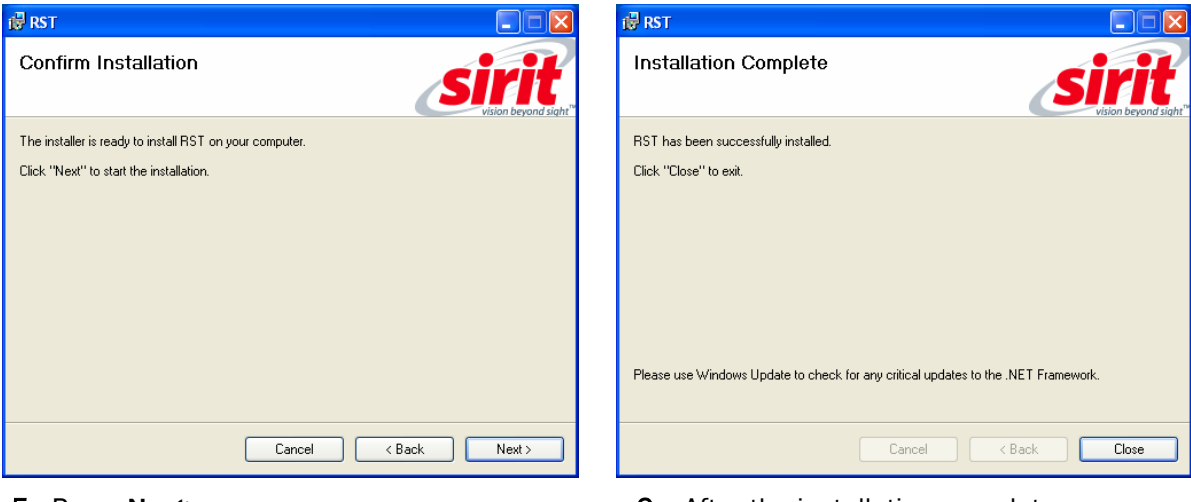

- 
- 5 Press **Next>**. 6 After the installation completes, press **Close.**

# **3.2.** Windows 7 Setup

If you have a Windows 7 operating system, your firewall may block UDP traffic and consequently RST may not discover your readers. Perform the following to configure your system:

#### For Microsoft Firewall

- 1 Log into your computer as Administrator.
- 2 Navigate to the Control Panel and select **Control Panel** → **System and Security**.
- 3 Select **Allow a program through Windows firewall**.
- 4 Scroll down the list and locate **Startup Tool**, check it, and press **OK**.
- 5 If Startup Tool is not in the list, press **Allow another program**.
- 6 Locate **Startup Tool**, check it, and press **OK**.
- 7 Restart RST and it should discover readers.

#### For Third-Party Firewalls

- 1 Log into your computer as Administrator.
- 2 Set your firewall to allow RST to receive UDP traffic on port 50000 and 50001.

## 1 2 **3** 4 5 6 7 8 9

# **3.3.** Reader Startup

To begin using your reader, open the RST application.

#### Open RST

1 From your Windows desktop, select:

**Start→Programs→Sirit→Reader Startup Tool (RST)** 

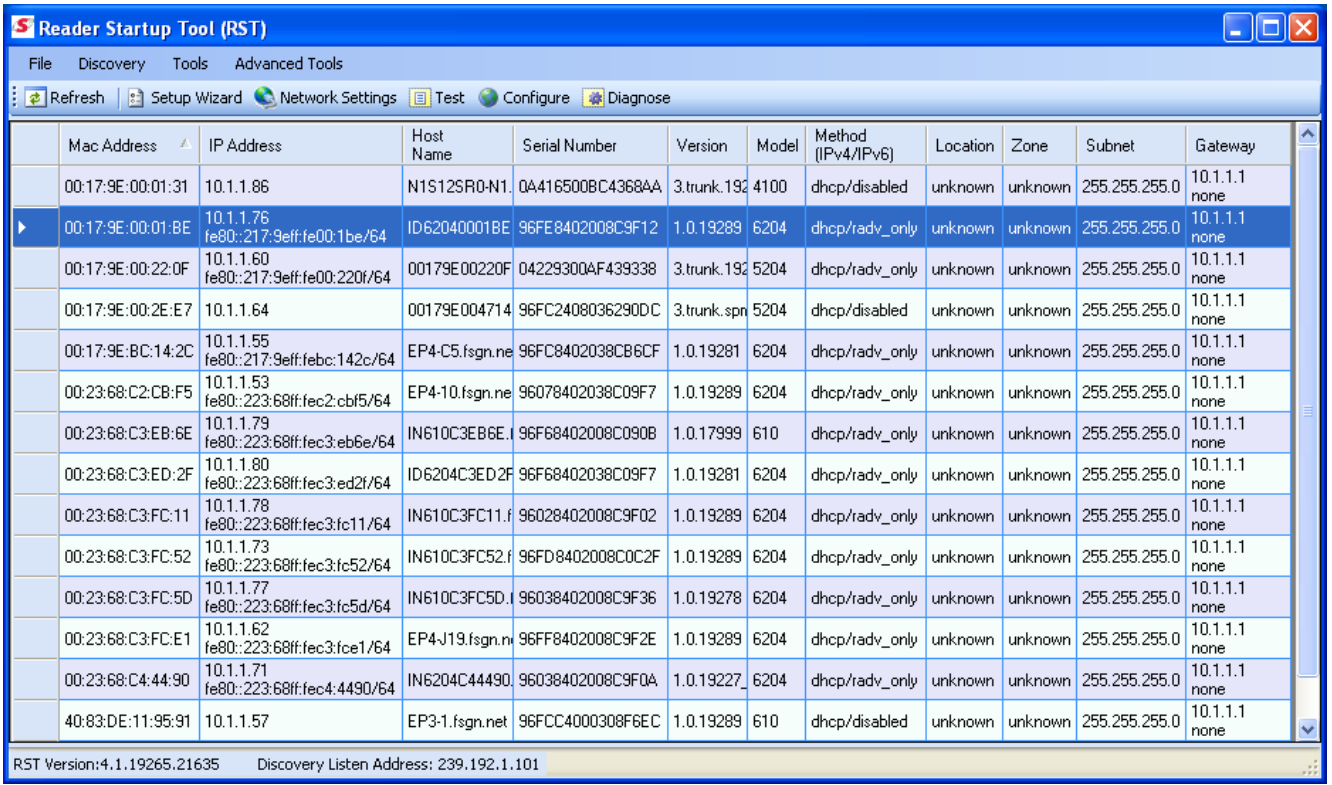

- 2 If this is the first time starting the RST application, you may receive a Windows Security Alert. This warning indicates that the firewall is blocking the RST application.
- 3 If the warning window is hidden under the RST windows, collapse the RST window.

#### **1 2 3 4 5 6 7 8 9** RST Software Installation

#### *NOTE:*

*Earlier versions of Microsoft Windows™ may not provide the Security Alert popup. IF RST does not discover your reader, check your Windows Firewall/Security settings.* 

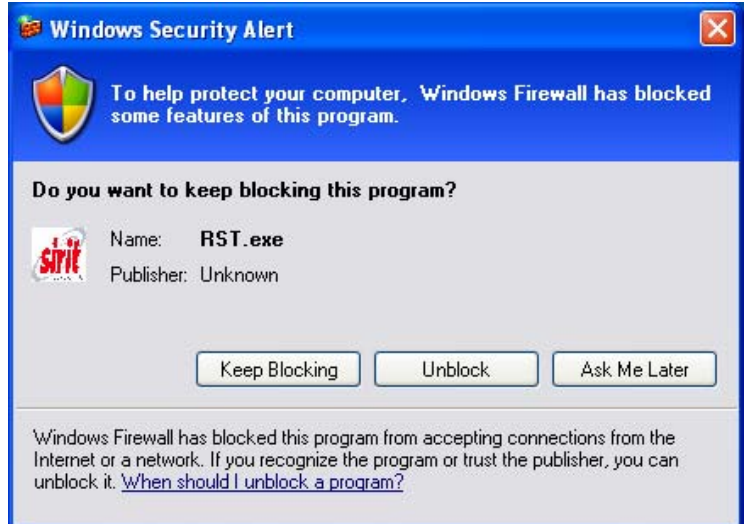

- 4 Press Unblock.
- 5 Press **Refresh** on the RST
- 6 The RST main page will display any readers currently connected to the network.

# **3.4.** Initial Reader Setup

To configure a specific reader, perform the following:

#### Reader Setup

1 Select the reader on the main RST page by clicking the button to the left of the reader Mac address.

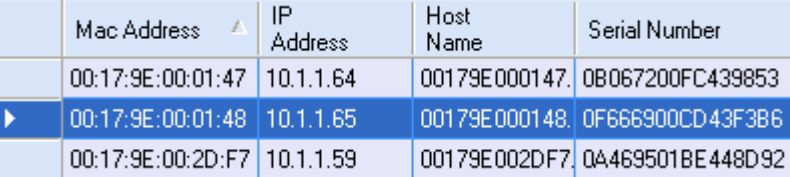

2 Press the **Butter of the Setup Wizard** button on the RST tool bar or select Setup

**Wizard** from the **Tools** pull-down menu.

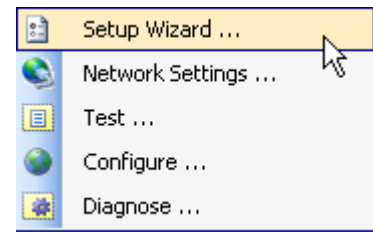

3 The ID*entity* 6204 Reader Setup Wizard (RSW) is displayed.

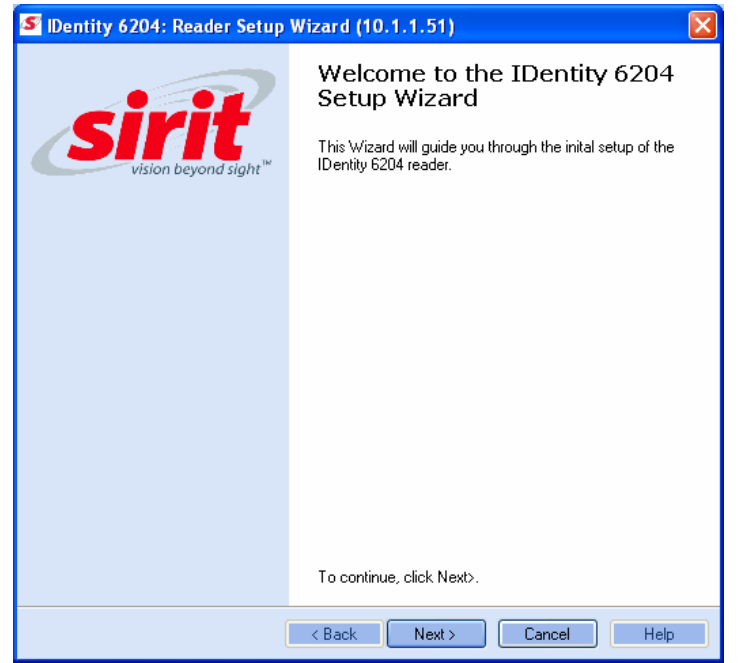

4 Press **Next>** and enter the Login (**admin**) and Password. If this is the first time configuring your reader, enter: **readeradmin**.

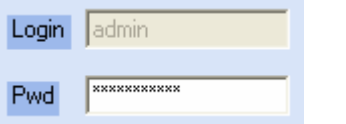

5 After entering your Login and Password, press **Next>**

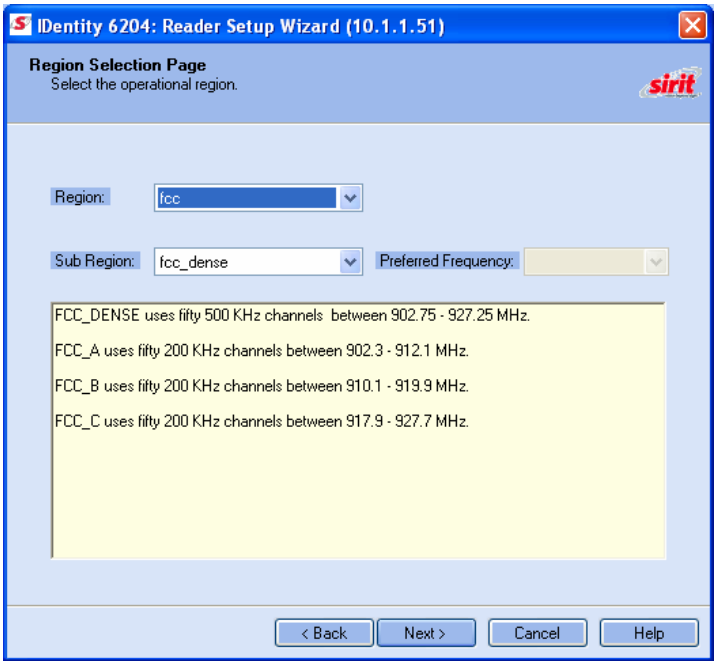

#### 1 2 **3** 4 5 6 7 8 9

#### 6 Select the Region and Sub Region and press **Next>**.

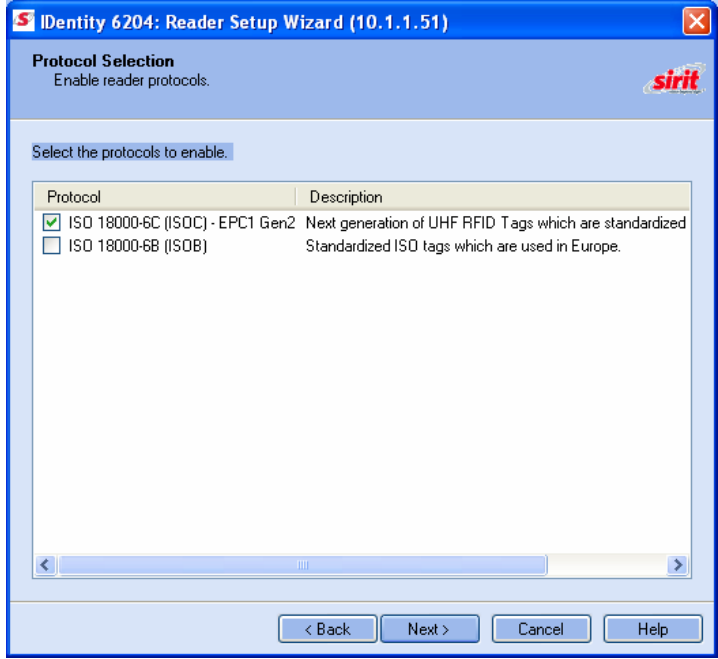

7 Select the protocol of the tags you will be reading and press **Next>**.

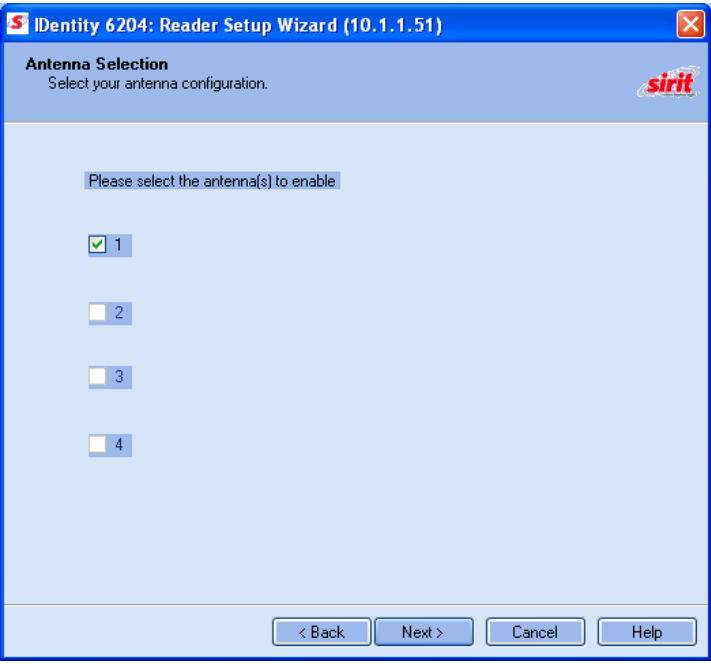

8 Select the antennas you will be installing and press **Next>**.

#### *If your installation type differs from one of the choices shown in the Setup Wizard, you can always customize your setup later using the embedded web interface capability. See the Advanced Setup chapter in this guide for more*

*information.* 

*Custom Setup* 

#### **1 2 3 4 5 6 7 8 9** RST Software Installation

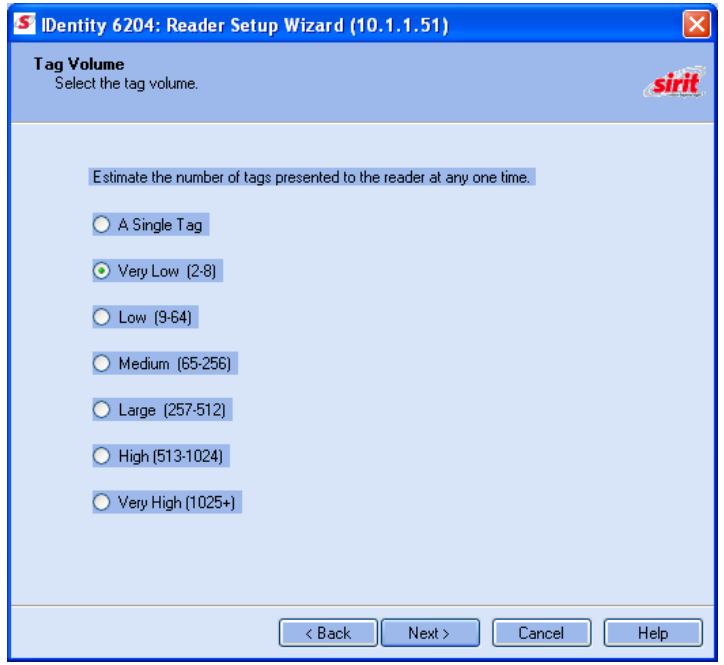

9 Estimate the number of tags that will be presented to the reader at any one time and press **Next>**.

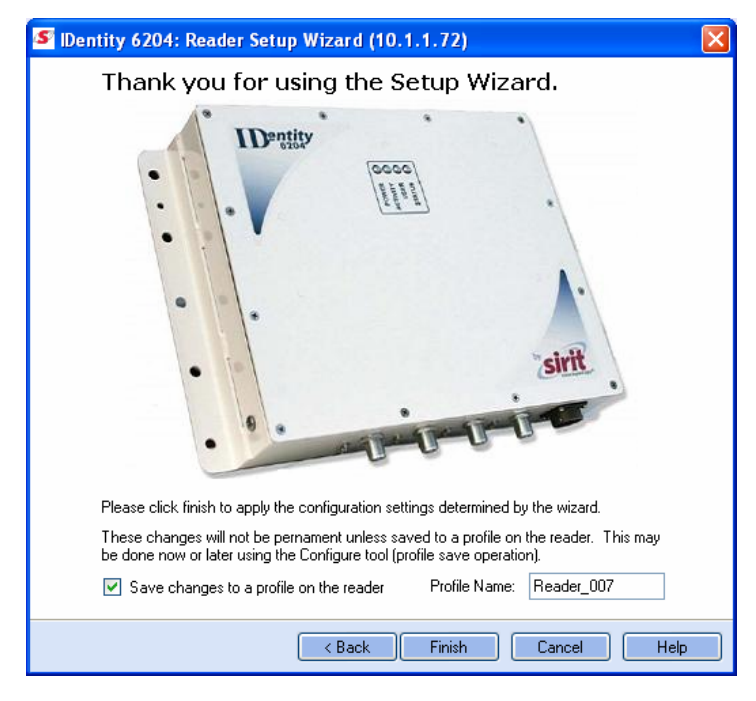

10 It is highly recommended that you save the reader setup as a profile. Select **Save changes to a profile…**, enter a **Profile Name**, and press **Finish** to complete the initial reader setup.

#### *Saving Reader Setup*

*Reader setup information should be saved as a profile. In the event that you need to reboot or power down a reader, the reader setup can be quickly reloaded by loading the profile. If you don't save the* 

*reader setup, you can loose the information if the reader is rebooted.* 

# **<sup>4</sup> Reader Operation**

# **4.1.** Basic Operation with RST

The IDentity 6204 can be operated either from the RST application or by logging directly into the reader's embedded Reader Configuration Tool (RCT). To operate the reader from RST, perform the following:

#### Open RST

1 From your Windows desktop, select:

#### **Start→Programs→Sirit→Reader Startup Tool (RST)**

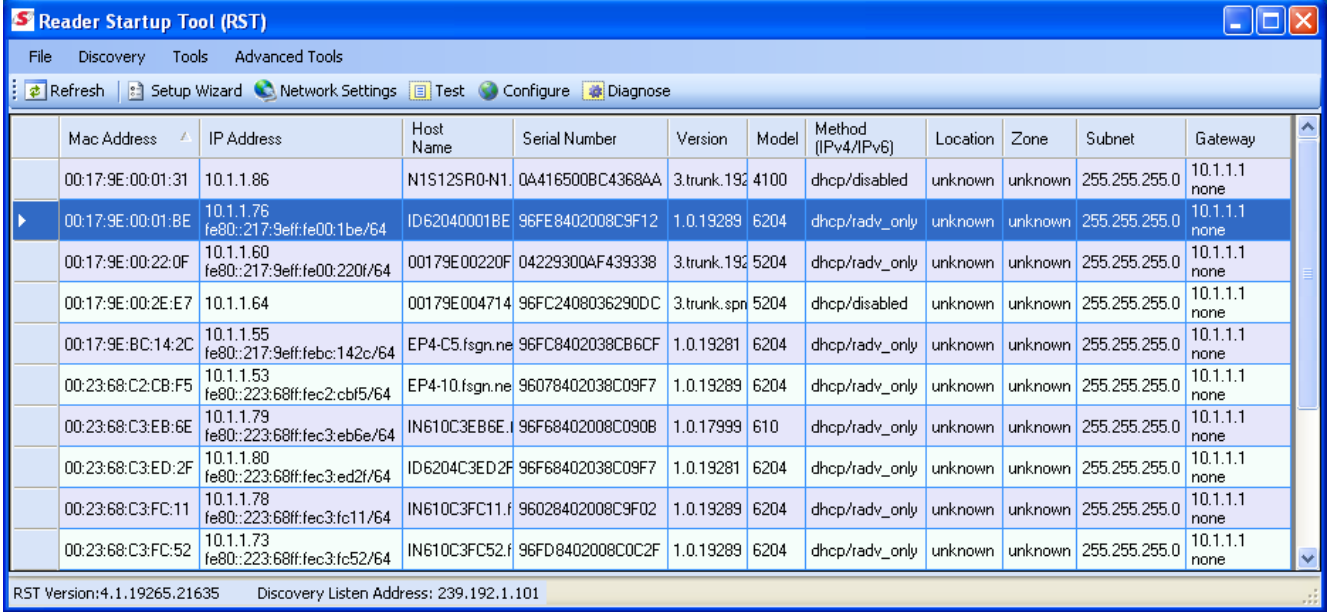

2 Select a reader and press **E** Test on the RST tool bar or select Test from the **Tools** pull-down menu.

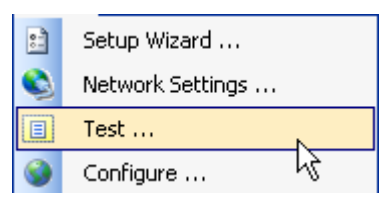

## **1 2 3 4 5 6 7 8 9** Reader Operation

#### The Reader Test Tool (RTT) is displayed.

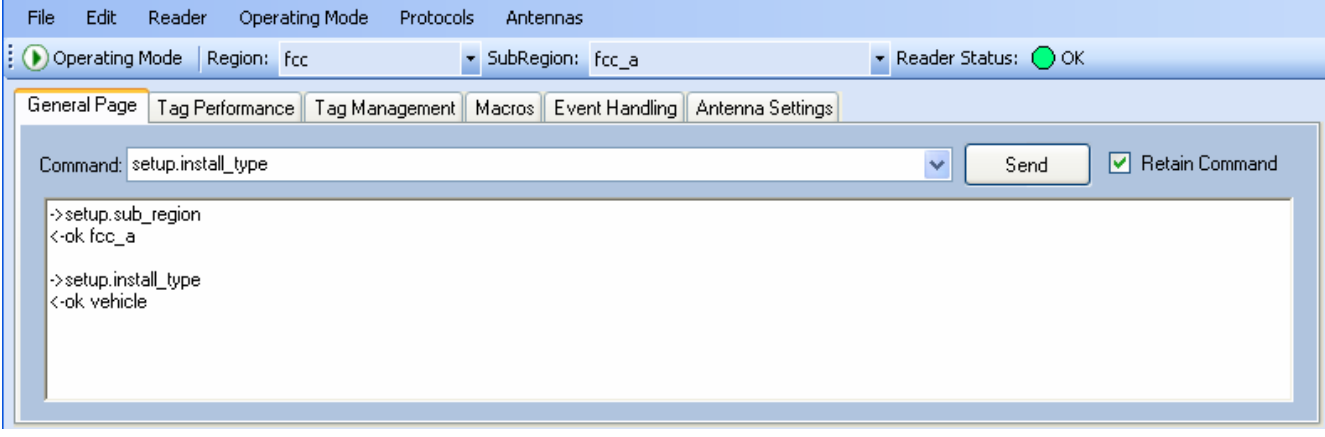

- Login to the reader. From the pull-down menu select **Reader→Login…**.
- For administrator login, select **admin**. The initial password (**Pwd**) is **readeradmin**. See Advanced Setup section to change the password.
- Verify the Operating Mode is set to **Active**. From the pull-down menu select **Operating Mode→Active**.
- Select the **Tag Performance** tab and press **Start**.
- Place tags in front of antenna and verify tags are read and displayed.

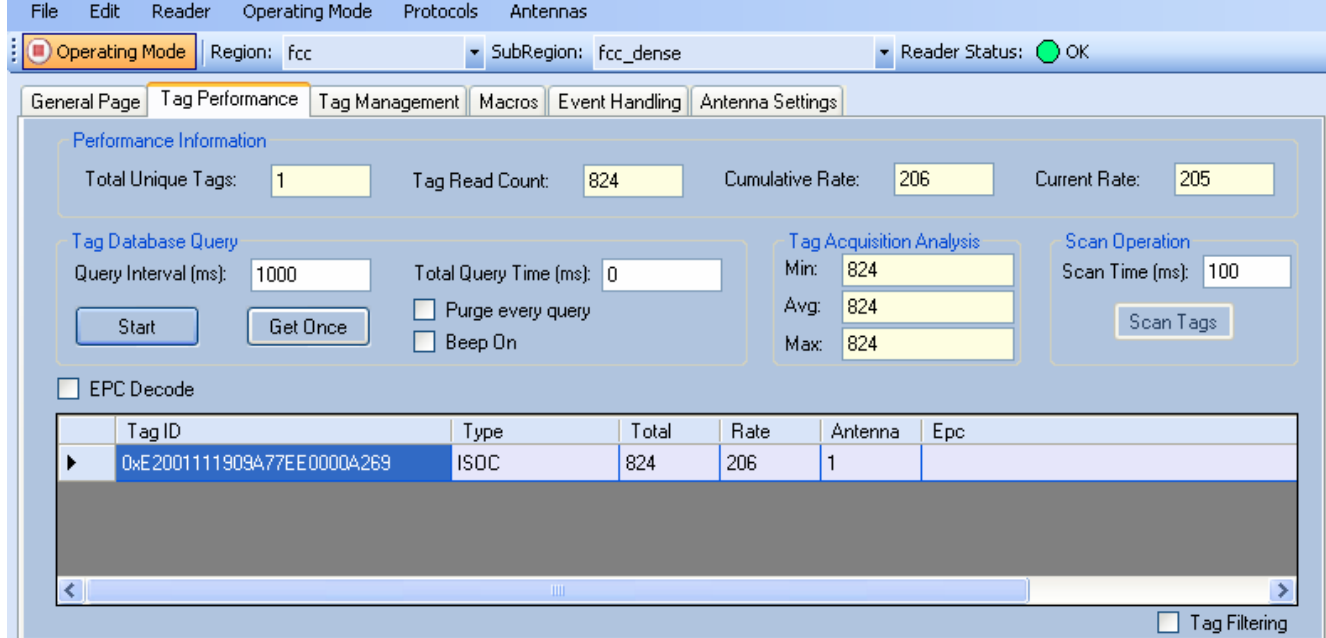

# **4.2.** Deployed Reader Operation with RCT

Once your readers are deployed, you can access them directly using the embedded Reader Configuration Tool (RCT). To access a particular reader, perform the following:

- 1 Enter the reader's IP address into your web browser, press the **Configure** button on the RST tool bar or select **Configure** from the **Tools** pull-down menu.
- 2 The reader's RCT interface is displayed.

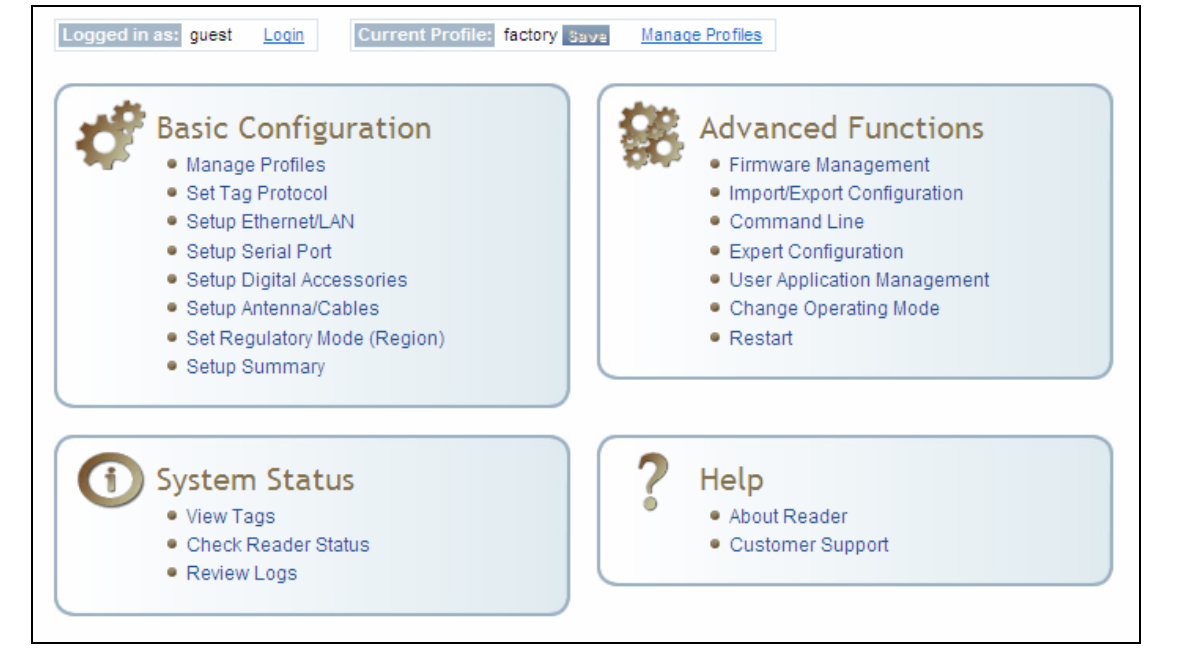

3 Log into the reader. Press **Login** for the login screen.

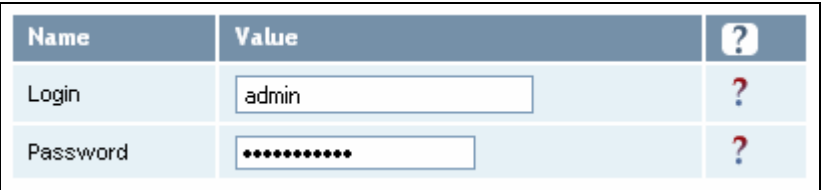

- 4 The default login is **guest**. If you need administrator privileges, login as **admin** and enter **readeradmin** as the password.
- 5 Press **Submit**.
- 6 Select **Basic Configuration** →**Setup Antenna/Cables** to configure the antennas, gain, and power settings.

## **1 2 3 4 5 6 7 8 9** Reader Operation

- 7 Select **Advanced Functions** →**Change Operating Mode** to verify the reader is in the proper mode.
- 8 Select **Basic Configuration** →**Set Tag Protocol** to verify the reader is configured for the proper tag protocol.

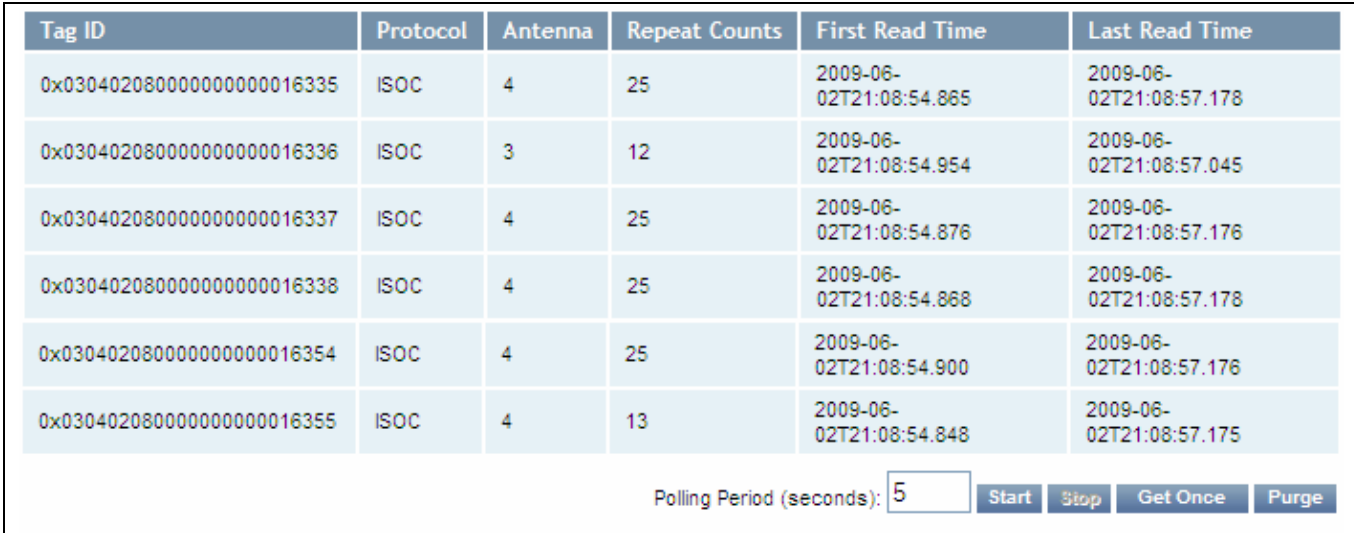

9 Press **System Status** →**View Tags** to view tag data.

10 If you need to configure additional changes to your reader, refer to *Chapter 7 – Reader Configuration Tool* for information on using RCT to adjust configuration variables and parameters.

# **<sup>5</sup> Reader Startup Tool (RST)**

The Reader Startup Tool (RST) provides an easy-to-use interface for the IDentity 6204 configuration and operation functions. This application resides on your Windows based computer and allows you to perform the following:

- $\blacktriangleright$  View all readers on the network
- > Launch the Reader Setup Wizard to configure a reader
- $\blacktriangleright$  View and change a reader's network settings
- $\blacktriangleright$  Add a new reader to the network
- $\blacktriangleright$  Launch **Reader Test Tool** to perform basic reader/tag operations
- $\blacktriangleright$  Launch **Reader Diagnostic Tool** to view statistics, alarms, and reports

# **5.1.** View Readers on the Network

When RST starts up, all readers currently connected to the network and powered up are displayed.

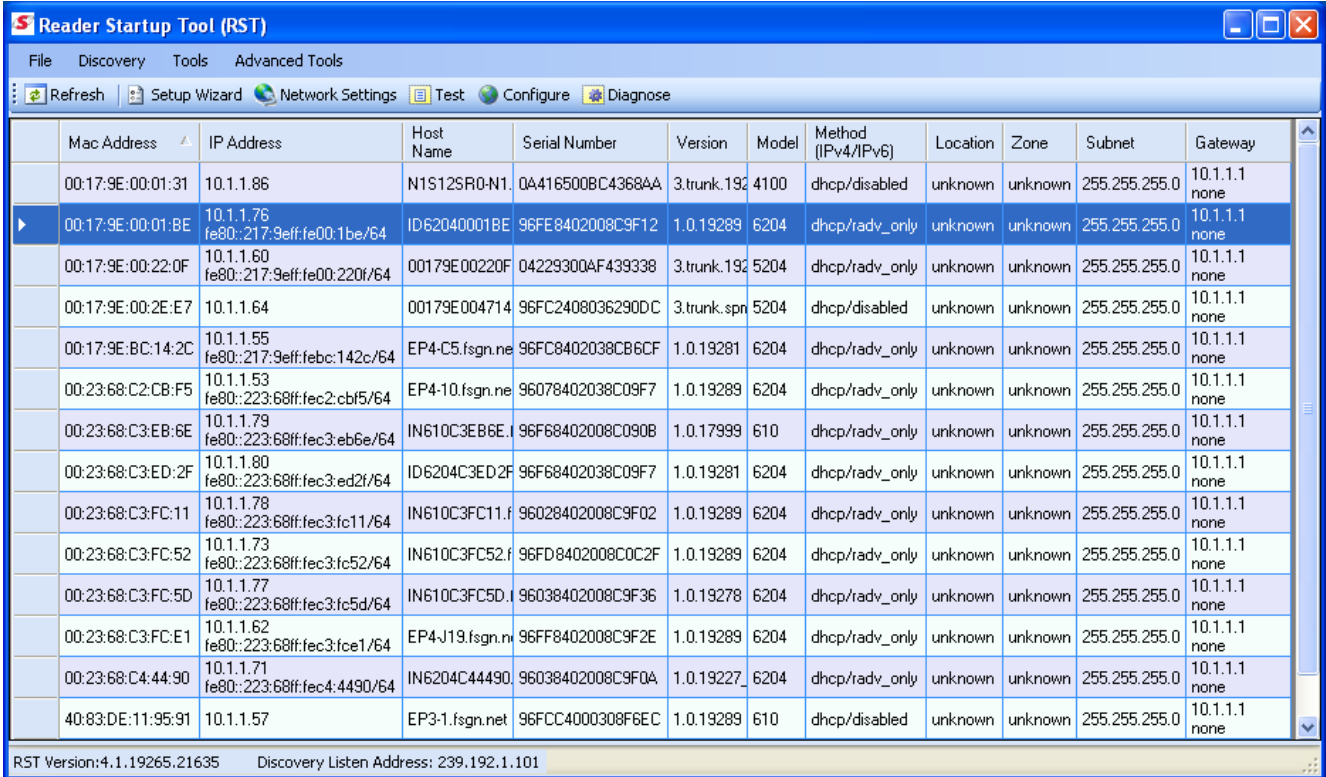

# **5.2.** Configure Reader with the Setup Wizard

The Reader Setup Wizard is used to initially configure your reader for operation. With this application, you can select the following:

- $\blacktriangleright$  Installation type
- $\blacktriangleright$  Regulatory region and sub-region
- $\blacktriangleright$  Protocol
- $\blacktriangleright$  Number of antennas
- $\blacktriangleright$  Estimated tag volume

#### To initially configure your reader perform the following:

1 Press the **Button Wizard** button on the RST tool bar or select Setup **Wizard** from the **Tools** pull-down menu.

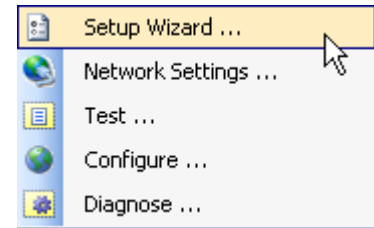

2 The ID*entity* 6204 Reader Setup Wizard (RSW) is displayed.

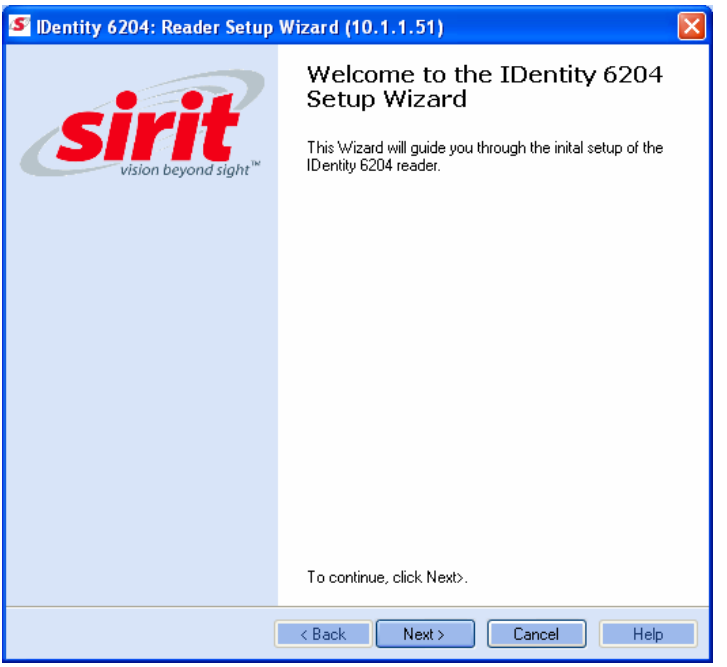

3 Refer to Chapter 2 – *Reader Configuration* for detailed instructions on using the Reader Setup Wizard.

## **5.3.** Customize Discovery Options

You can customize the reader discovery options including the Listen Address and Request Multicast Address.

- **Eisten Address** Address that RST uses to listen for UDP discovery packets from the reader. This is customizable on the reader.
- **Request Multicast Address** –Address used by RST to send out the UDP update request packets. This is customizable on the reader.

In addition, you can select if you want a secure connection for the Test, Configure, and Diagnostic Tools. This connection uses the HTTPS protocol and any data transferred between devices is encrypted.

1 On the RST tool bar select **Options** from the **Discovery** pull-down menu.

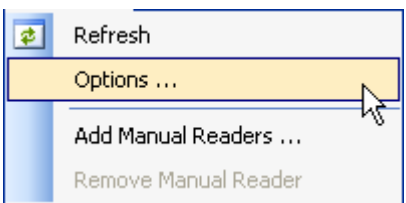

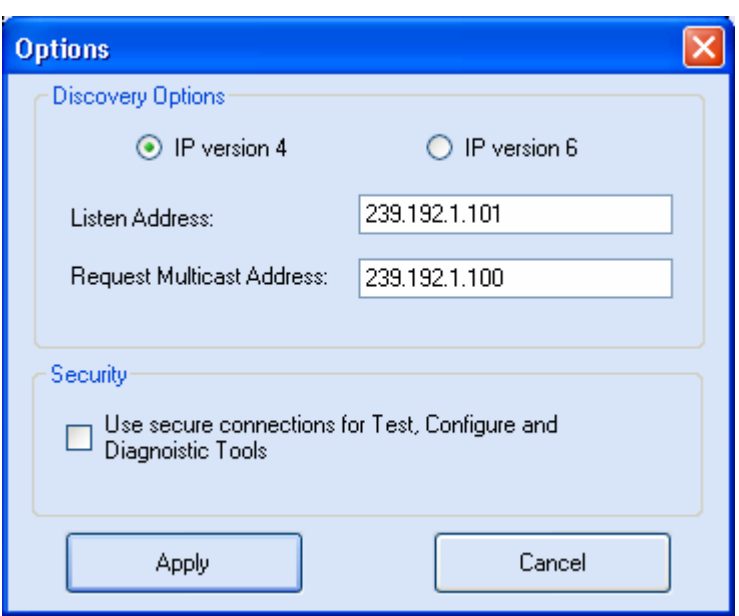

- 2 Select either **IP version 4** or **IP version 6**.
- 3 Enter the **Listen Address** and **Request Multicast Address** as required.
- 4 Select whether you require a secure connection for the Test, Configure, and Diagnostic Tools.
- 5 Press **Apply**.

# **5.4.** View or Change the Reader's Network Settings

1 From the RST main page, press the **button** button.

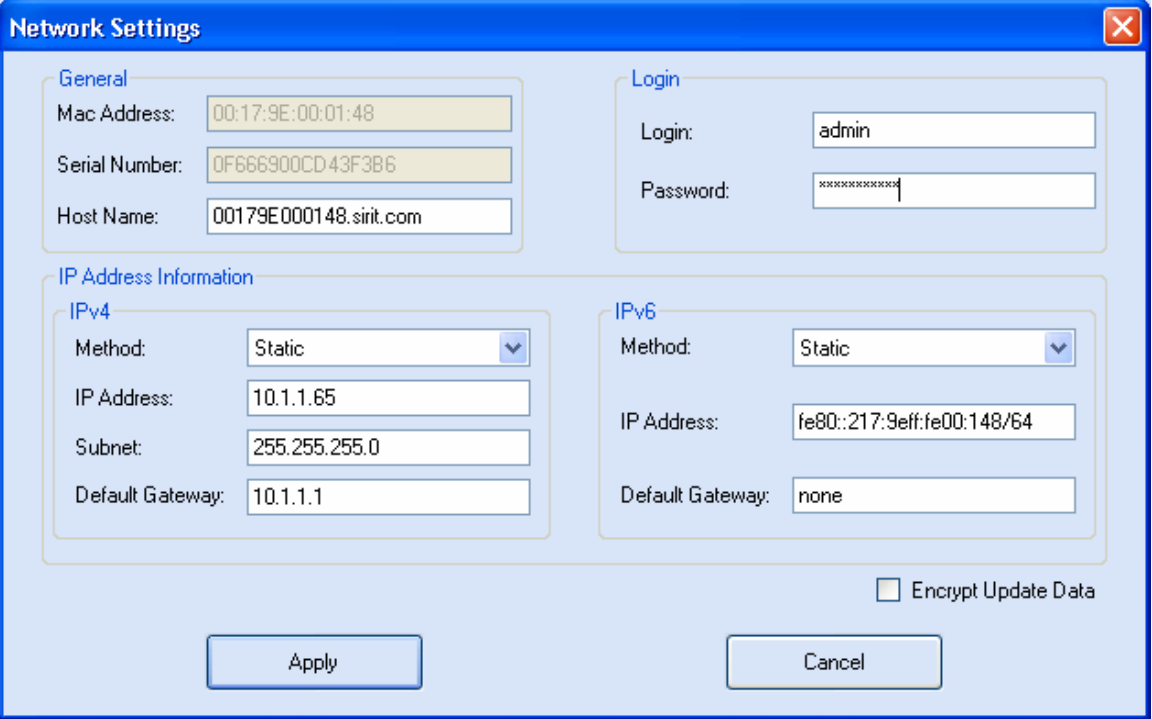

- 2 Verify the **IP Address**, **Subnet**, and **Default Gateway** are correct.
- 3 If **Method: DHCP** is selected these fields will be locked.
- 4 If required, change the values.

# **5.5.** Reader Test Tool (RTT)

The Reader Test Tool (RTT) is primarily designed for new users to test reader operation and perform a few basic reader functions. With RTT, you can perform the following:

- $\blacktriangleright$  Read tags
- $\blacktriangleright$  Issue commands to the reader and view the responses
- $\blacktriangleright$  Run macros
- $\triangleright$  Observe reader events
- **h** To access the Reader Test Tool, select a reader and press **in Test** on

the RST tool bar or select **Test** from the **Tools** pull-down menu.

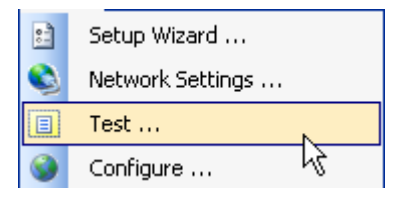

#### **5.5.1.** General Page

The **General Page** allows you to issue commands to the reader and view any responses. From the pull-down menus, you can also login to the reader, change the operating mode, select another protocol, and select which antennas are active.

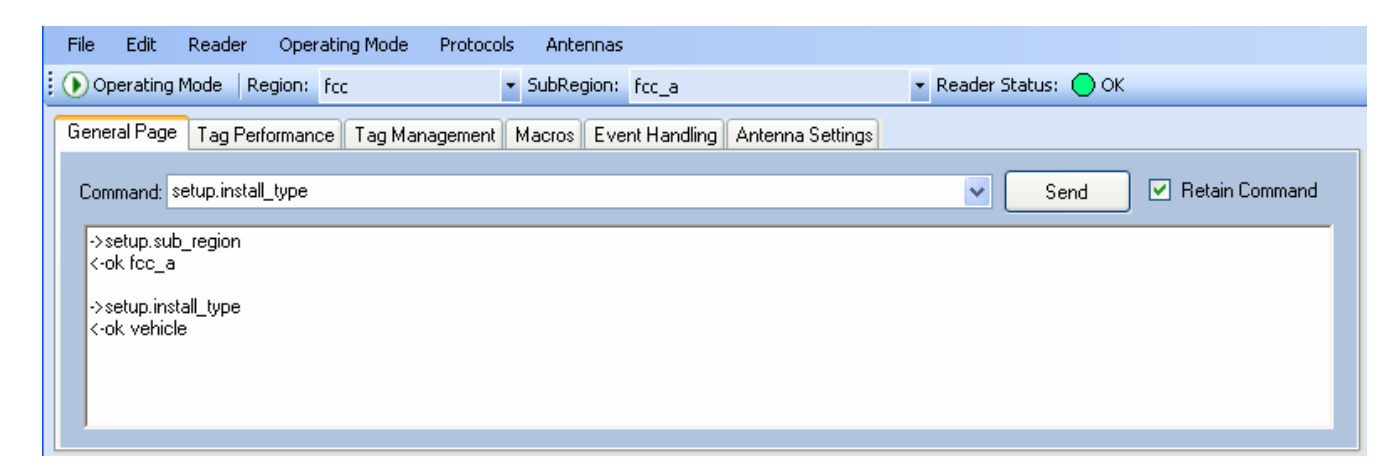

#### Login to Reader

To login to the reader, perform the following:

1 From the pull-down menu, select **Reader→Login…**.

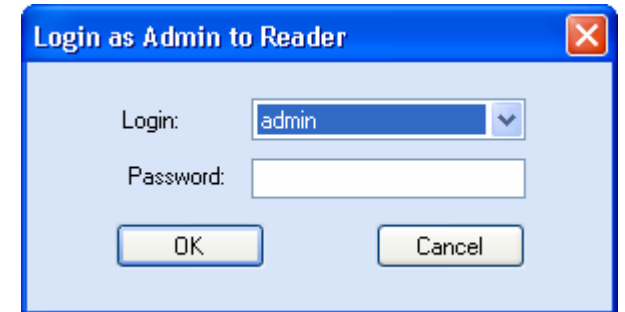

- 2 Select the type of **Login** from the pull down. The default login is **guest**. If you need administrator privileges, login as **admin**.
- 3 Enter your **Password**. Enter **readeradmin** as the password if you logged in as **admin**.
- 4 Press **OK**.

#### Select Operating Mode

From the pull-down menu, select **Operating Mode→<Active | Standby>** 

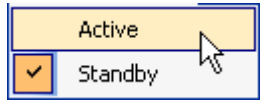

or, press the Operating Mode select button on the left side of the tool bar.

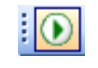

- **h** Active Reader is continuously attempting to singulate tags and automatically reports any singulated tag via an asynchronous event notification on the event channel.
- **▶ Standby** Reader is not transmitting any RF energy, unless processing a tag related command. The transmitter is enabled at the beginning of the command processing, protocol operations required for the command are performed, and then the RF transmitter is turned off.

#### *Default Admin Password*

*Sirit recommends changing the default Admin password once installation, configuration, and testing are complete.* 

#### Select Protocol

You can activate one or more protocols on the IDentity 6204 using RST. From the pull-down menu, select **Protocols→<protocol**>. Active protocols are indicated by  $\vert \cdot \vert$ 

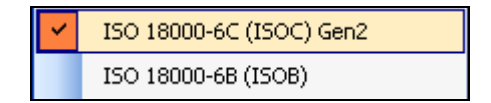

#### Antenna Selection

You can select the ports that have antennas connected and which antennas are active. Perform the following:

1 From the pull-down menu, select **Antennas→<n>.** Active antennas are indicated by **.**

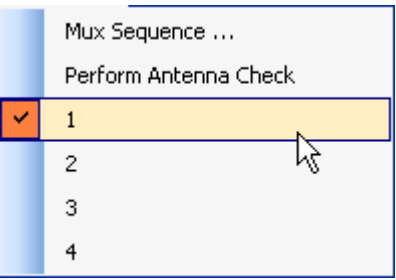

2 You can also select the order in which antennas are activated. From the pull-down menu, select **Antennas→Mux sequence....** 

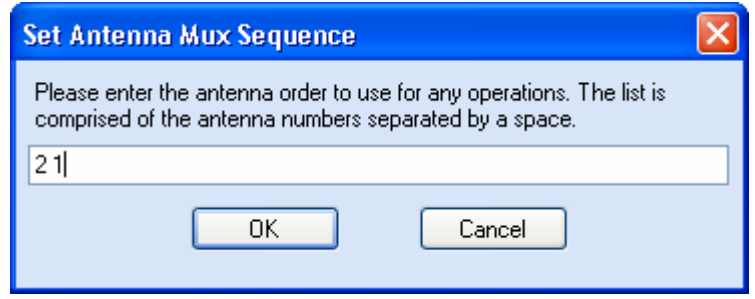

- 3 Enter the antenna numbers in the order to be activated.
- 4 Press **OK**.

# **1 2 3 4 5 6 7 8 9** Reader Startup Tool

#### Set Reader Options

You can setup other reader options including help type macro highlighting.

From the pull-down menu, select **Edit→Options**.

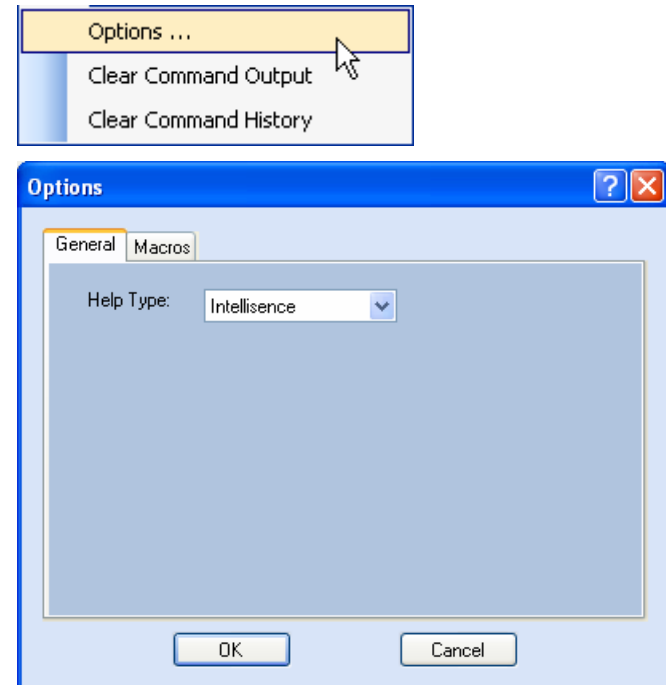

#### **5.5.2.** Tag Performance Page

The **Tag Performance** page is used to test the reader performance.

To initiate a timed test, enter the length of test (in ms) into the **Total Query Time** field. For example, to verify to number of tags read in a 30-second interval, select **Active** Operating Mode, enter 30000, and press the **Start** button. The test will complete after 30 seconds and the output statistics are updated for the query time.

Output statistics are read-only and include: Total Unique Tags, Tag Read Count, Cumulative Rate, and Current Rate.

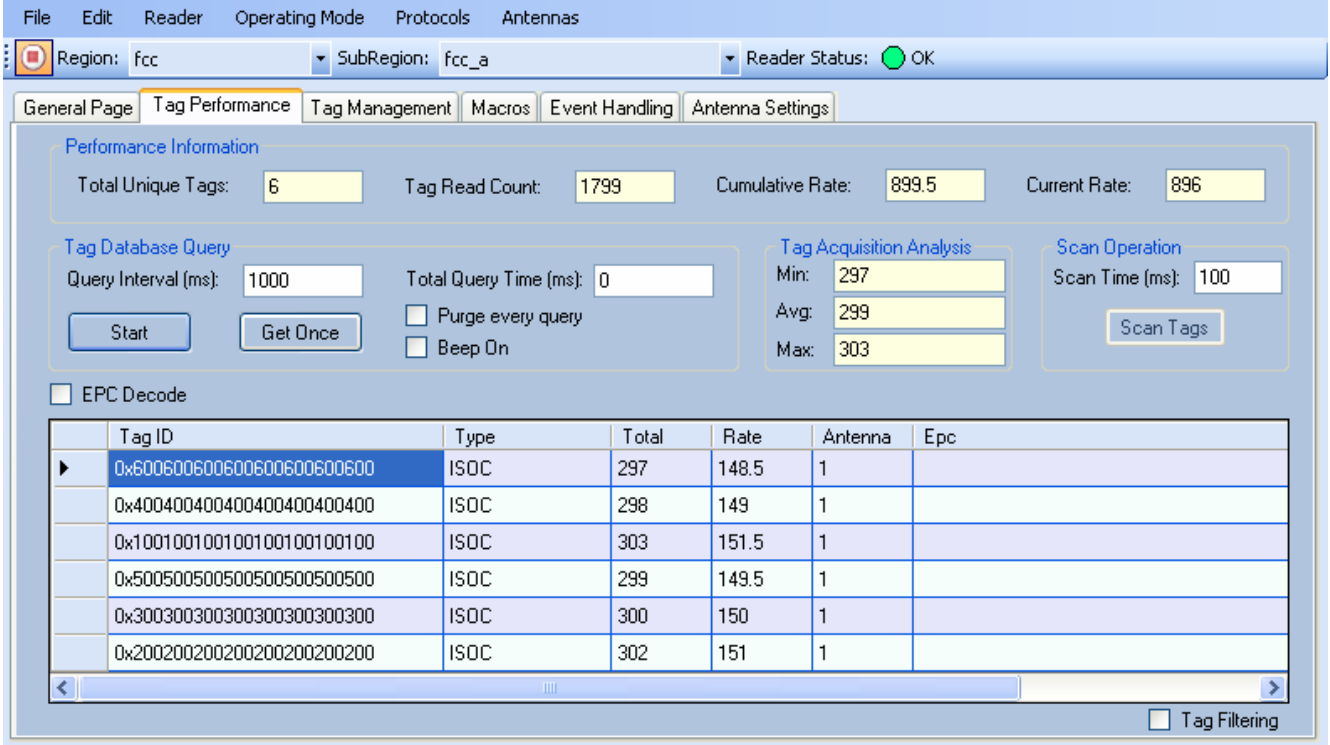

Detailed descriptions of the various Tag Performance fields and functions are provided in the following sections.

Tag read controls are provided by the **Tag Database Query** and **Scan Operation** blocks. Use the **Query** controls when the reader is in Active mode. Use the **Scan Operation** controls when in Standby mode.

Tag and reader performance data is provided in the **Performance Information** and **Tag Acquisition Analysis** blocks.

#### Performance Information

**Total Unique Tags** – Number of unique tags in the tag database.

**Tag Read Count** – Total number of tags read (including repeat reads).

**Cumulative Rate** – Cumulative read rate in tags/second since the **Start** button was pressed.

**Current Rate** – Current read rate in tags/second.

#### Tag Database Query Controls

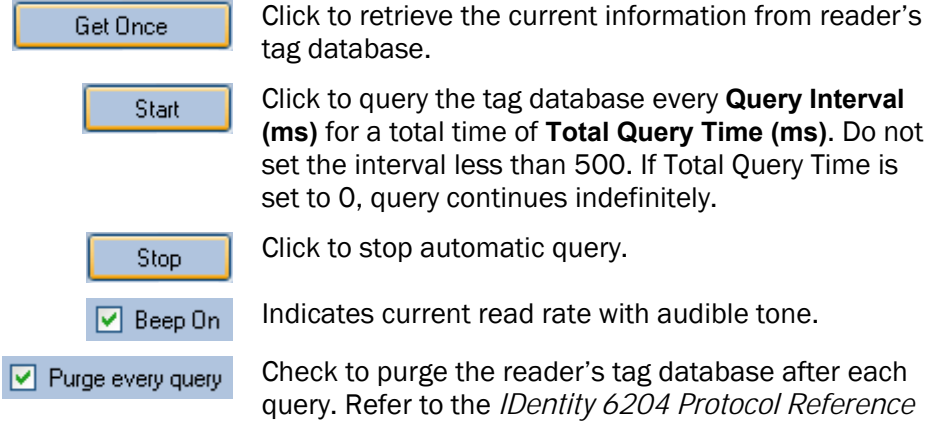

ag database after each query. Refer to the *IDentity 6204 Protocol Reference Guide* for more information on the tag database.

#### Tag Acquisition Analysis

The **Tag Acquisition Analysis** fields provide the minimum, maximum, and average number of times each tag was read. For example, assume five tags (A, B, C, D, and E) are read 107, 59, 223, 187, and 94 times respectively. The displayed values are as follows:

**Min** = 59  $Avg = 134$ **Max** = 223

#### Scan Operation

**Scan time (ms)** – Enter the duration of reader operation in milliseconds. After this time expires, the tag information is displayed.

Scan Tags | Press this button to activate the reader.

#### Purge and Clear Reader Statistics

Select the reader and then select **Edit→Purge and Clear Statistics**.

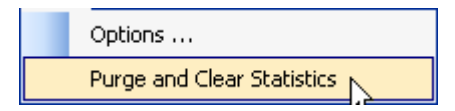
# **5.5.3.** Tag Management Page

The **Tag Management** page is used for reading individual fields on a single tag as well as writing the access password and locking a tag. The **Read** button will cause the reader to singulate and read a tag in the selected antennas' RF field. Specific fields you can read include:

- $\blacktriangleright$  Kill Code
- $\blacktriangleright$  Access Code
- $\blacktriangleright$  Tag ID
- $\blacktriangleright$  TID
- $\blacktriangleright$  User Data

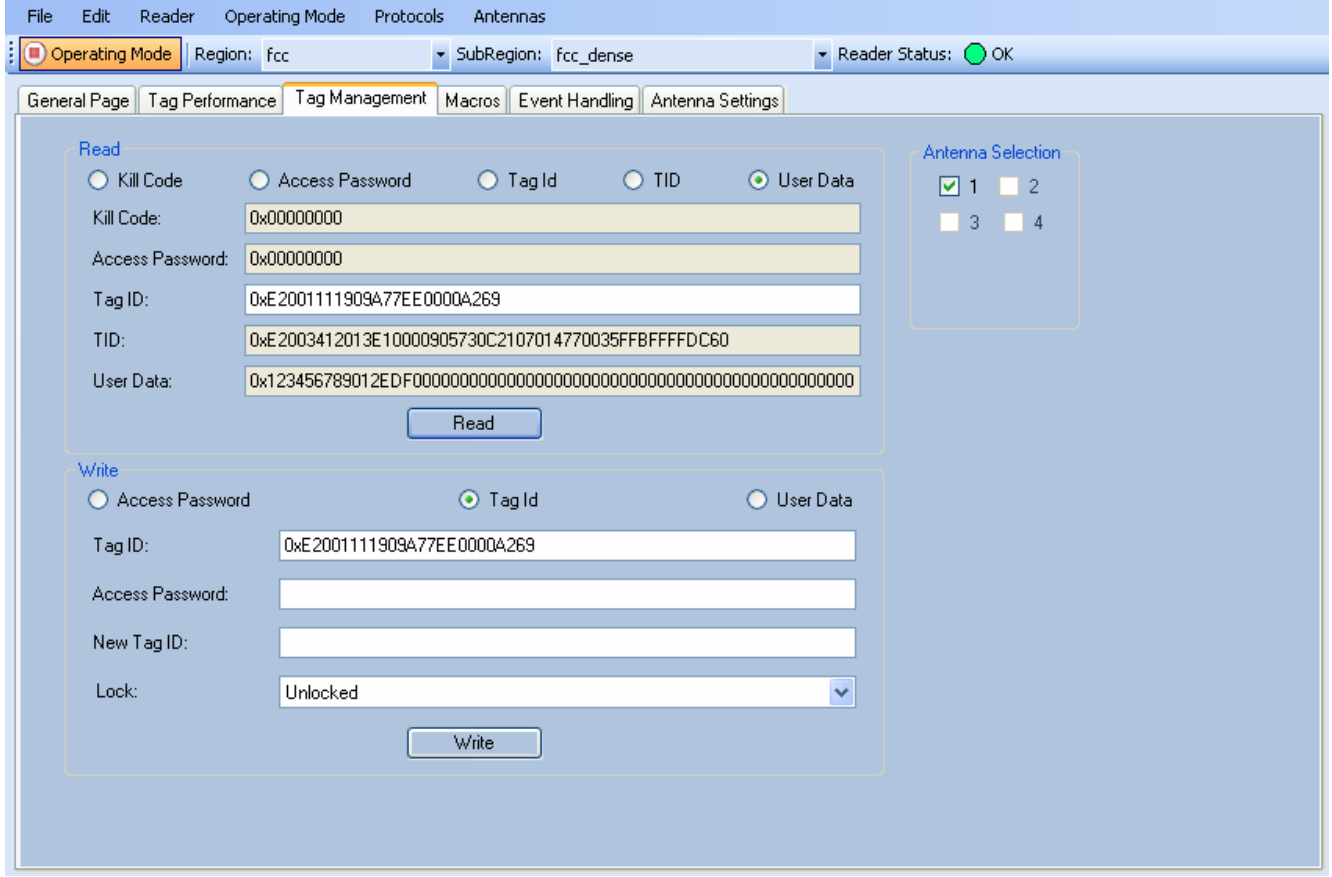

#### Clear Read and Write Fields

To clear the Read or Write fields, select **Edit→Clear…**.

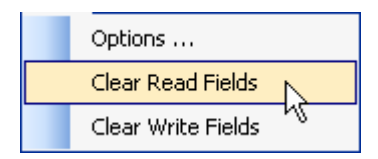

## **5.5.4.** Macros Page

The **Macros** page allows the reader to manage macro files. The macros are provided by Sirit or can be written by the end user. Some of the macros provided are dependent on the operating region of the reader.

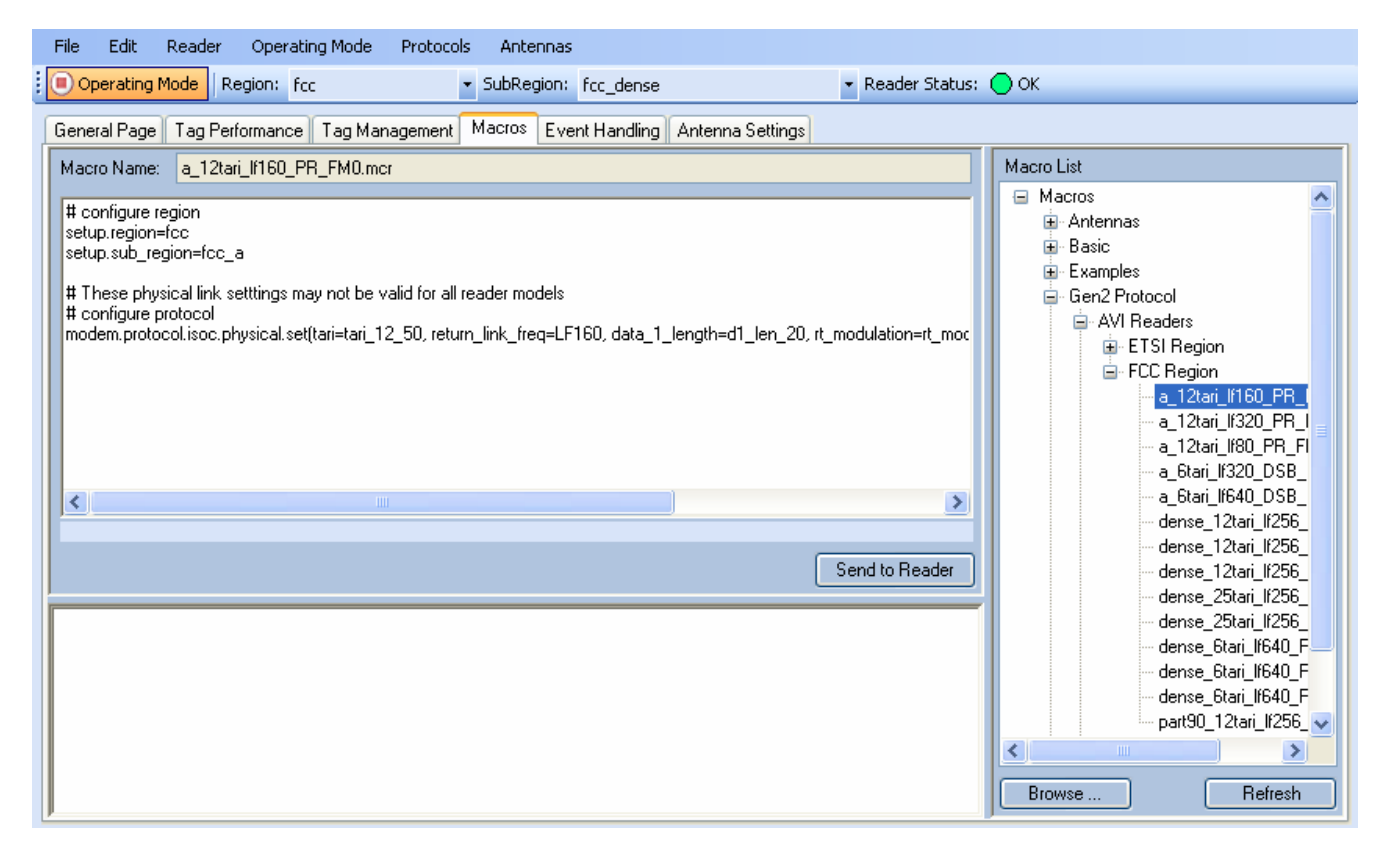

A macro (script or command file) is a text file that contains one or more reader commands. These commands are used to configure the reader to a known configuration. The Macros can contain variables. These variables are resolved by a dialog box (**Macro Variables**) that appears when the **Send to Reader** button is selected. The syntax of a variable is:

#### **[\$variable\_name]**

During execution, the variable is replaced with user entries into the **Macro Variables** dialog box. Macros can be edited with any text editor including Windows Notepad.

#### Macro Input sub-window

The **Macro Input** window shows the current script that will be sent to the reader when the **Send to Reader** button is selected. The text in the **Macro Input** window can be edited prior to being sent to the reader.

#### Macro Output sub-window

The **Macro Output** window is updated after the **Send to Reader** button is selected. Look at this window to verify that each command line in a script executed correctly. Look for the **−−>> ok** response from the reader for each command line.

#### Macro Variables Dialog box

When a macro is sent to the reader, the values for variables must be resolved via this Windows Dialog box. You can **[tab]** to each value field and enter the desired value.

For example, one macro can be used for two different applications by using variables for antenna selection and transmit power.

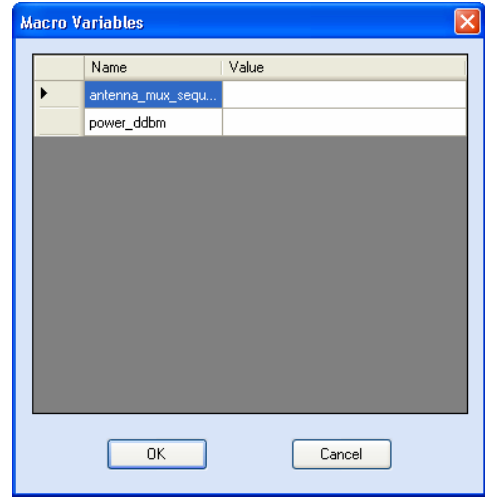

#### Macro Example

To configure the reader for FCC, Part 90 Dense operation, send the following macro (**part90\_6tari\_lf640\_PR\_M2.mcr**):

```
# configure region 
setup.region=fcc 
setup.sub_region=fcc_part90
```
**# set frequency setup.advanced.preferred\_frequencies=915950** 

```
# configure protocol
```
**modem.protocol.isoc.control.auto\_phy.enable=false modem.protocol.isoc.physical.set(tari=tari\_06\_25,** 

**return\_link\_freq=LF640, data\_1\_length=d1\_len\_20, rt\_modulation=rt\_mod\_pr, tr\_encoding=tr\_enc\_miller\_2,interrogator\_mode=dense)** 

## **5.5.5.** Event Handling Page

The **Event Handling** page allows you to register for Reader Events. After registration, events are displayed with the newest on the bottom and the most recent event will scroll to the bottom of the window. Individual events or a group of events can be registered. For detailed information on individual events, refer to *Chapter 18 – Events Namespace* of the IDentity 6204 Protocol Reference Guide.

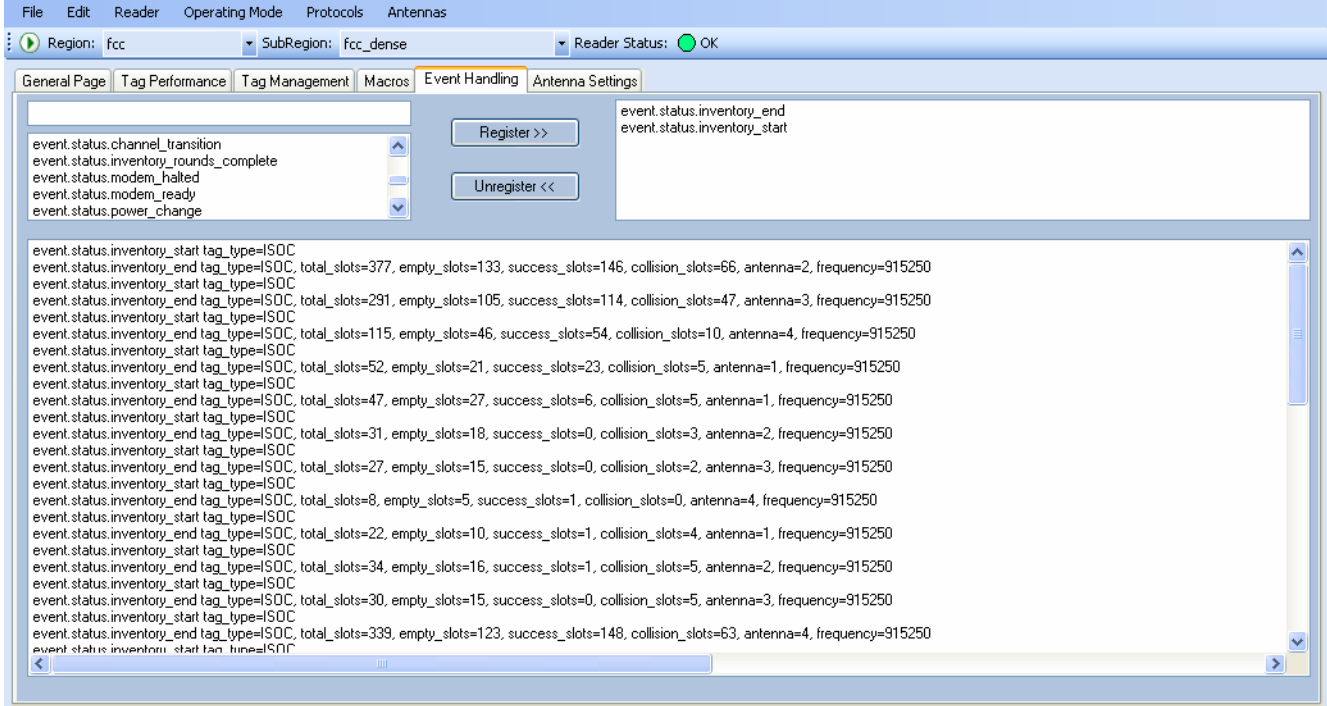

#### Registering for an individual event

To register for an individual event, either type the event name or select an event from a pull-down list.

#### Registering for a group of events

Registering for **event.error** events, will cause the reader to autonomously send all events in the **event.error** namespace to the RTT program and be displayed in the window of this page. Enter **event.error** in the **Events:** field and press the **Register** button. The **Clear** button can be selected at any time to clear the window.

# **1 2 3 4 5 6 7 8 9** Reader Startup Tool

# **5.5.6.** Antenna Settings Page

The **Antenna Settings** page allows you to adjust the power settings for each antenna. Only the controls for those antennas that are connected are activated.

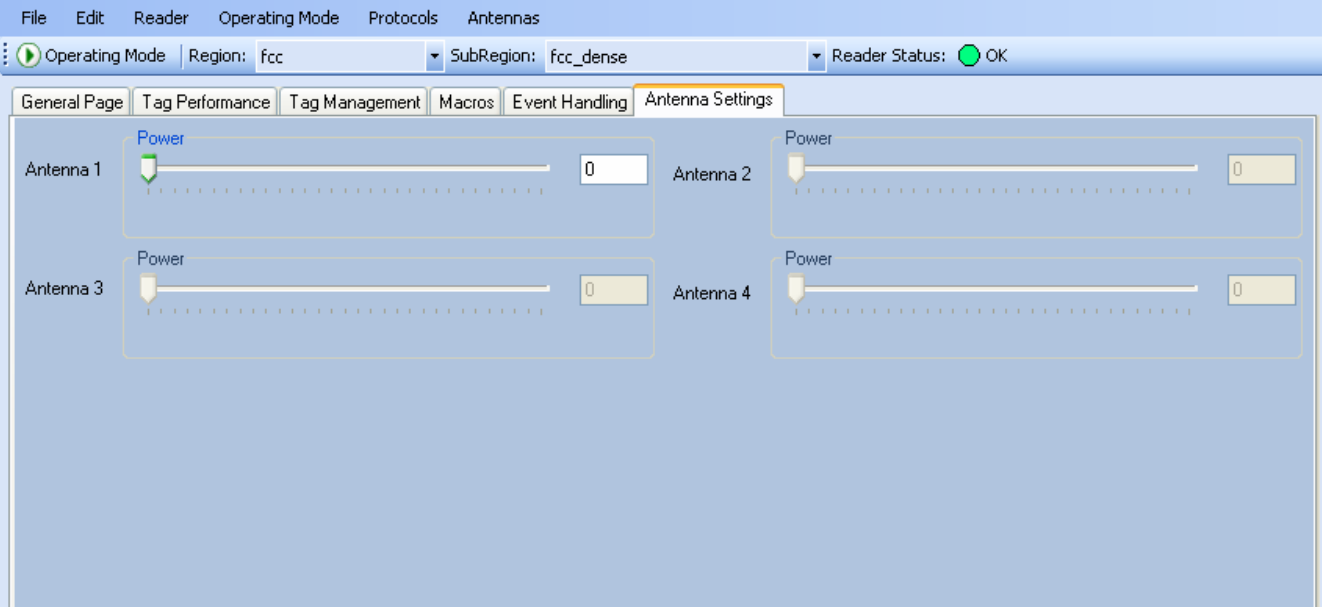

# **5.6.** Reader Diagnostics Tool (RDT)

The Reader Diagnostic Tool (RDT) is to be used by Sirit trained technicians to troubleshoot and diagnose various reader issues. Administrator login is required.

To use RDT, you must login as an administrator, perform the following. When you first start RDT, the following login will appear:

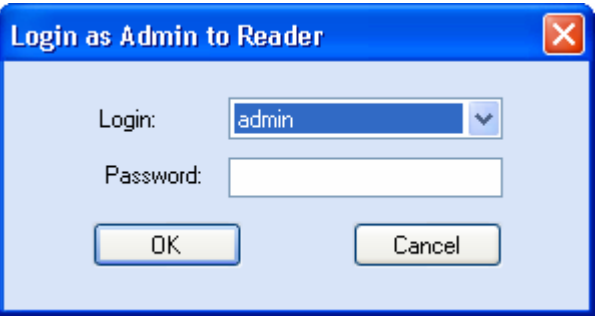

Enter your **Password**. Enter **readeradmin** or your current administrator password. Press **OK**.

## **5.6.1.** Channel Statistics

The **Channel Stats** page shows details of channel changes. This page is typically used to observe regional behavior.

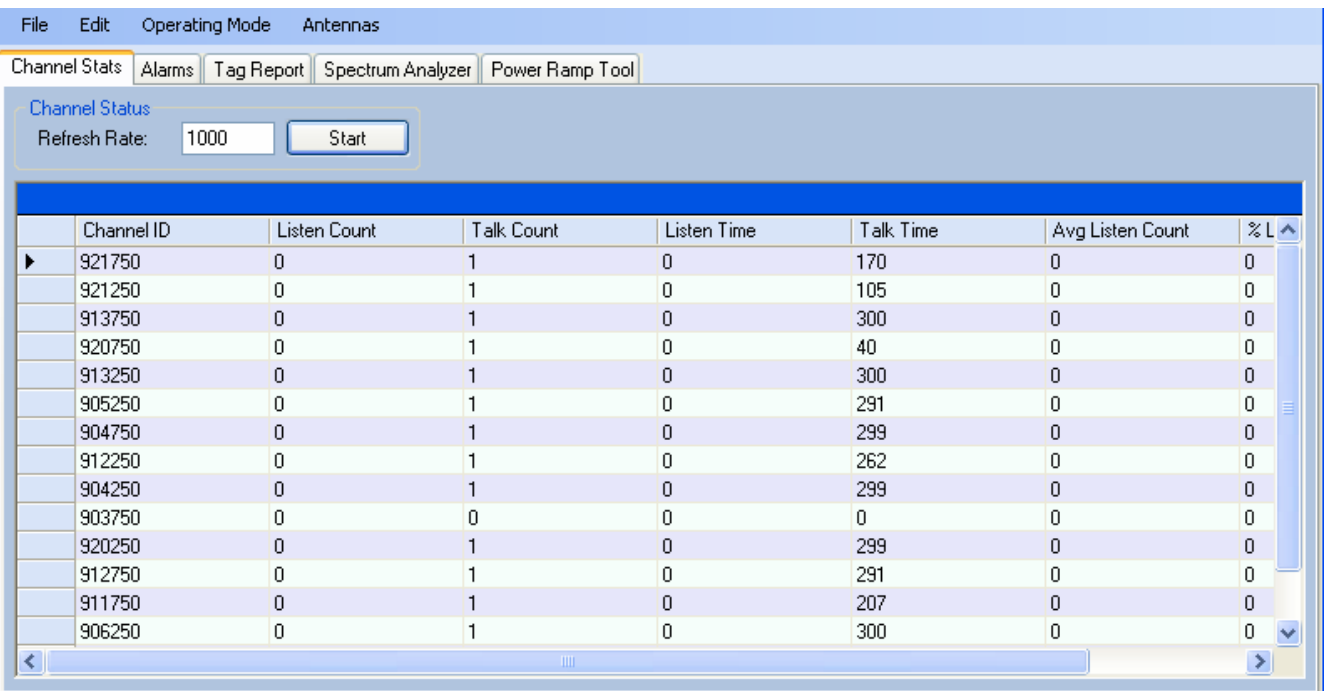

# **1 2 3 4 5 6 7 8 9** Reader Startup Tool

## **5.6.2.** Alarms

The **Alarms** page is used to capture autonomous alarms generated by the reader during normal operation. The alarms are defined as autonomous reader events for the following namespaces:

event.error

event.warning

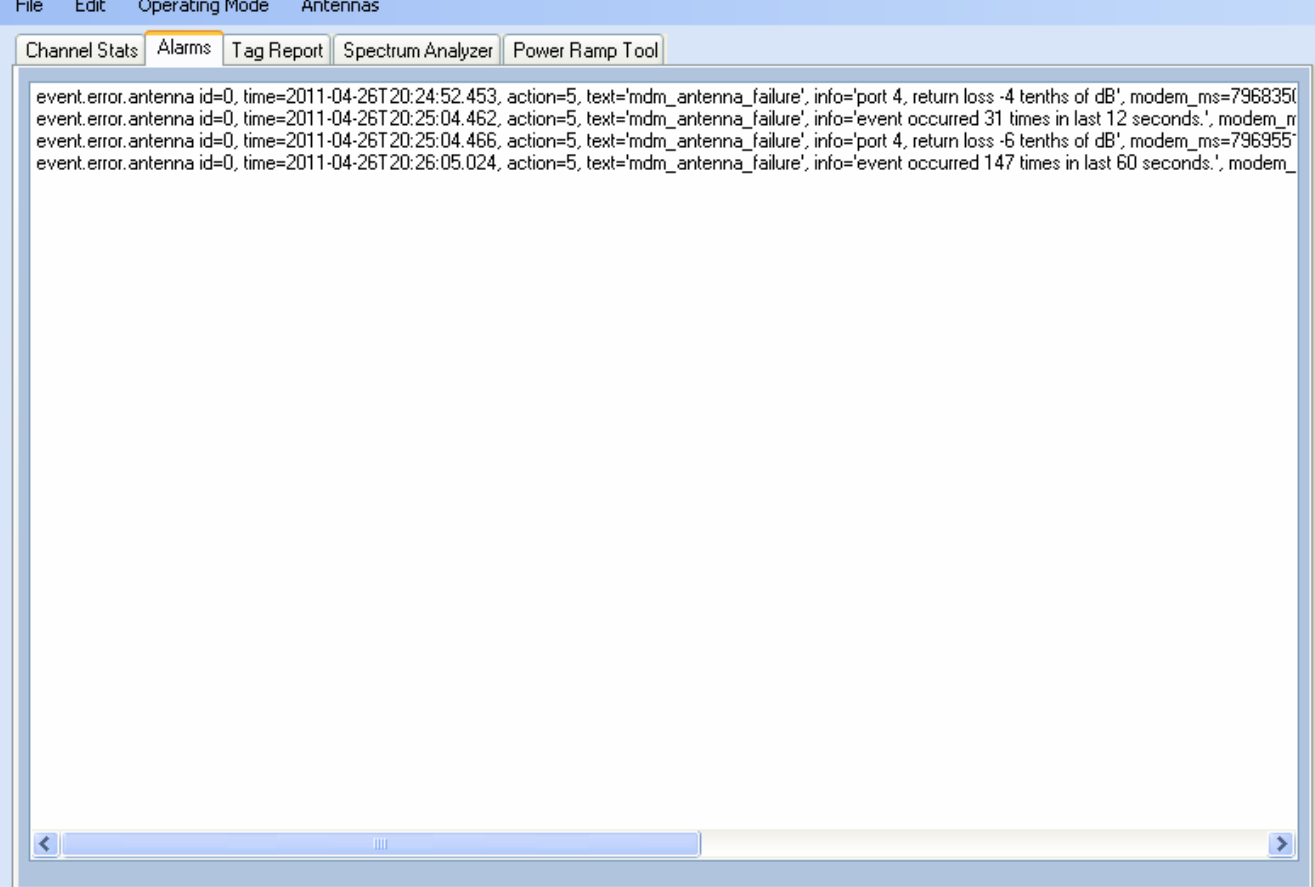

# **5.6.3.** Tag Report

The Tag Report page is used to view specific information for each tag singulation. This feature provides detailed attributes of tag singulations such as tag power (RSSI) and on which antenna that tag singulated.

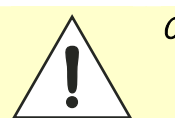

*Caution: Use of this tool can adversely affect tag reader performance, particularly if many tag fields are enabled. Use the* **RTT->Tag Performance** *page for normal tag performance testing.* 

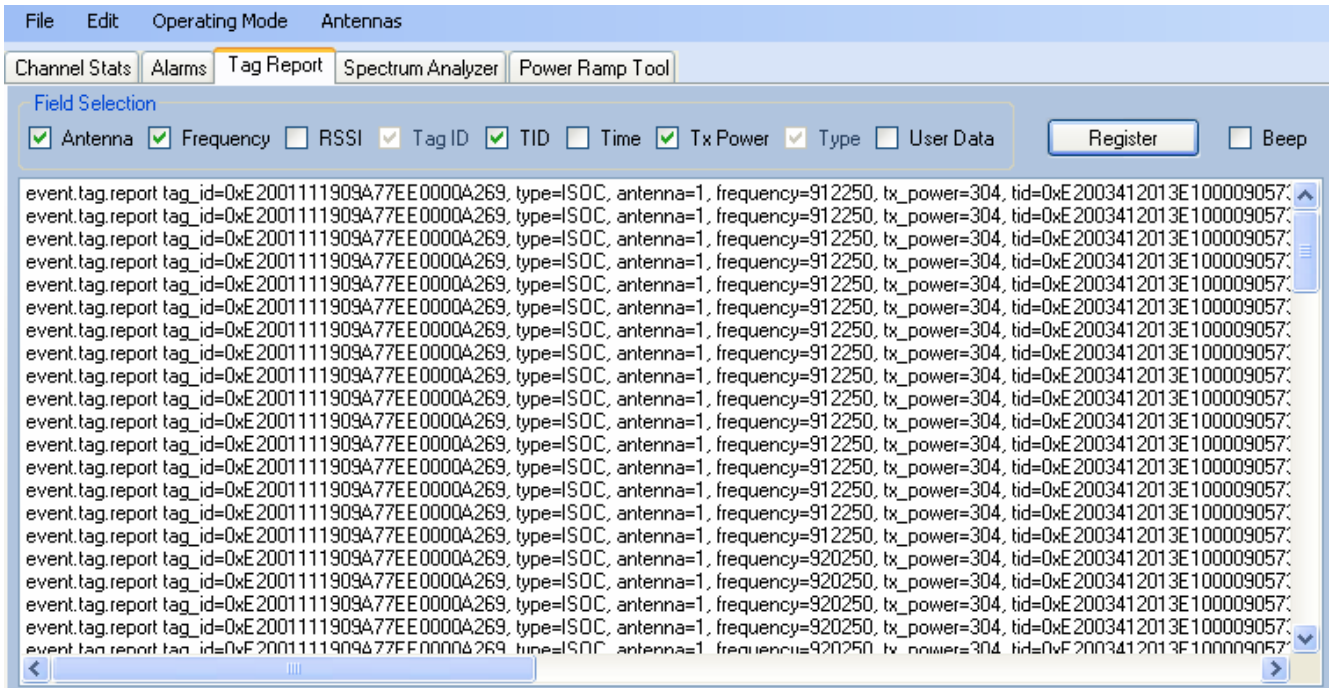

## **5.6.4.** Spectrum Analyzer

The Spectrum Analyzer allows you to examine the spectral composition of the radio waves in your surrounding environment. This feature provides a graphical representation of the current spectral RF noise in units of dBm with a range of 0 to -120 dBm. This feature is intended for expert users to verify RF environmental conditions during an installation.

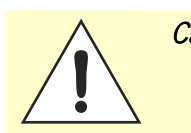

*Caution: Using this feature during normal reader operation can significantly degrade tag reading performance.* 

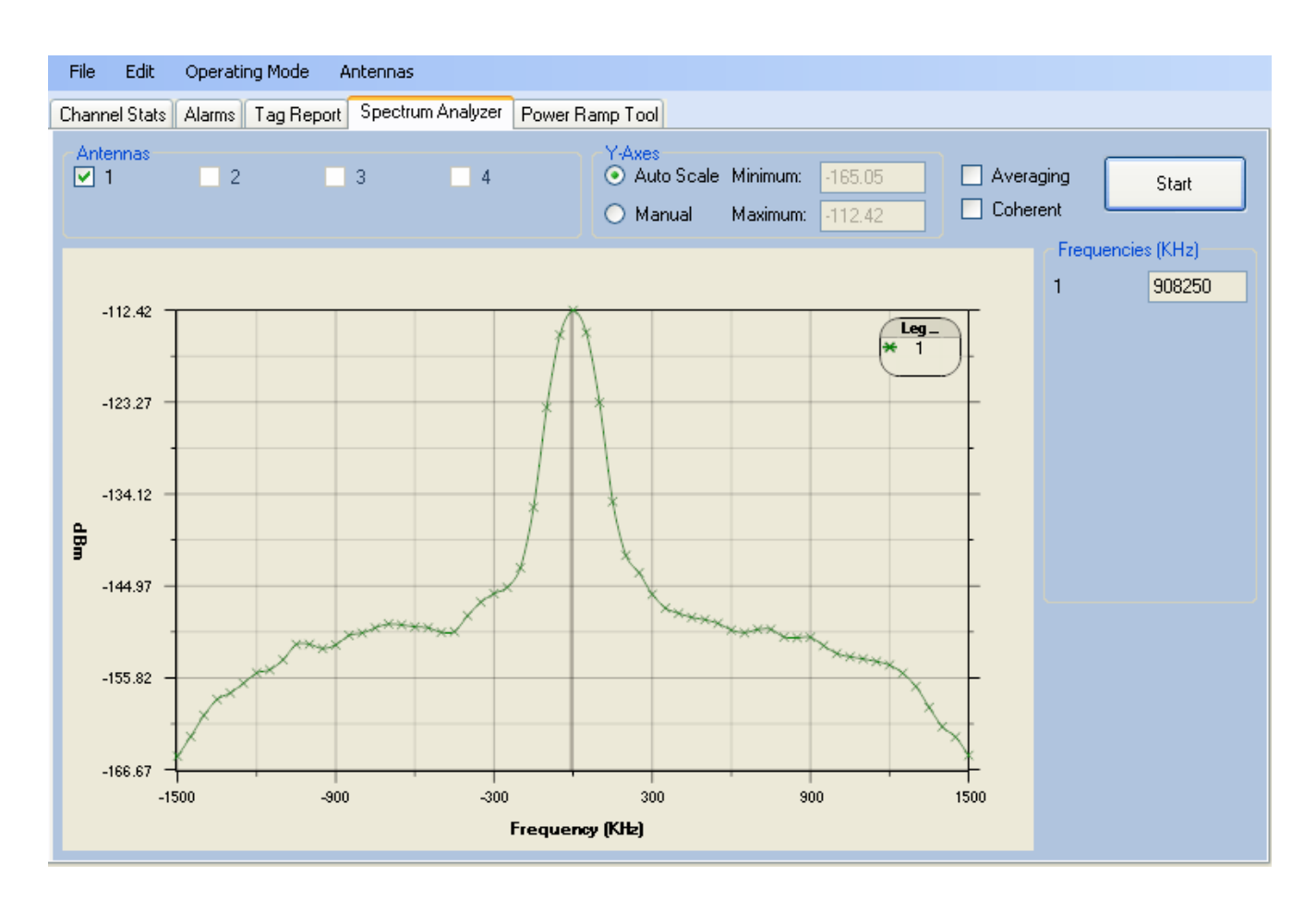

## **5.6.5.** Power Ramp Tool

The Power Ramp Tool determines the minimum power to activate a tag and can help determine tag quality. This activation power level can help determine the read range at various attenuation levels and, for AVI applications, can help determine the "read-zone" or an antenna pattern.

The tool starts by configuring the reader to start transmitting at a high attenuation level (usually maximum allowed for reader) and decrements the level until it observes a response from the tag. The transmitter is turned off and the minimum value to activate the tag for a given antenna and distance is reported.

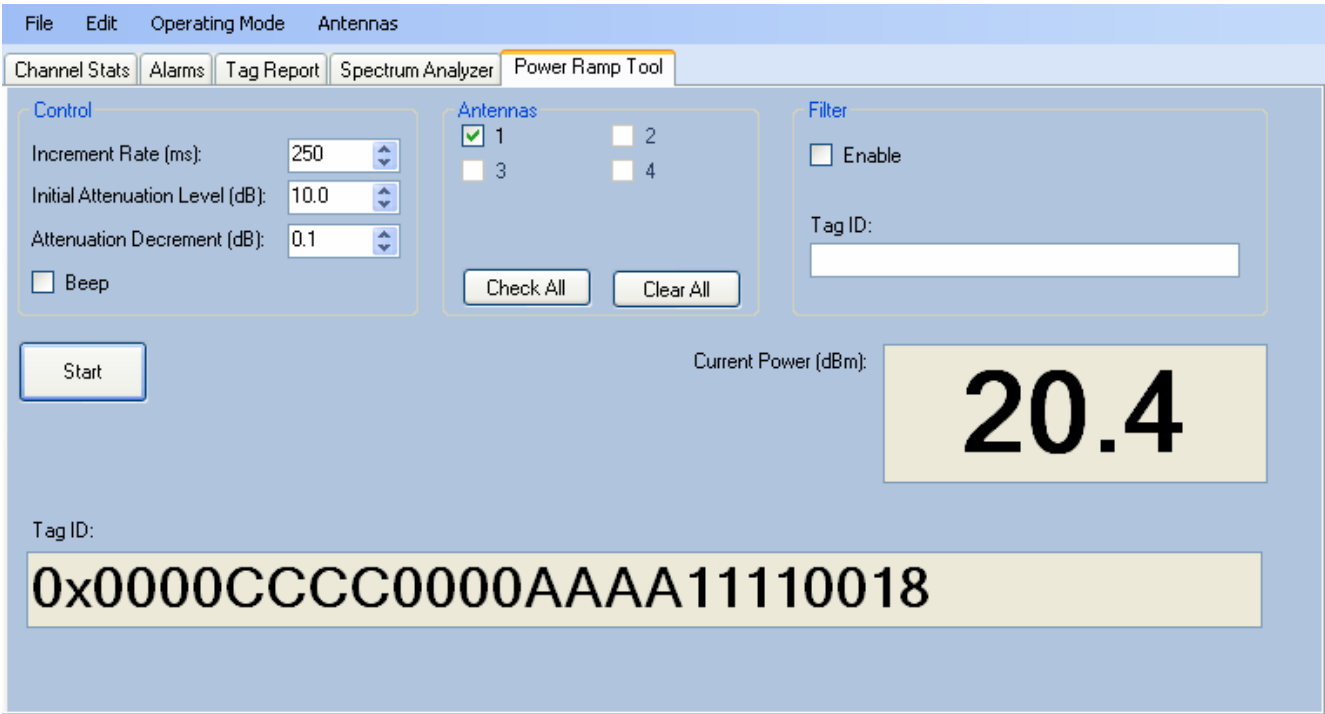

The Power Ramp controls include:

- **h** Increment Rate (ms) Time tool stays at a particular power level before incrementing to the next power level.
- $\triangleright$  Initial Attenuation Level (dBm) Starting attenuation level.
- **h** Attenuation Decrement (dBm) Step-size for attenuation decrement.
- **h** Antennas section allows you to select which antenna(s) to test with.
- **Filter** section allows you to apply a filter to only look for a particular tag.

# **<sup>6</sup> Embedded Reader Configuration Tool (RCT)**

The Embedded Reader Configuration Tool (RCT) allows you to access your reader across the internet by entering the reader's IP address into your web browser. With the RCT, you can fully configure your reader for operation in a variety of applications and environments. With this application, you can perform the following:

- $\blacktriangleright$  Basic Configurations
- **Advanced Configurations**
- $\blacktriangleright$  Check System Status
- $\blacktriangleright$  Access the online Help

To access the RCT, press the  $\bigcirc$  Configure button on the main RST page.

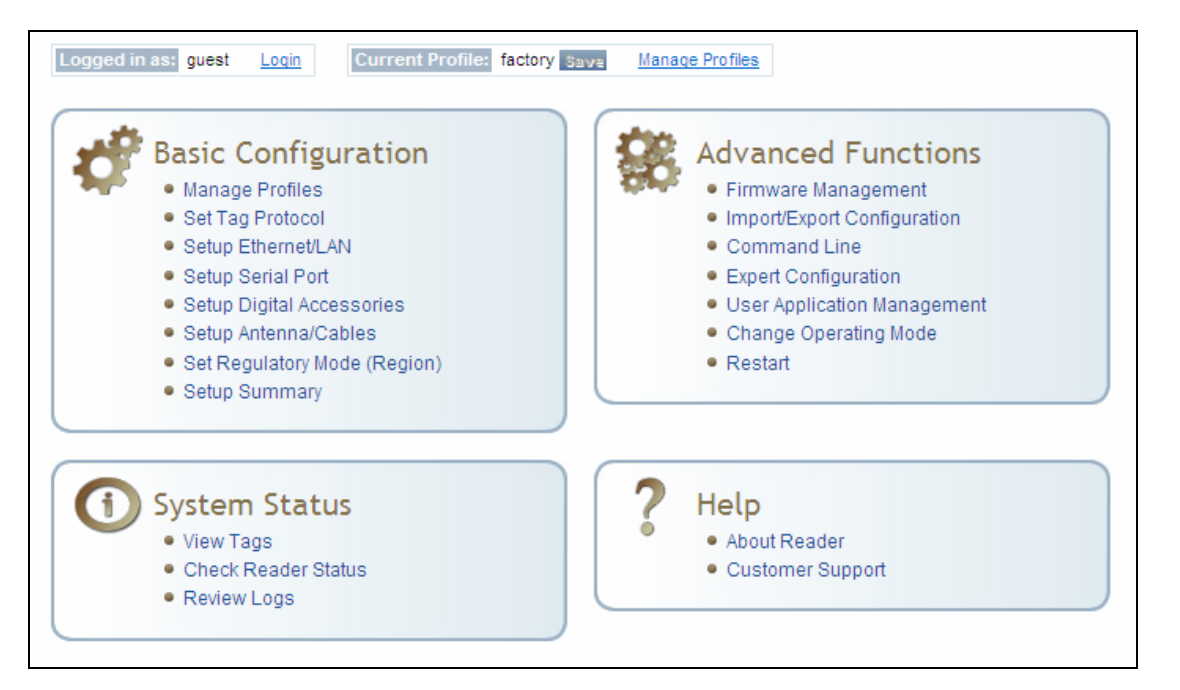

# **6.1.** Basic Configuration

With the Basic Configuration functions you can perform the following:

- $\blacktriangleright$  Manage reader profiles
- $\blacktriangleright$  Set tag protocols
- $\blacktriangleright$  Setup the Ethernet/LAN configuration
- $\blacktriangleright$  Setup the serial port
- $\blacktriangleright$  Setup digital accessories
- $\blacktriangleright$  Setup antennas
- $\triangleright$  Set regulatory modes

## **6.1.1.** Configuration Page Header

Each page displayed by the RCT has the following header.

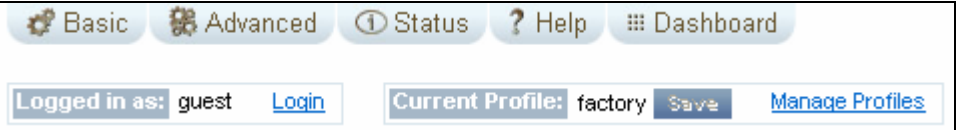

This header provides pull-down menus for each of the configuration function categories. Additional functions include the user login and the currently loaded reader profile.

#### Login

The reader's default user level is guest. However, a user can login as **admin**. If not logged in as admin, the default level is always guest.

The guest login level provides read-only access to the reader. Clients that login in at the guest level can read the settings of the reader and can access the tags that the reader has inventoried. Clients at this level cannot change the configuration of the reader.

The admin login level provides read-write access to the reader. Clients that login in at the admin level can read and write the settings of the reader and can access the tags that the reader has inventoried.

#### Logout

After logging in as **admin**, the **Logout** button logs you out of the reader. Logging out automatically sets the login level to guest.

#### Profile:

Profile is the currently active profile in the reader. Refer to the *Manage Profiles* section for detailed information on reader profiles.

#### Save

The Save button saves the reader's current configuration to the specified profile. Refer to the *Manage Profiles* section for detailed information on reader profiles.

#### Manage Profiles

This link allows you to list, save, and delete profiles. Refer to the *Manage Profiles* section for detailed information on reader profiles.

#### **6.1.2.** Manage Profiles

The reader's configuration is stored in a profile. A profile contains the setting of all the configuration variables in the reader. The reader can support up to 8 unique profiles. Detailed information about reader profiles is provided in *Chapter 4 – Reader Behavior* of the IDentity 6204 Protocol Reference Guide.

The **Manage Profiles** page provides a list of all profiles stored in the reader.

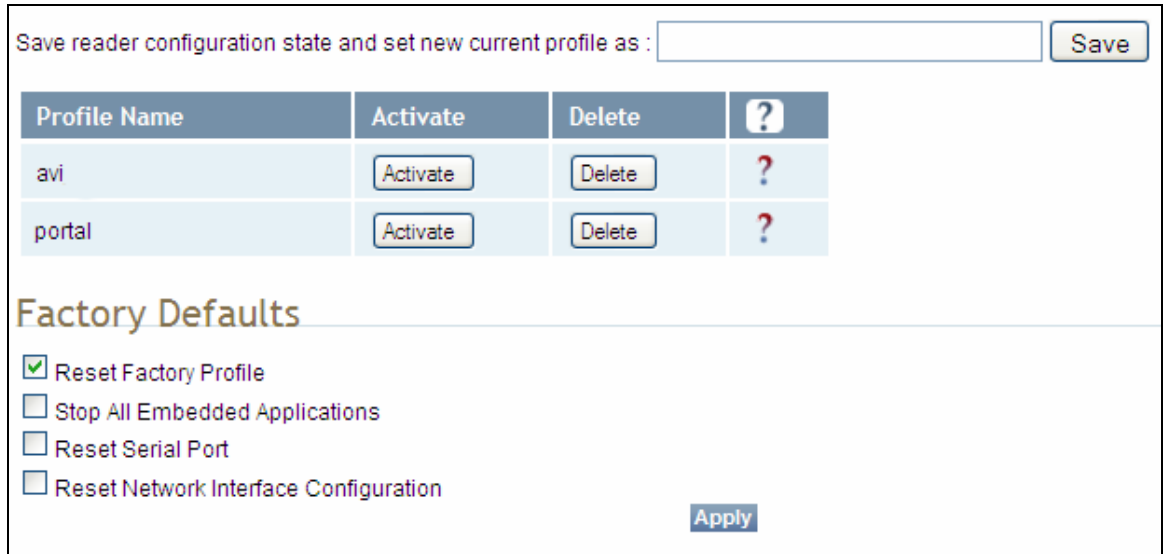

#### *Profile Names*

*The profile name factory is reserved and cannot be used. This profile is a read only profile.* 

#### Save a Profile

To save your current reader configuration under a new profile, enter a profile name and press **Save**. The new profile will appear in the Profile Name list. Profile names must consist of the characters A - Z, a - z, 0 - 9, '-' or '\_' and must be between 1 and 32 characters in length. The reader can store up to 8 different profiles.

#### Activate a Profile

To activate a previously saved profile, press the **Activate** button beside the profile name. The selected profile will be loaded into the reader.

#### Delete a Profile

To delete a previously saved profile, press the **Delete** button beside the profile name. This is a destructive operation. Once a profile is deleted, it cannot be recovered.

#### Reset to Factory Default

In addition to managing reader profiles, you can also reset the reader back to its factory default configuration. From the Profiles page select one or more of the following:

- $\triangleright$  **Stop All Embedded Applications** This option terminates any embedded applications currently running on the reader.
- **Reset Serial Port** This option resets the serial port configuration to the factory default settings.
- **Reset Network Interface Configuration** This option resets the network configuration to factory defaults.

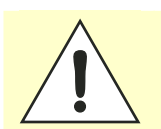

*Caution: Resetting the IDentity 6204 to Factory Default will reboot the reader.* 

## **6.1.3.** Set Tag Protocol

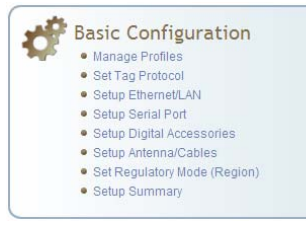

This **Set Tag Protocol** page consists of two forms. The first form (top) allows you to select which type of tags the reader will acquire or the type of protocol(s) to utilize on the air interface.

## **Protocol Configuration** Advanced protocol options are available under Advanced->Expert Configuration->Modem. Protocols: V ISOC V ISOB E EASALARM ASTMV6 V ISO10374 SOB 80K PS111 TZ1 **Enable Selected Protocols** Select Protocol to Configure: ISOC | ISOB | ISO10374 |

Select the check box for the protocol(s) to enable and then press **Enable Selected Protocols** to activate the protocol.

Click on a specific protocol to view the lower form. This form allows you to configure various protocol level parameters. The protocol level parameters are divided into two categories: control and physical. Control parameters configure the protocol control. Physical parameters configure the physical air interface for the protocol.

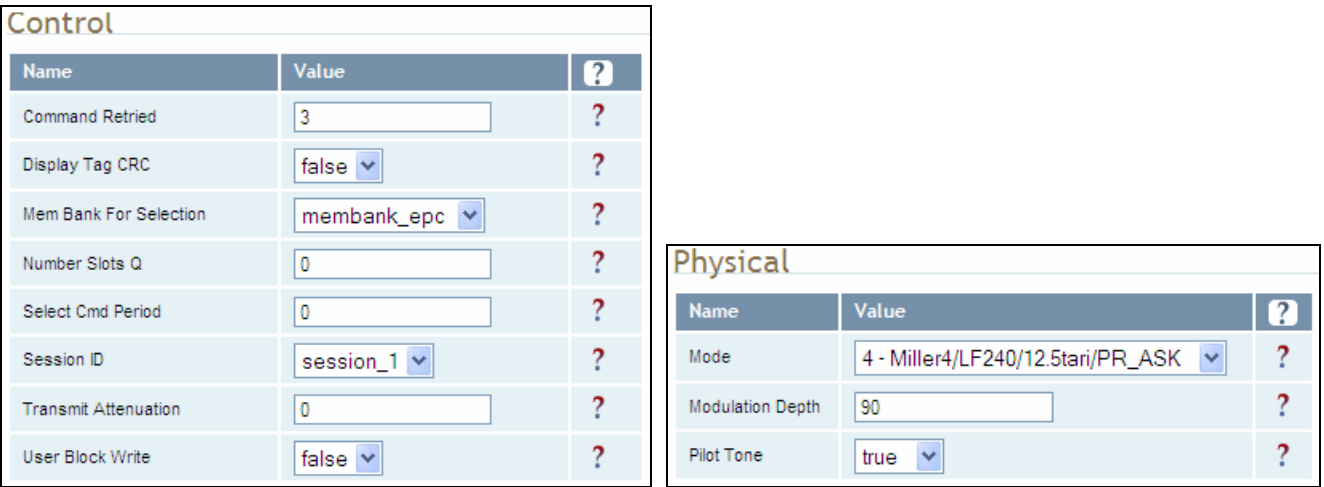

For detailed information on each of the Control and Physical parameters, refer to *Chapter 15 – Modem Namespace* of the IDentity 6204 Protocol Reference Guide. Parameter descriptions are provided in the **modem.protocol.isoc.control** and **modem.protocol.isoc.physical** configuration variable sections.

# **6.1.4.** Setup Ethernet/LAN

of the reader.

Basic Configuration

- Manage Profiles<br>● Set Tag Protocol<br>● Setup Ethernet/LAN
- 
- · Setup Serial Port
- · Setup Digital Accessories
- · Setup Antenna/Cables
- Set Regulatory Mode (Region) · Setup Summary
- 

#### *NOTE:*

*Always record the IP, Mac, subnet, and default gateway addresses for your readers and keep this data in a safe location. You can use this data to reconfigure the network in the event of application failure or data loss.* 

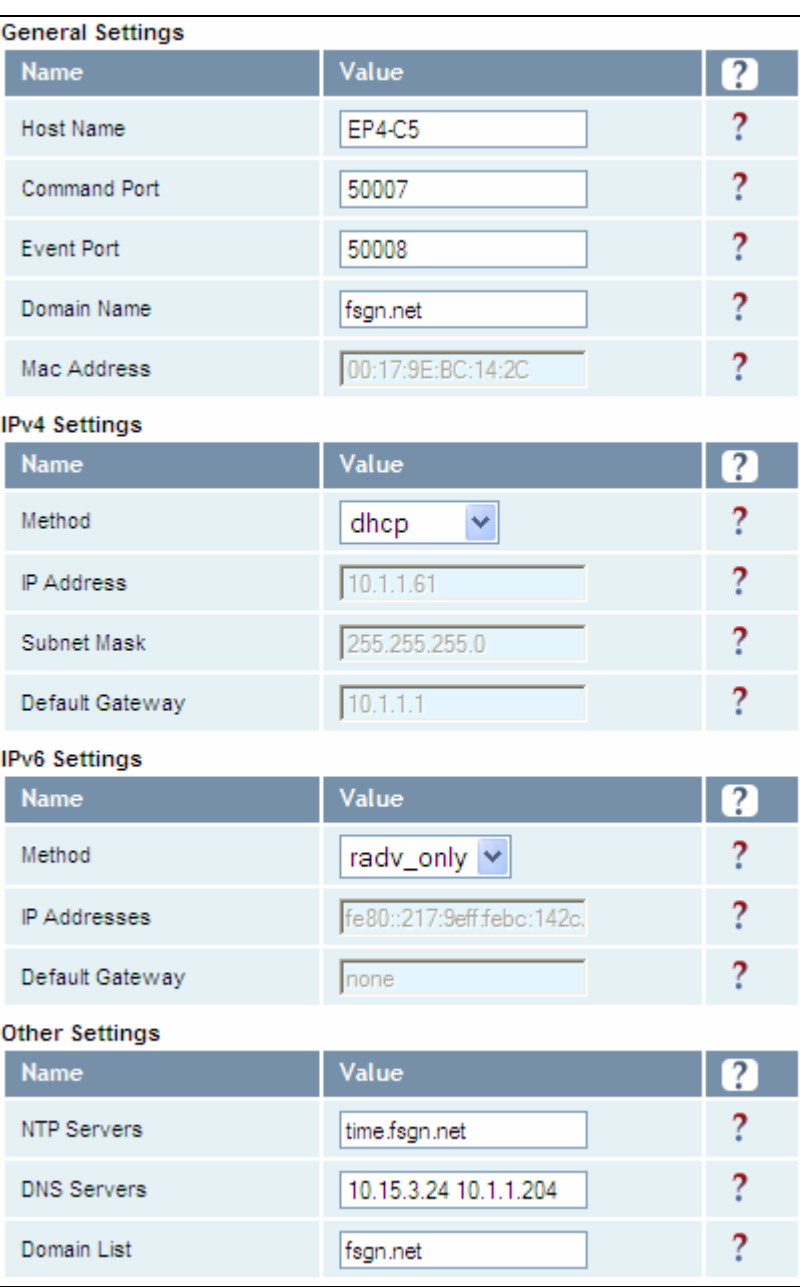

The Setup Ethernet/LAN page allows you to configure the network interface

**General Settings** allow you to specify the host and domain name of the reader. The Command and Event Ports are also shown. You can also select your domain name in this window.

**IPv4/IPv6 Settings** allow you to configure the reader's IP address. If the reader is to automatically acquire its IP address, subnet mask and default gateway from a DHCP server, select **Enable DHCP**. To manually specify this information, deselect **Enable DHCP** and fill in the desired IP address, subnet mask and default gateway.

**Other Settings** allow you to configure the NTP servers the reader can contact to obtain the current time, DNS servers the reader can contact for domain name resolution, and the Domain list to resolve names to IP addresses.

Enter all the required information and press **Submit**.

## **6.1.5.** Setup Serial Port

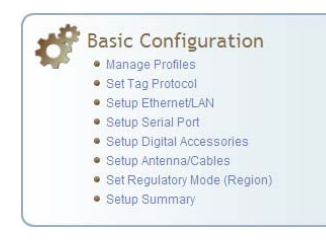

The Setup Serial Port function allows you to configure the serial port parameters. These parameters include:

- $\blacktriangleright$  Baud rate
- $\blacktriangleright$  Data bits
- $\rightharpoonup$  Parity
- $\blacktriangleright$  Echo
- $\blacktriangleright$  Stop bits

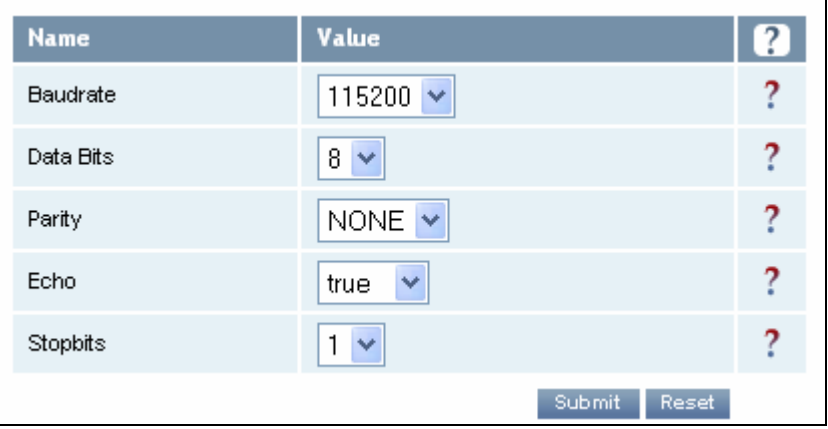

Use the pull-down menus to select a value and press **Submit** to update the reader.

# **6.1.6.** Setup Digital Accessories

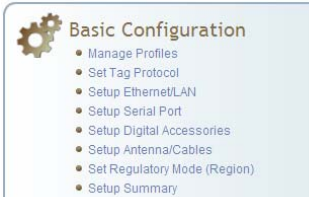

The Setup Digital Accessories function allows you to configure the Digital Inputs and Outputs on the reader.

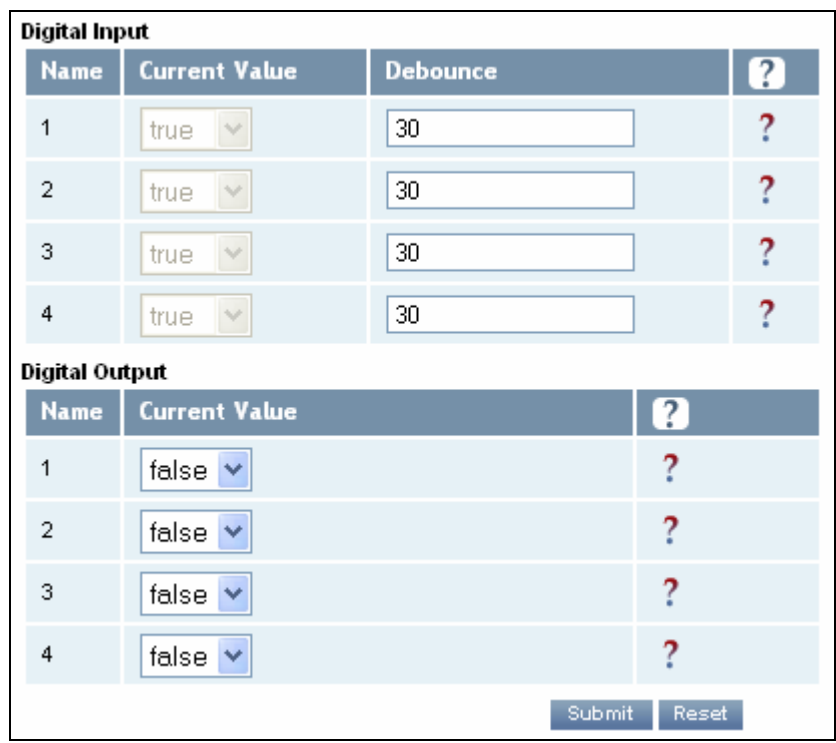

#### Digital Input

The status of the four digital input values (1–4) can be seen in this window. The **Current Value** is not configurable and is shown as **true** or **false**. The Debounce value can be set and is in milliseconds.

#### Digital Output

The output value for each digital output can be set to **true** or **false**. Press the **Submit** button to send the appropriate commands to the reader to update the digital inputs and outputs.

Refer to the IDentity 6204 Protocol Reference Guide for more information on configuring the digital inputs and outputs.

## **6.1.7.** Setup Antenna/Cables

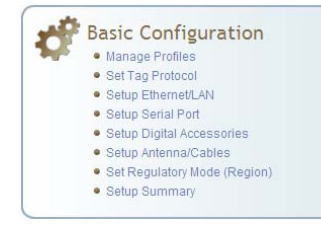

This page allows you to configure the reader's antenna multiplexer sequence as well as conducted power. For detailed descriptions of each of the antenna and cable variables, refer to Antenna Configuration in *Chapter 4 – Reader Behavior* of the IDentity 6204 Protocol Reference Guide.

To configure an antenna, enter the antenna number in the **Mux Sequence** field. The individual antenna **Conducted Power** fields will be activated in the lower window. The current values will be displayed. Only those antennas listed in the **Mux Sequence** will be shown. Also, you must set **Conducted Power** to **0** in order to set or change the **Attenuation**, **Cable Loss**, or **Gain**.

To change, enter the appropriate values for each antenna parameter and press the **Submit** button to update the antenna and cable configuration. Select the next antenna and repeat.

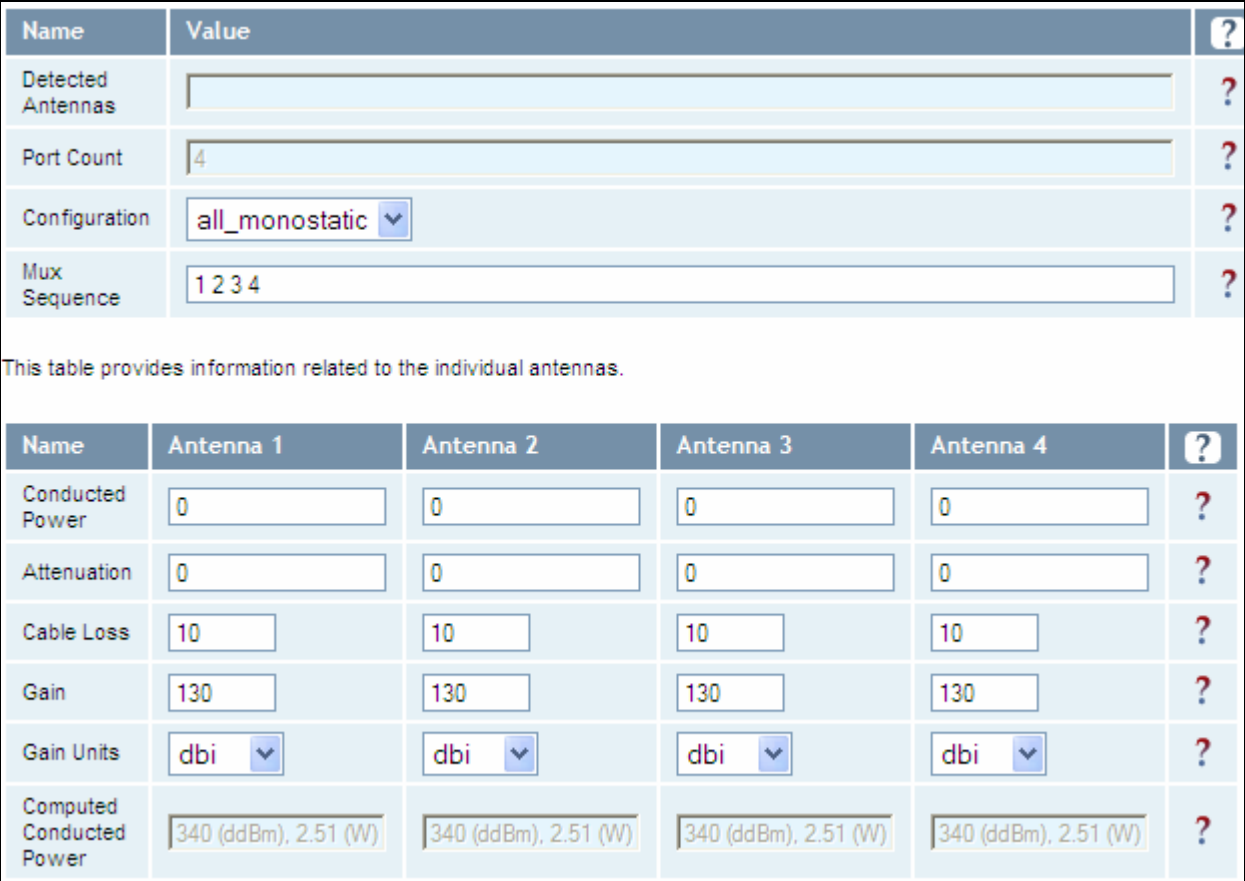

# **6.1.8.** Set Regulatory Mode (Region)

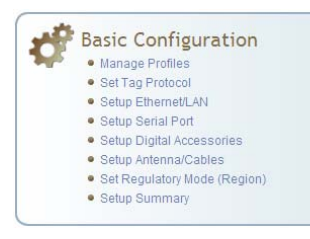

This page allows the user to configure the reader to meet the regulatory requirements for the geographic region where the reader is deployed. The sub-region sets the secondary regulatory mode for the geographic region where the reader is deployed.

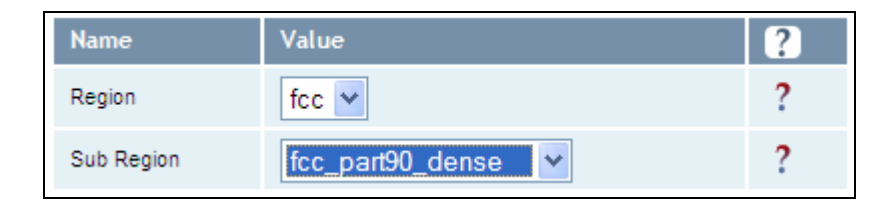

For detailed information on each of these parameters, refer to the IDentity 6204 Protocol Reference Guide. Descriptions are provided in the **setup.region** and **setup.sub\_region** configuration variable sections.

## **6.1.9.** Setup Summary

This page allows you to quickly setup the basic operational parameters of the reader.

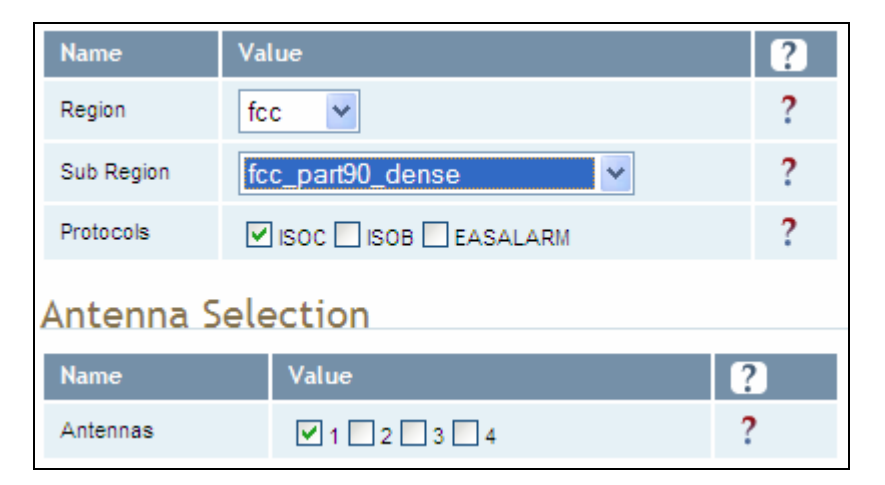

# **6.2.** Advanced Functions

With the Advanced Functions you can perform the following:

- $\blacktriangleright$  Firmware Management
- > Import/Export Configuration
- $\blacktriangleright$  Command Line operations
- $\blacktriangleright$  Expert Configuration
- $\blacktriangleright$  User Application Management
- $\blacktriangleright$  Change Operating Mode
- $\blacktriangleright$  Restart

#### **6.2.1.** Firmware Management

This page allows you to read the current firmware version, upgrade the reader firmware files, or rollback to the previous firmware version.

To upgrade reader firmware, enter the name of the Sirit provided firmware file in the **Firmware File** field. Use the **Browse** button to help locate the file. Once the filename is entered, press **Upgrade Firmware**. Note that this function also upgrades the LLRP Component firmware.

To only upgrade the LLRP firmware, enter the name of the Sirit provided LLRP firmware file in the **Update File** field. Use the **Browse** button to help locate the file. Once the filename is entered, press **Update Component**.

The **Rollback Firmware** button will roll back the firmware to the previous version. This function does not rollback the LLRP component firmware. You will need to update the component with a previous version.

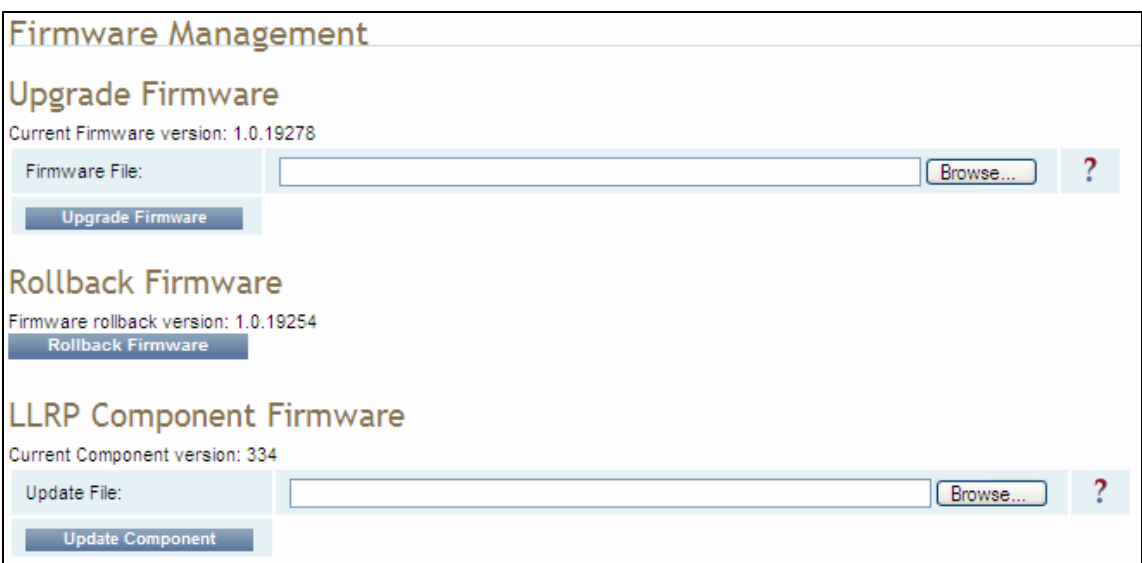

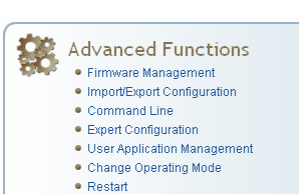

# **6.2.2.** Import/Export Configuration

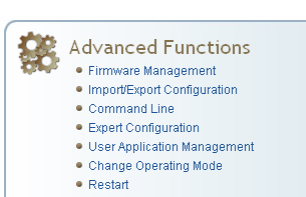

This page allows you to transfer a reader configuration to or from your host computer. This is useful for configuring a reader to a known state.

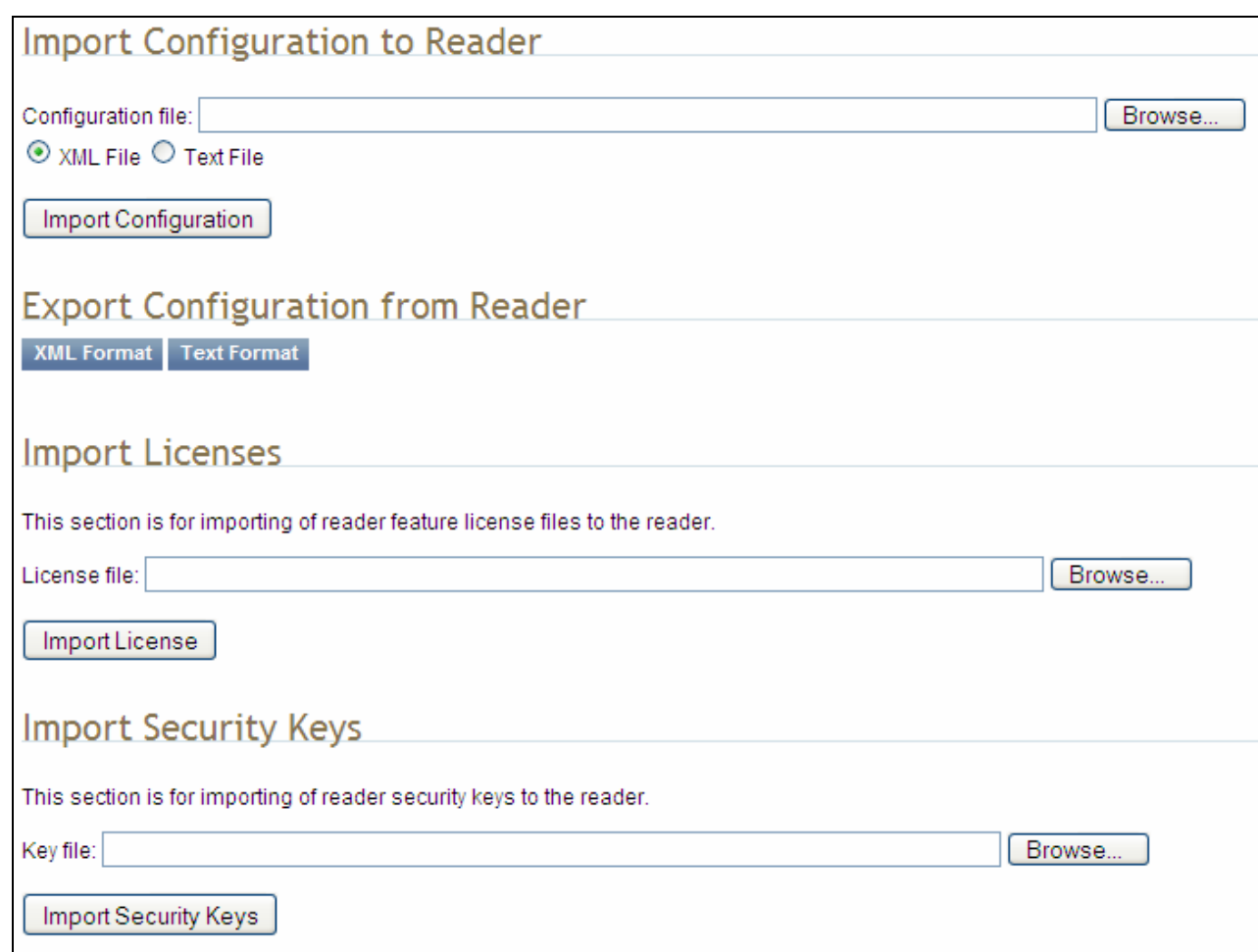

#### Import Configuration to Reader

Enter the name of a saved configuration file in the **Configuration file** field. Select the **XML File** option and press the **Transfer Configuration to Reader** button to send the profile to the reader.

#### Export Configuration from Reader

This function is used to export the current reader settings for later uploading. Press the **XML Format** button to view the XML file in the browser. Save this file to your computer if you wish retain it for future.

If you wish to view the current configuration parameters for a reader, press **Text Format** button.

#### Import Licenses

This function is used to import a feature license file. Navigate to the license file and press **Import License** to load the file into the reader.

#### Import Security Keys

This function is used to import reader security keys to the reader. Navigate to the key file and press **Import Security Keys** to load the file into the reader.

## **6.2.3.** Command Line

Advanced Functions  $\bullet$  Firmware Management · Import/Export Configuration  $\bullet$  Command Line

● Expert Configuration

- · User Application Management
- · Change Operating Mode  $\bullet$  Restart

This page allows you to directly enter reader commands from your web browser.To directly enter commands from the Command Line Interface (CLI), refer to the IDentity 6204 Protocol Reference Guide.

Send Command: reader.check\_status() Response lok Ą reader uptime = 24183, in\_use\_memory =  $61427712$ , free memory =  $2076672$ , cpu load =  $2$ , modem alive =  $true,$ modem uptime =  $24075$ , antenna status =  $ok,$  $tx$ \_interlock = false, synth\_locked = true, ps fault = true

#### *52* ID*entity* 6204User's Guide

# **6.3.** Expert Configuration

Advanced Functions • Firmware Management · Import/Export Configuration  $\bullet$  Command Line · Expert Configuration · User Application Management · Change Operating Mode

 $\bullet$  Restart

The Expert Configuration functions allow you to configure low-level functions within the reader. These functions should only accessed by expert users. Expert configurations include:

- $\blacktriangleright$  Setup
- $\blacktriangleright$  Tag
- $\blacktriangleright$  Version
- $\blacktriangleright$  Information
- $\blacktriangleright$  Communication
- $\blacktriangleright$  Antennas
- $\blacktriangleright$  Digital I/O
- $\blacktriangleright$  Modem

## **6.3.1.** Expert Configuration – Setup

This page allows you to set the basic operating parameters of the reader including region, sub region, mode, and active protocols. You can also view the valid protocols and regions.

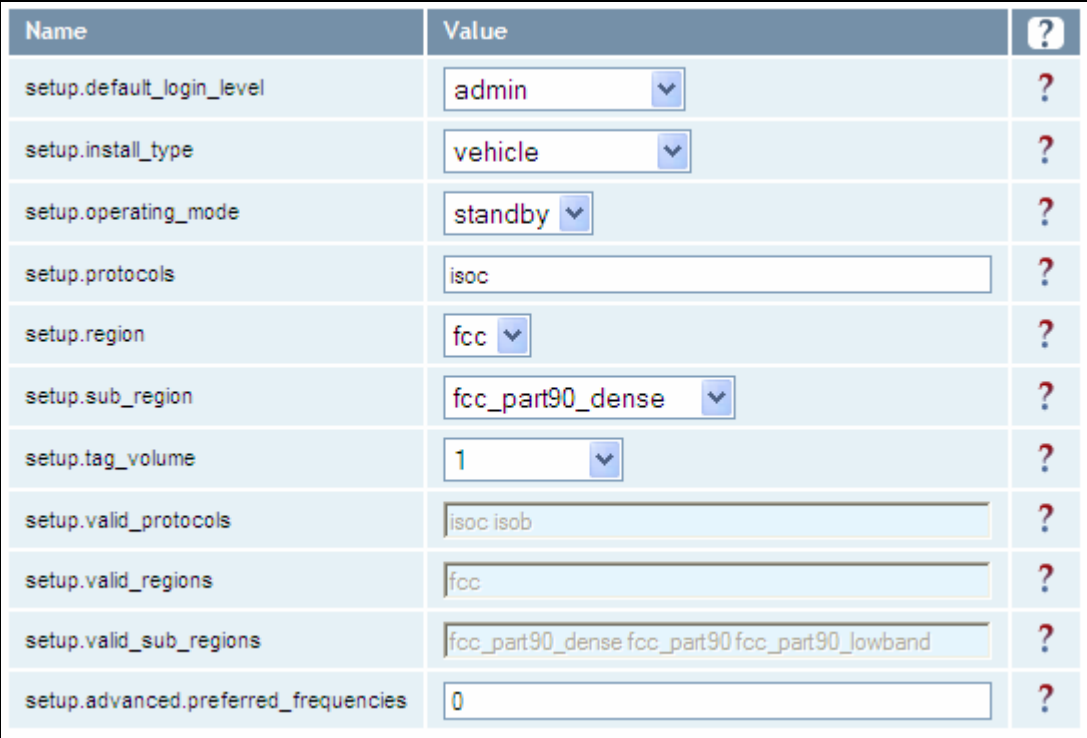

# *NOTE*

*For details on reader variables, refer to the IDentity 6204 Protocol Reference Guide.* 

## **6.3.2.** Expert Configuration – Tag

Advanced Functions

- Firmware Management • Import/Export Configuration
- $\bullet$  Command Line
- $\bullet$  Expert Configuration
- · User Annlication Management · Change Operating Mode
- $\bullet$  Restart
- 

#### *NOTE*

*For details on tag variables, refer to the IDentity 6204 Protocol Reference Guide.* 

This page allows you to configure how the reader reports tags.

The IDentity 6204 supports the ability to filter tags or eliminate tags from being reported based on the conditions specified in the filter configuration variables. The reader supports eight filters and each filter is specified by the following configuration variables:

- $\blacktriangleright$  enabled Enables or disables the filter.
- **h** inclusive Indicates to either include tags that match (Inclusive) or include tags that do not match (Exclusive) the tag filter.
- **h** mask Mask (as an array of hex bytes) for the tag filter.
- **h** name Name given to the tag filter
- **h pattern** Pattern (as an array of hex bytes) for the tag filter

The following figure shows a small sample of the available variables.

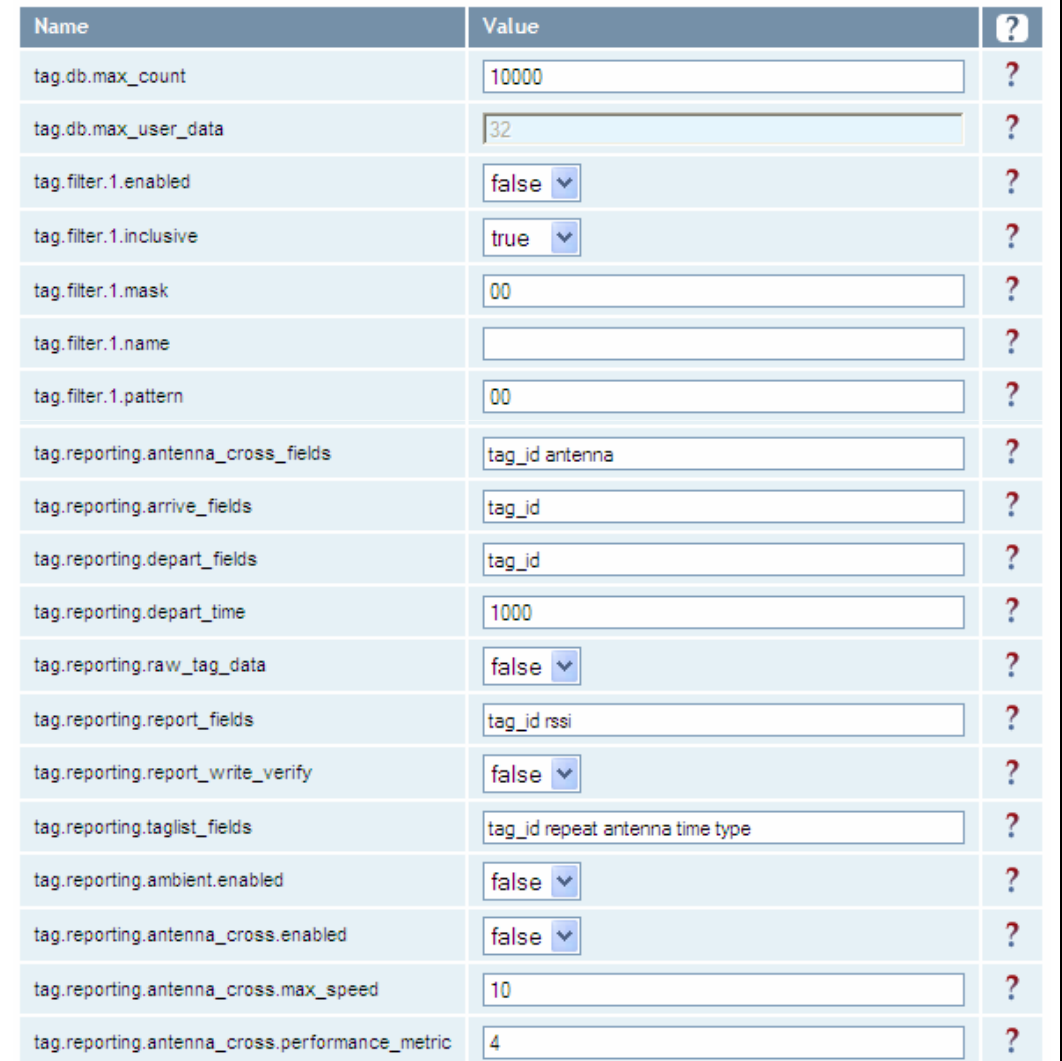

# **6.3.3.** Expert Configuration – Version

This page displays the version of reader hardware and reader software within the reader. The version numbers are read-only and will be needed if you contact Sirit for technical support.

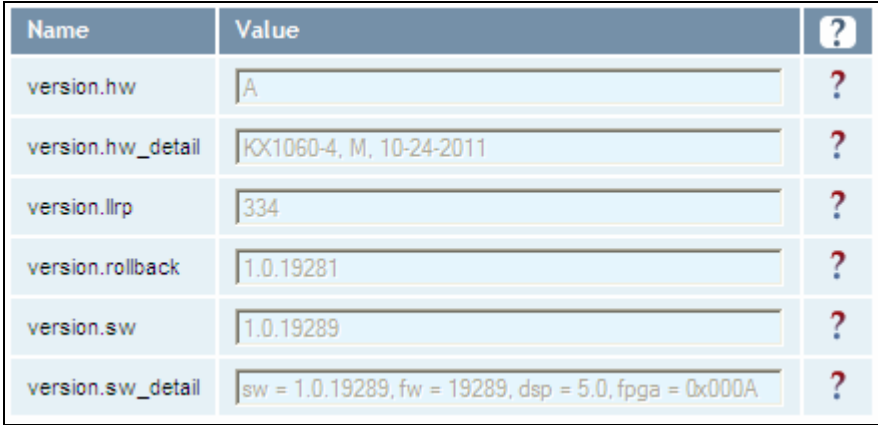

#### Advanced Functions  $\bullet$  Firmware Management  $\bullet$  Import/Export Configuration Command Line

- Expert Configuration
- $\bullet$  User Application Management
- Change Operating Mode<br>● Restart

# **6.3.4.** Expert Configuration – Information

This page allows you to customize the reader's identity. You can assign each reader a name, description, location, and zone. You can also set how the reader reports timestamps.

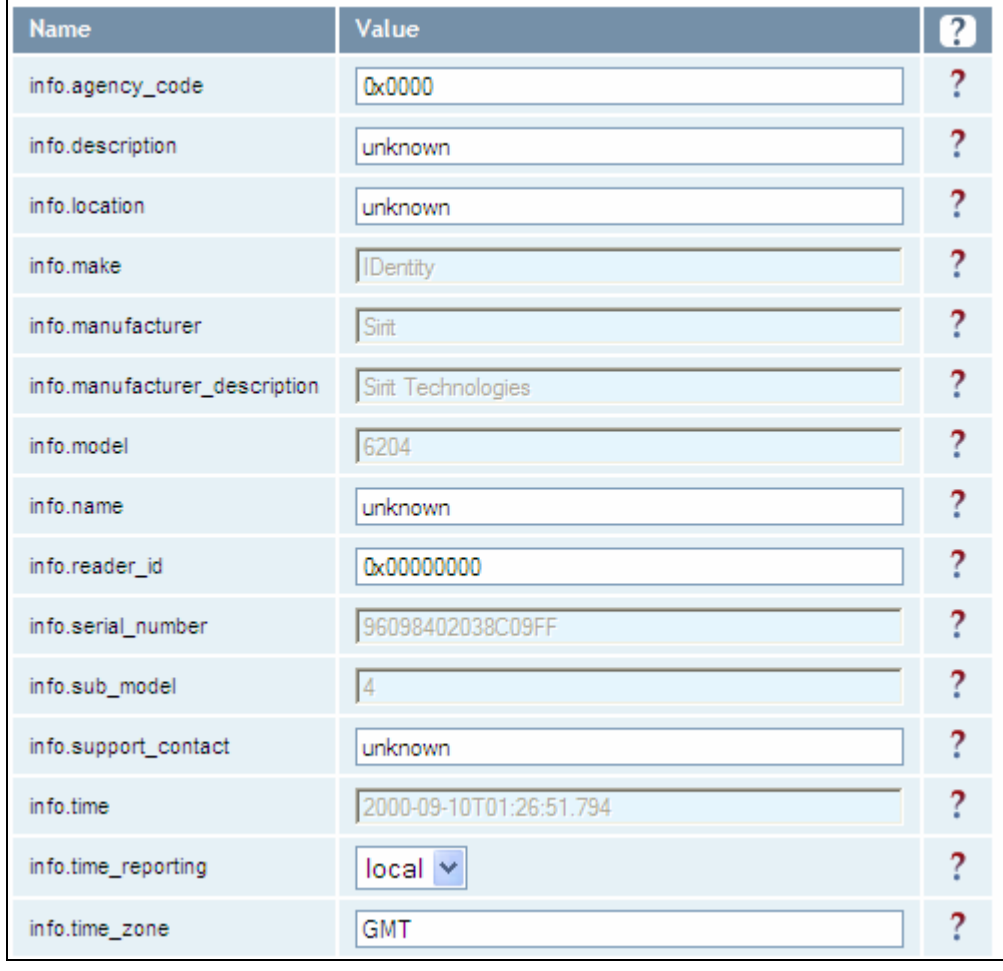

Г

# **6.3.5.** Expert Configuration – Communication

Advanced Functions

- Firmware Management • Import/Export Configuration
- $\bullet$  Command Line
- $\bullet$  Expert Configuration
- · User Application Management
- Change Operating Mode  $\bullet$  Restart
- 

This page allows you to customize the reader's communication parameters. Refer to the Setup Ethernet/LAN and Setup Serial Port sections for additional information.

The following figure shows a portion of communication parameters available on the reader.

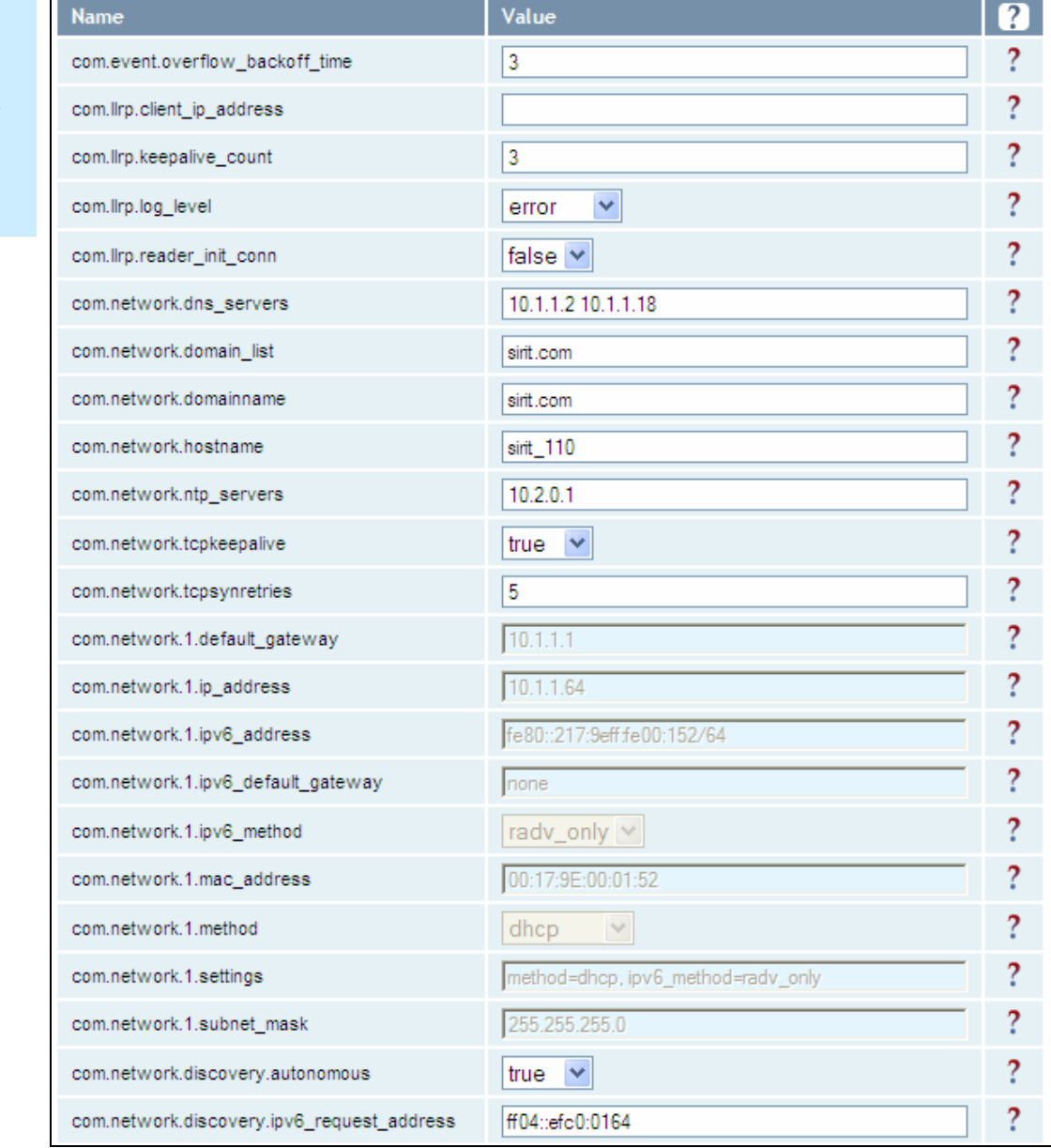

# *NOTE*

*For details on communication parameters, refer to the IDentity 6204 Protocol Reference Guide.* 

# **6.3.6.** Expert Configuration – Antennas

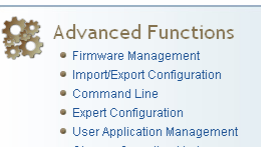

- · Change Operating Mode
- $\bullet$  Restart

This page allows you to configure the properties of the reader's antenna configuration. For detailed description of each of the antenna and cable variables, refer to the Antenna Configuration section in *Chapter 4 – Reader Behavior* of the IDentity 6204 Protocol Reference Guide.

Enter the appropriate values for each antenna parameter and press the **Submit** button to update the antenna and cable configuration.

The following figure shows only a small sample of the available antenna configuration variables.

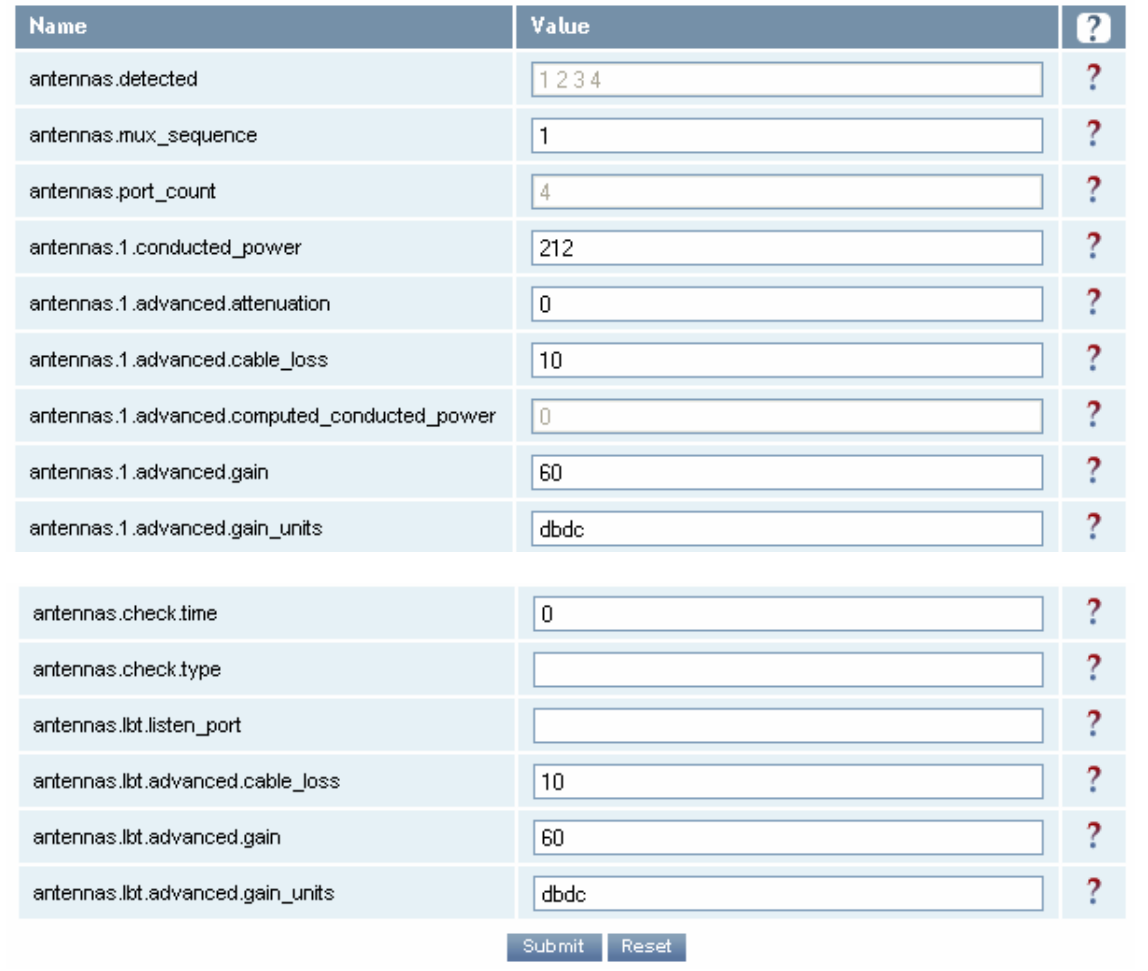

# **6.3.7.** Expert Configuration – Digital I/O

- Advanced Functions  $\bullet$  Firmware Management · Import/Export Configuration  $\bullet$  Command Line
	- Expert Configuration
	- $\bullet$  User Application Management ● Change Operating Mode<br>● Restart
	-

This page allows you to configure the digital inputs and output behavior. You can set the digital input debounce time (in milliseconds), as well as the input and output pin values. Refer to the IDentity 6204 Protocol Reference Guide for detailed information on each of these variables.

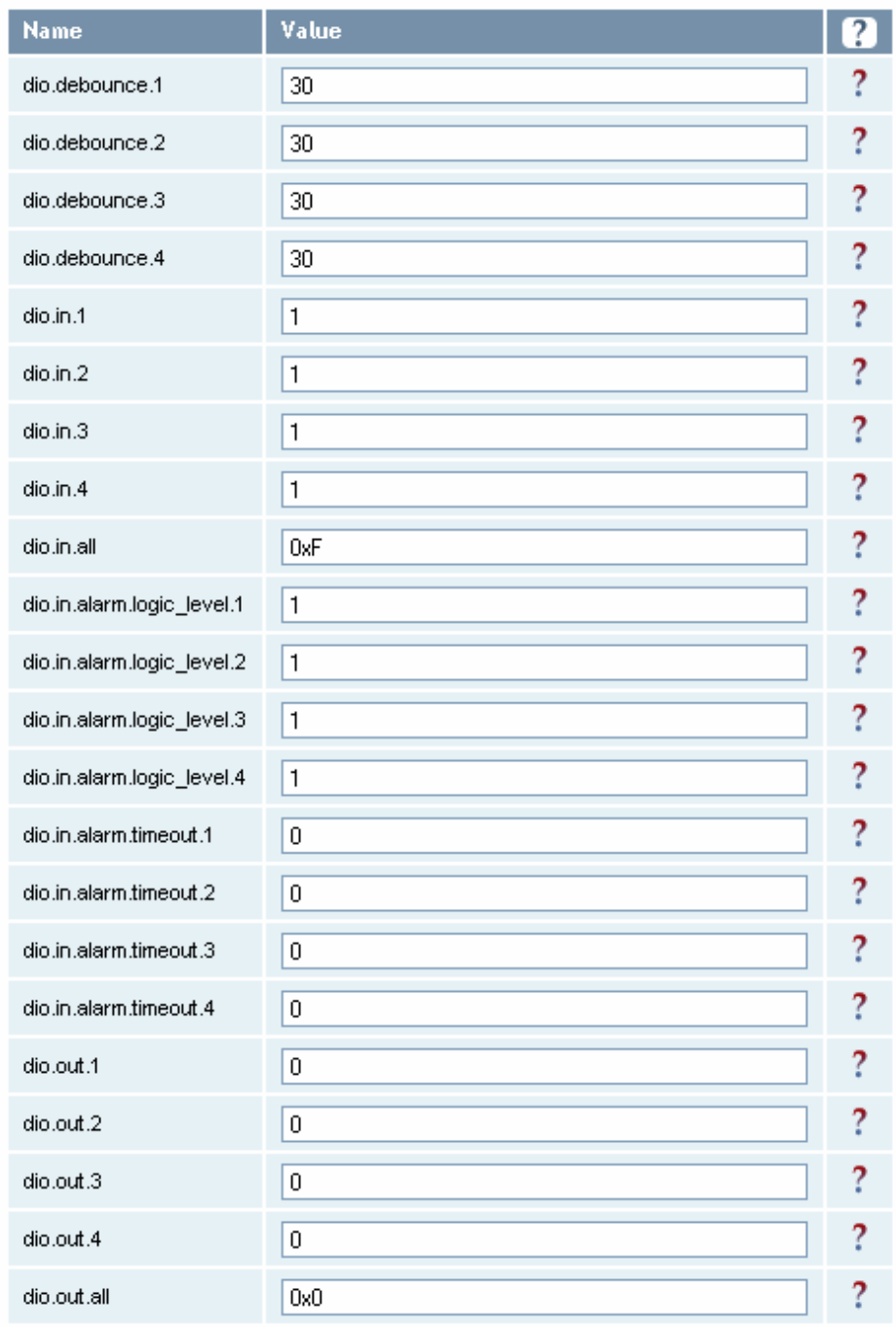

ID*entity* 6204User's Guide *59* 

## **6.3.8.** Expert Configuration – Modem

Advanced Functions • Firmware Management • Import/Export Configuration  $\bullet$  Command Line · Expert Configuration · User Application Management • Change Operating Mode  $\bullet$  Restart

This page allows you to set the reader's modem control variables. These variables control functions such as EPC link, modulation depth, return link frequency, and others. Refer to the IDentity 6204 Protocol Reference Guide for detailed information on each of these variables. The following figure shows only a small sample of the available modem configuration variables.

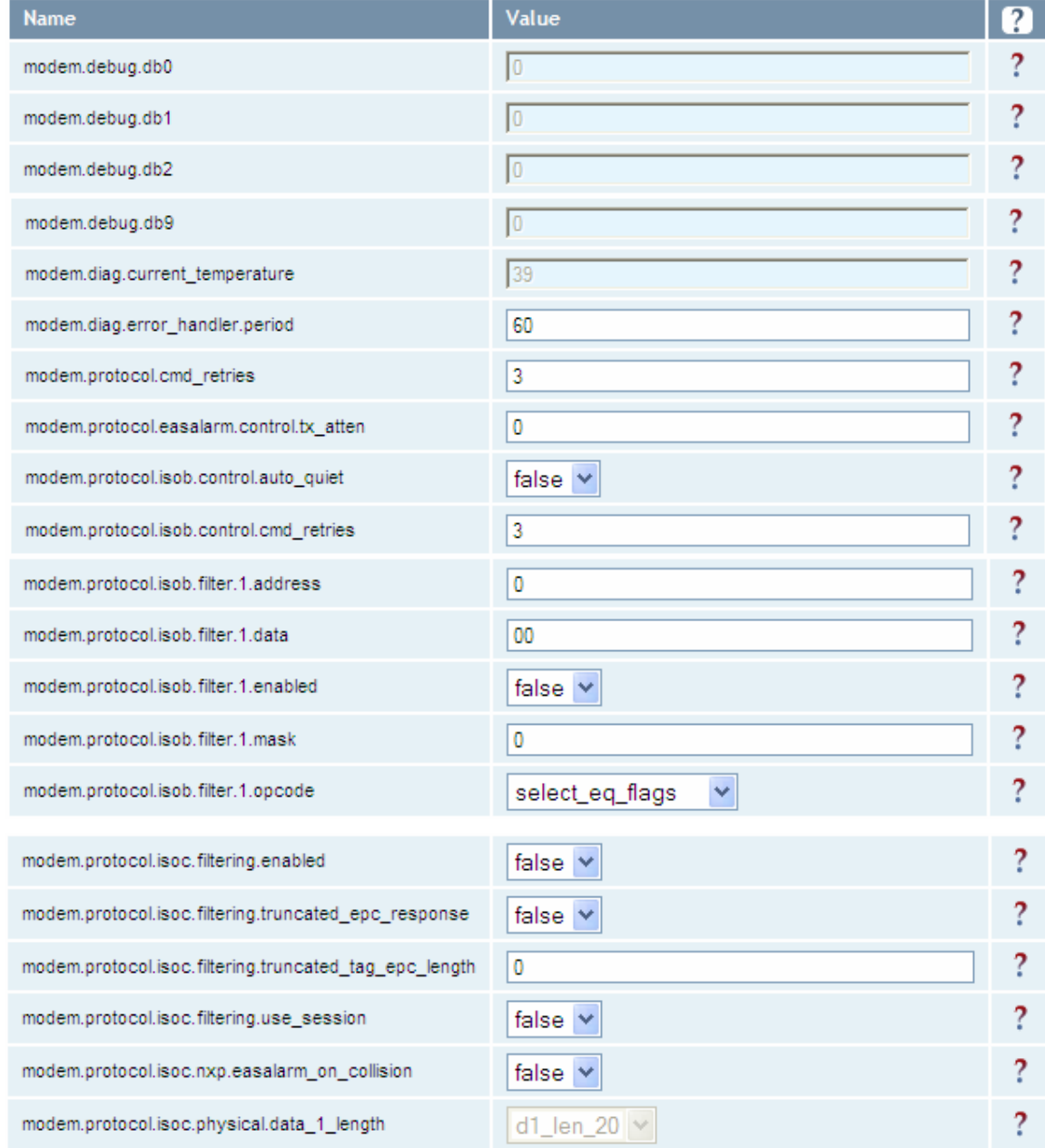

# **6.4.** User Application Management

- Advanced Functions • Firmware Management
	- · Import/Export Configuration
	- $\bullet$  Command Line · Exnert Configuration
	- · User Application Management
	- · Change Operating Mode
	- $\bullet$  Restart

This page lists any user applications currently available on the reader and if any applications are running. This page also allows you to upload applications to the reader.

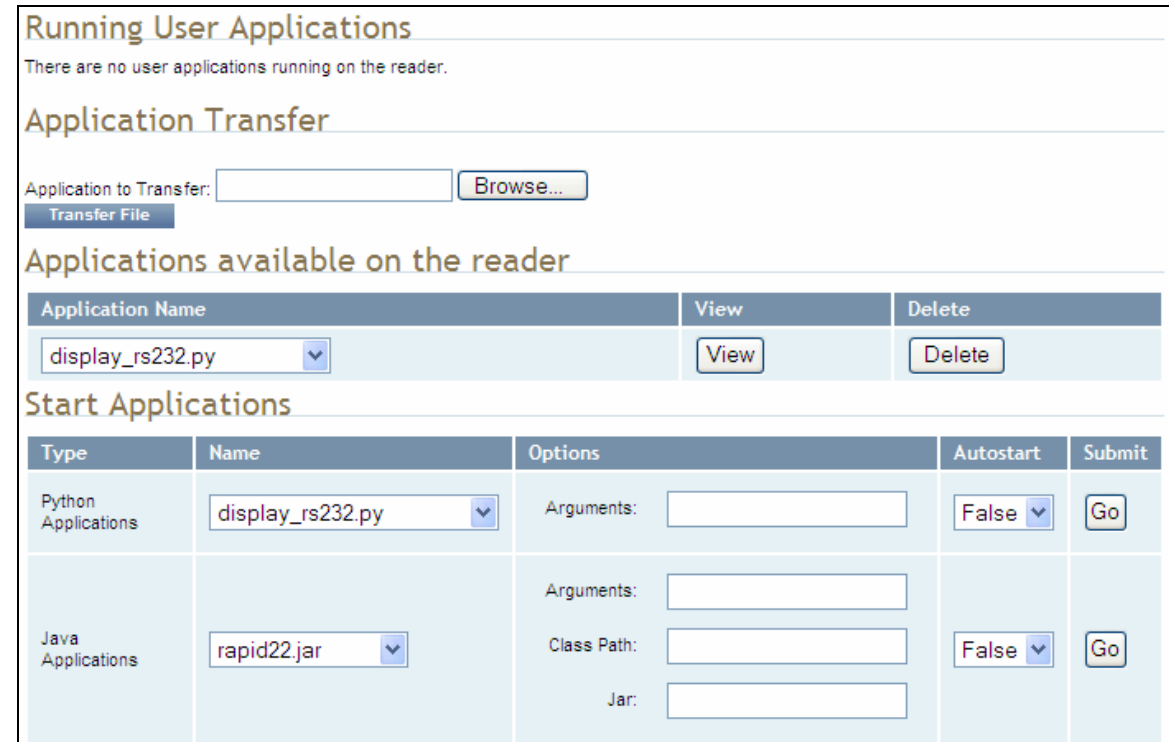

- $\blacktriangleright$  Running User Applications Lists any user applications currently running on the reader. The application name, process ID, configuration, and status are provided. Controls are provided to view the application file and stop the application.
- $\blacktriangleright$  Application Transfer This function allows you to load custom user applications onto the reader.
- $\blacktriangleright$  Applications available on the reader This function allows you to view a list of all user applications stored on the reader. Controls are provided to view the application and delete it from the reader.
- $\triangleright$  Start Applications This function allows you to start Python and Java applications.

# **6.5.** Change Operating Mode

This page allows you to configure the operational mode of the reader.

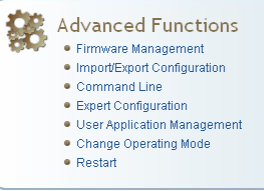

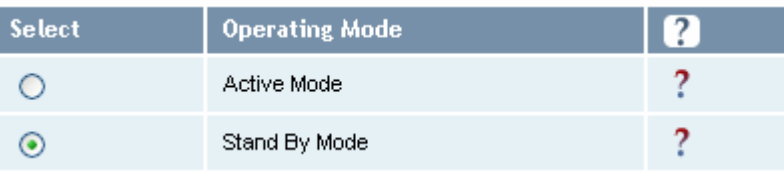

The reader supports the following operational modes:

- $\blacktriangleright$  Active Mode Reader is continuously attempting to singulate tags and automatically reports any singulated tag via an asynchronous event notification on the event channel.
- $\triangleright$  Stand By Mode Reader is not transmitting any energy, unless processing a tag related command. The RF transmitter is enabled at the beginning of the command processing, any protocol operations required for the command are performed, and then the RF transmitter is turned back off.

# **6.6.** View Tags

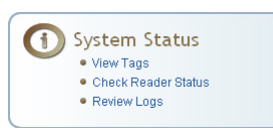

All tags read by the reader are stored in a database on the reader. This page allows you to view the tags in the database as well as change the current Operating Mode (Active or Stand By).

Press Start to begin displaying the tag database. This page is automatically refreshed every five seconds. Press Get Once to update the database one time (refresh is off). Press Purge to purge all tags from the database.

#### **Reader Operating Mode**

The current reader operating mode is displayed as the default item in the pulldown list. To change the operating mode, highlight and select the desired mode from the list.

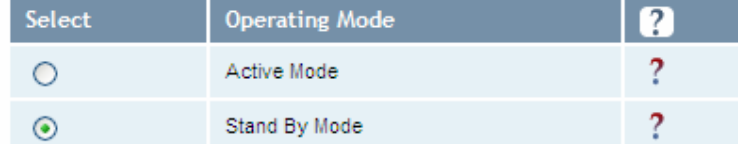

## **Tag Database Display**

Click on the 'Start' button to begin a display of the reader tag database and continuously refresh the display for the specified polling period. The 'Stop' button stops updating the display of the reader tag database. The 'Get Once' button can be used to display the reader tag database a single time. The 'Purge' button purges all tags from the reader tag database.

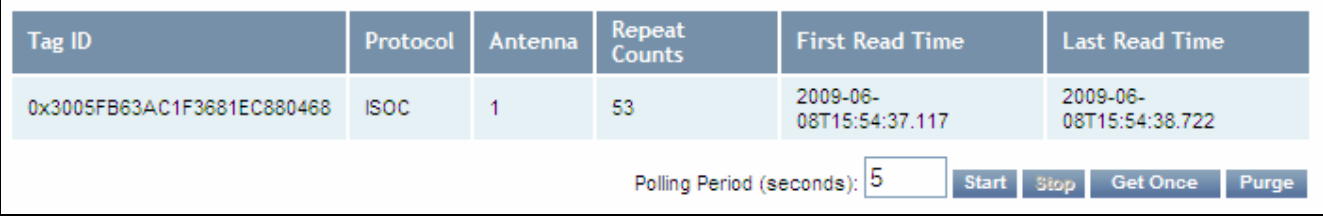

# **6.7.** Check Reader Status

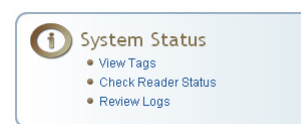

This page allows you to view the reader/system status, CPU utilization, services, and licensed features. This information can be used by Sirit Technical Support to verify reader operation.

## **System Status**

This table shows the current status of the system.

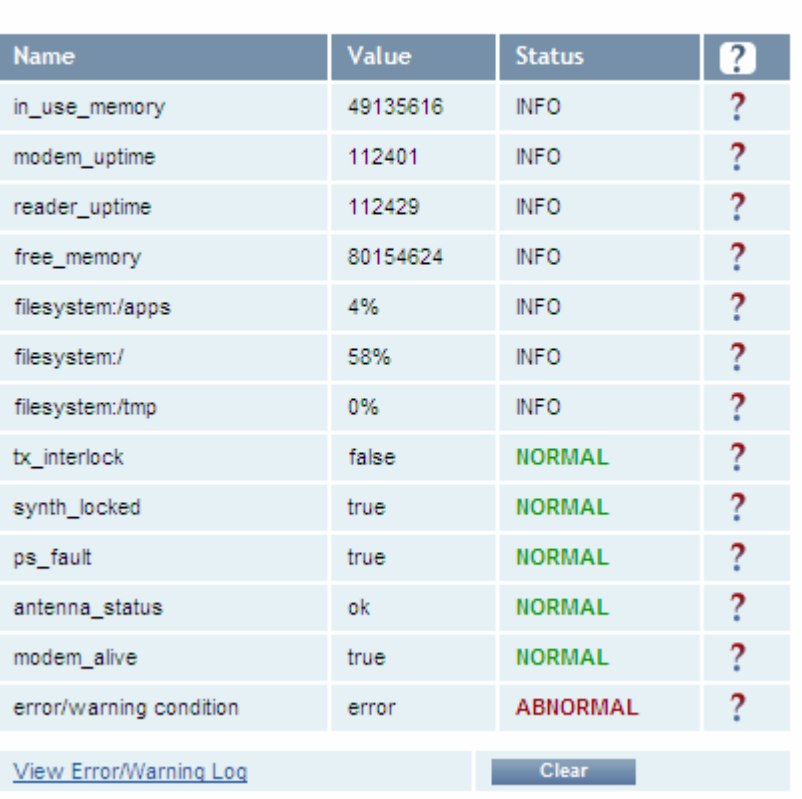

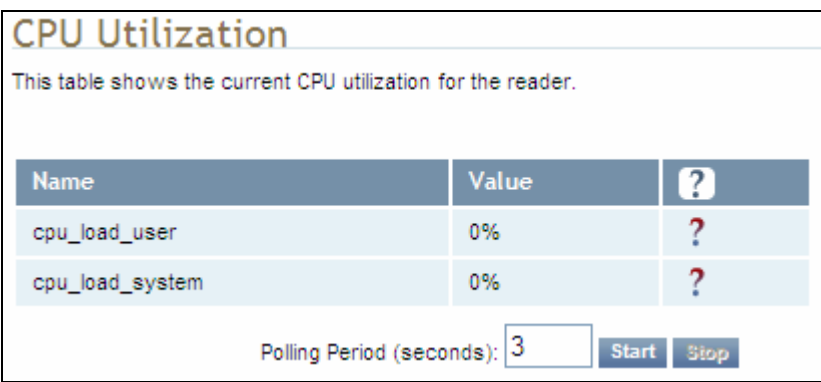
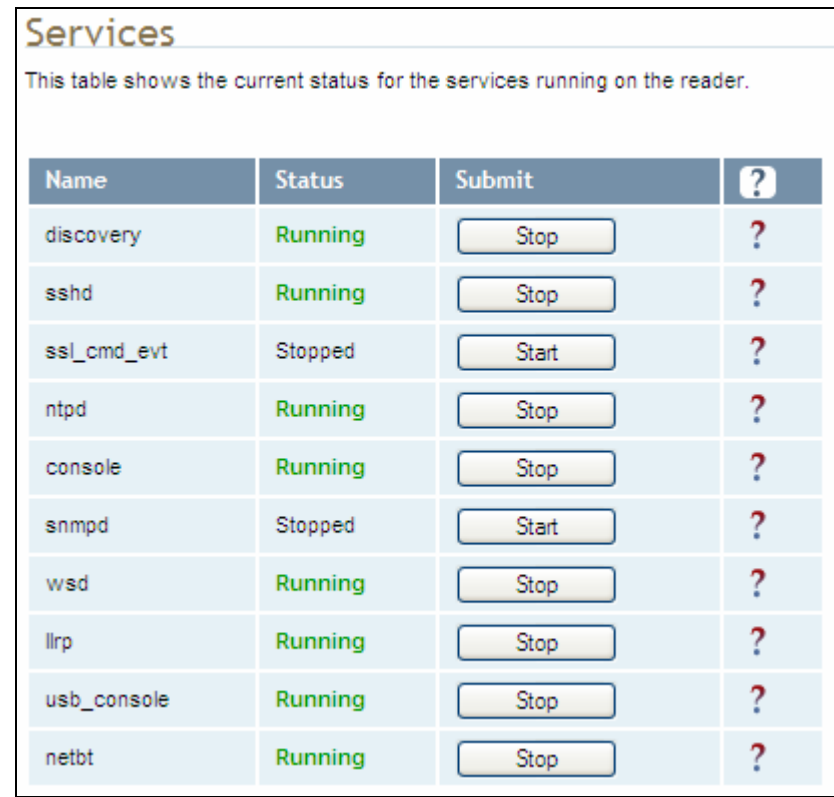

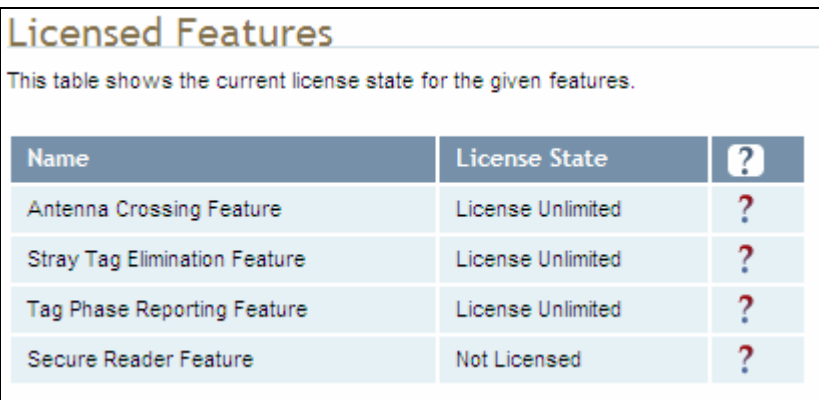

# **6.8.** Review Logs

This page allows you to view the reader logs. These logs can be used by Sirit Technical Support to verify reader operation. The reader logs include:

- $\blacktriangleright$  Reader level Logs System level reader operation
- $\triangleright$  System Level Logs Linux logs
- **Firmware Update Log** Status of last firmware update
- ▶ Component Update Log status of last component firmware update
- $\triangleright$  Rollback Log Previous firmware
- $\triangleright$  Reader Applications Log User application logs
- ▶ Command History Log Recent commands sent to the reader.
- $\blacktriangleright$  LLRP Component Log LLRP service
- $\blacktriangleright$

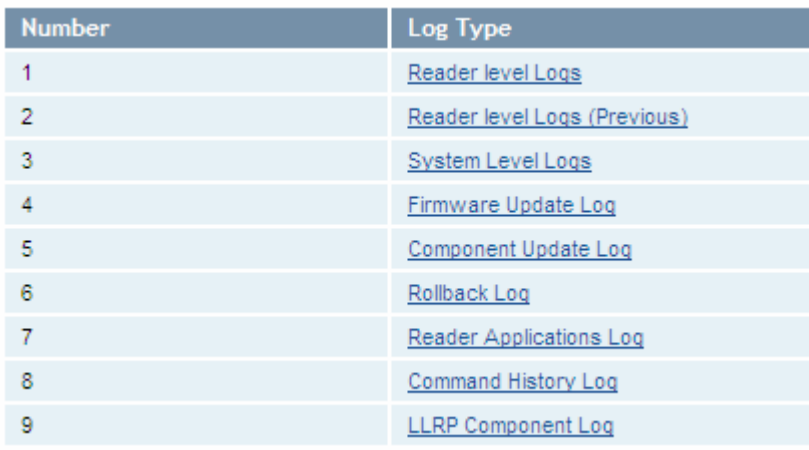

# **<sup>7</sup> Configuring Digital Inputs and Outputs**

# **7.1.** Digital Inputs

#### *Digital I/O Module*

*An optional Digital I/O Module is available for the IDentity 6204. Refer to Appendix A for more* 

The digital inputs (DIN1 – DIN4) can be used as general purpose inputs or to trigger the reader for tag reading. Unused or open digital inputs are floating inside the reader.

To activate the input, pull it low (0 Vdc) with an external device or connection to ground that can sink 2.5 mA. No voltage higher than +24 Vdc or lower than 0 Vdc should ever be connected to the input. See Figure 5 for an example of a typical motion sensor installed as a tag read trigger device.

# **7.2.** Digital Outputs

The digital outputs (DOUT1 – DOUT4) can be used as general purpose outputs, to indicate tag reading activity, or to indicate the reader is transmitting (RF On). Digital outputs can be pulled high.

No voltage higher than +40 Vdc or lower than 0 Vdc should ever be connected to a digital output. The reader activates the output by pulling it low (0 Vdc) and can sink current such that power dissipation is  $\leq 1$ W.

# **7.3.** Low Latency Digital Input/Output Operation

The IDentity 6204 is equipped with low-latency digital inputs and outputs. The inputs (3 and 4) can be used by the modem to trigger low-latency events. Two commands control these inputs as follows:

**modem.dio.in.X.positive\_level = Y** -- if X goes high, it triggers Y

**modem.dio.in.X.negative\_level = Y** -- if X goes low, it triggers Y

where **Y** can be:

**NOOP** (default)

**ACTIVE\_MODE** 

**STANDBY\_MODE** 

**TOGGLE\_MODE** 

**ONE\_ROUND** (performs one inventory round, nonblock)

**RUN** SCRIPT (runs series of modem commands, see the following)

#### **1 2 3 4 5 6 7 8 9** Configuring Digital I/Os

Any time the **RUN** SCRIPT operation is invoked, the reader will sequence through a maximum of 10 modem commands as follows:

```
modem.dio.in.X.script.num_cmds = Q 
modem.dio.in.X.script.cmd1 = Z 
modem.dio.in.X.script.cmd2 = Z
modem.dio.in.X.script.cmd3 = Z . 
   . 
   . 
modem.dio.in.X.script.cmd10 = Z 
where: 
   Q is the number of commands. Q can be 0 to 10 (maximum 10 
   modem commands).
```
**Z** can be any modem command

```
An event event.response.modem dio scripts dio in=*,
cmdnum=*, resp=*** is generated after each modem command.
```
Digital outputs 3 and 4 can be driven by modem after setting the following:

**dio.control.X = modem** 

Actions that triggered the output can be defined by:

```
modem.dio.out.X.op = Y
```
where **Y** can be:

**NOOP** (default)

**END OF ROUND** (generates a pulse at end of each inventory round)

**ACTIVE\_MODE** (triggers high in active mode)

**SCRIPT\_RUNNING** (triggers high when digital input io triggered script is running)

**ANTENNA\_FAILURE** (triggers high in antenna failure state)

**ERROR** (generates a pulse when an error occurs)

**WARNING** (generates a pulse when an warning occurs)

All output (level/pulse) polarity is defined by:

**modem.dio.out.X.polarity = Z** 

where **Z** can be:

**POSITIVE** (default)

**NEGATIVE** 

All pulse width (in µSec) is defined by:

**modem.dio.out.X.pulse\_width** –(default 100 µSec)

#### **1 2 3 4 5 6 7 8 9** Configuring Digital I/Os

#### Example (Input)

The following example triggers a series of modem commands, when DIO input 4 goes high.

```
modem.dio.in.4.positive_level = RUN_SCRIPT 
modem.dio.in.4.script.num_cmds = 3 
modem.dio.in.4.script.cmd1 = "modem.antennas.perform_check()" 
modem.dio.in.4.script.cmd2 = "modem.diag.current_temperature" 
modem.dio.in.4.script.cmd3 = "modem.stats.tag_read"
```
#### Example (Output)

In the following example, DIO output 3 will trigger low when the reader is in active mode.

```
dio.control.3 = modem 
modem.dio.out.3.op = ACTIVE_MODE 
modem.dio.out.3.polarity = NEGATIVE
```
# **7.4.** Digital I/O Monitoring and Control Scripts

Several digital I/O monitoring and control scripts are provided with the reader to allow you to monitor the digital I/Os and take specific actions. These Python application scripts can be used as is or modified to suit your particular application. For detailed information on loading Python scripts, refer to *Chapter 5 – Embedded Reader Applications* of the IDentity 6204 Protocol Reference Guide.

#### **7.4.1.** scan\_trigger.py

This routine monitors the state of the digital input pin specified as the input parameter. If the state of the pin is low, the operating mode is set to *standb*y. If the I/O pin state changes to high, the operating mode is set to *active*.

Inputs: <*pin*> – (optional) Input pin number (1–4). Default is digital in 1.

<*trigger logic level*> –(optional) 0 or 1. Default is trigger on 1.

Examples:

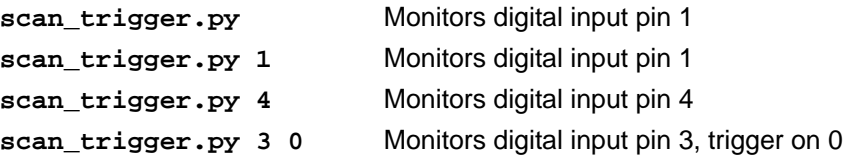

#### **7.4.2.** scan\_trigger\_timer.py

This routine monitors the I/O pin. When the pen goes high, the timer is started and the operating mode is set to *active*. While the timer is running, I/O pin state changes are ignored. When the timer expires, the operating mode is set to *standby*. The minimum value for the timer is 10 milliseconds (ms).

Inputs: <*pin*> – (optional) Output pin number (1–4). Default is output 1.

<*time>* – (optional) Time, in ms for timer to run. Default is 1000 ms.

<*trigger logic level*> –(optional) 0 or 1. Default is trigger on 1.

Examples:

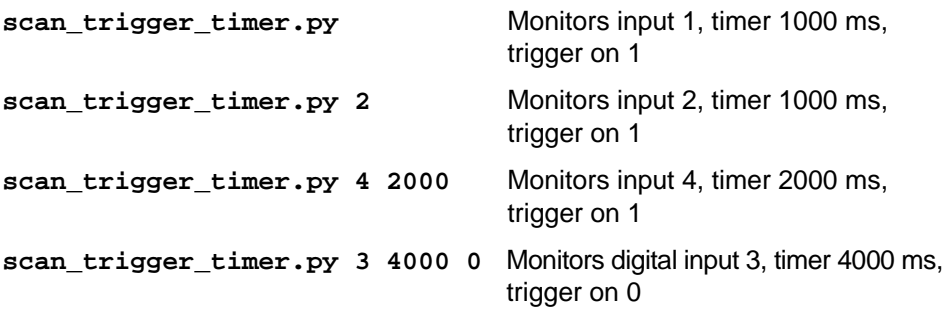

#### **7.4.3.** signal\_read.py

This routine will turn on a digital output if a tag is successfully read. The optional output pin number can be specified on the command line. If not specified, output pin 1 is used. The output pin will remain high for *n* ms, where *n* is either the default of 1000 ms, or the value supplied on the command line. Minimum value for *n* is 10 ms.

Inputs: <*pin*> – (optional) Output pin number (1–4). Default is output 1.

<*time*> – (optional) Time, in ms, to keep the output high. Default is 1000 ms (1 sec).

<logic level> – (optional) Logic level for digital out *On*. 0 or 1. Default is 1 (*On*).

Examples:

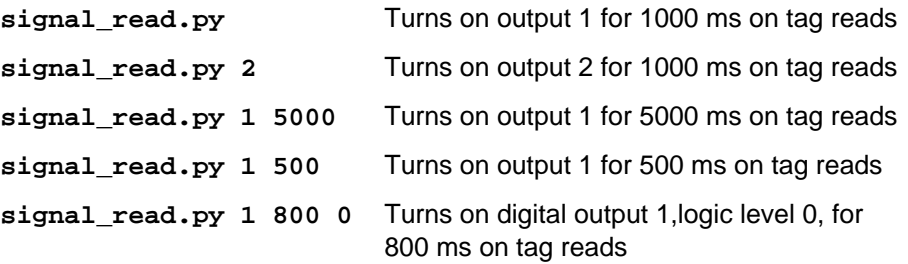

#### **7.4.4.** signal\_read\_crc\_error.py

This routine will turn on a digital output if a tag read CRC error is detected. The output pin number can be specified on the command line. If not specified, output pin 1 is used. The output pin will remain high for *n* ms, where n is either the default of 1000 ms or the value supplied on the command line. Minimum value for *n* is 10 ms.

Inputs: <*pin*> – (optional) Output pin number (1–4). Default is output 1.

<*time*> – (optional) Time, in ms, to keep the output high. Default is 1000 ms.

<logic level> – (optional) Logic level for digital out *On*. 0 or 1. Default is 1 (*On*).

#### Examples:

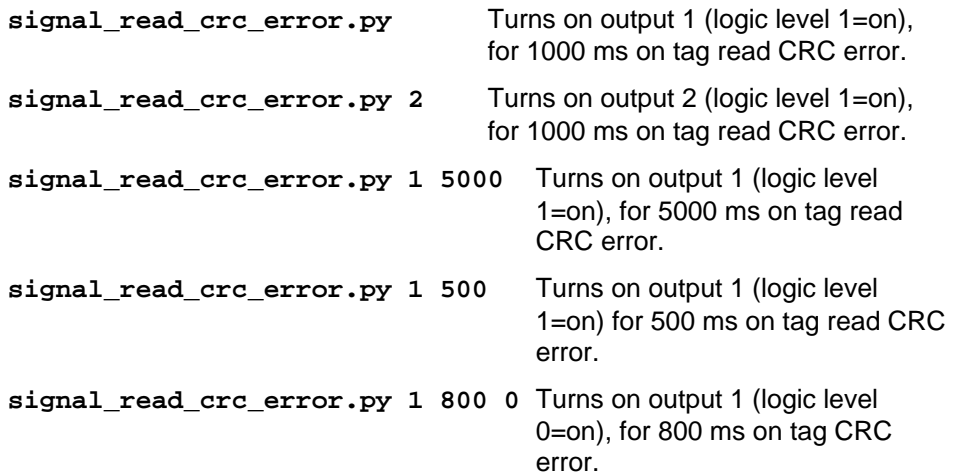

#### **7.4.5.** rf\_mon.py

This routine will monitor the state of the transmitter. If the transmitter is on, it sets the appropriate output pin high. If low, it sets the output pin low.

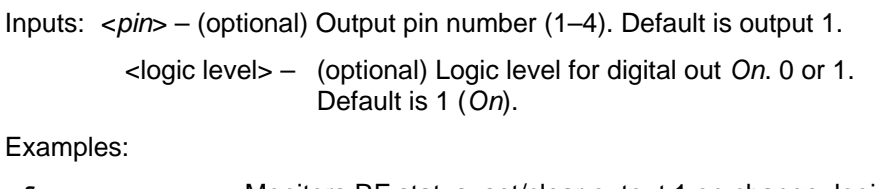

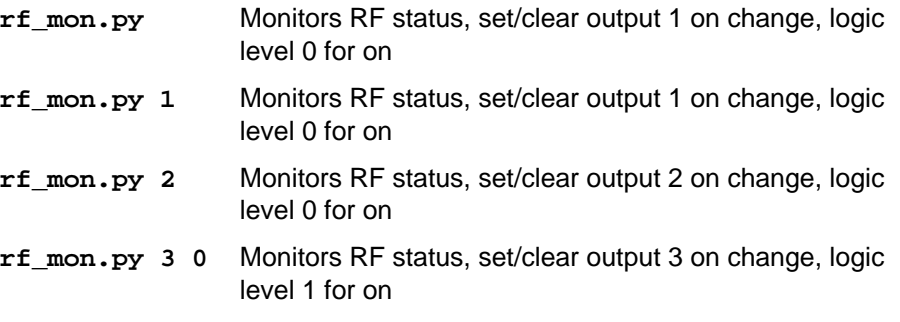

# **7.5.** Digital Input Alarm Generation

The IDentity 6204 can be configured to generate an alarm when a digital input is disconnected or sensor failure is detected. The alarm is triggered when the signal level on the digital input stays in the specified state longer than the specified alarm timeout. This behavior can be configured independently for each digital input.

The configuration variable **dio.in.alarm.logic\_level.<N>** (where <N> is 1,2,3,4) sets whether the alarm is coupled to a input logic level of 0 (low) or 1 (high).

The configuration variable **dio.in.alarm.timeout.<N>** (where <N> is 1,2,3,4) sets the amount of time, in seconds, to wait for a signal state change. A value of 0 (default) disables alarm generation.

The digital input logic level is used along with the corresponding digital input pin timeout value to determine if an alarm (in the form of an event) should be generated. If a timeout value is set, the input pin is monitored. If the input pin value does not change during the timeout period AND the input pin value matches the alarm logic level, the event

**event.dio.in.alarm.timeout.n** (where n is the pin number) is generated. This alarm event generation can be helpful in alerting to the loss of digital inputs to the reader.

# **7.6.** Digital I/O Hardware Connection

Figure 5 shows a typical sensor/indicator connection to the digital I/Os.

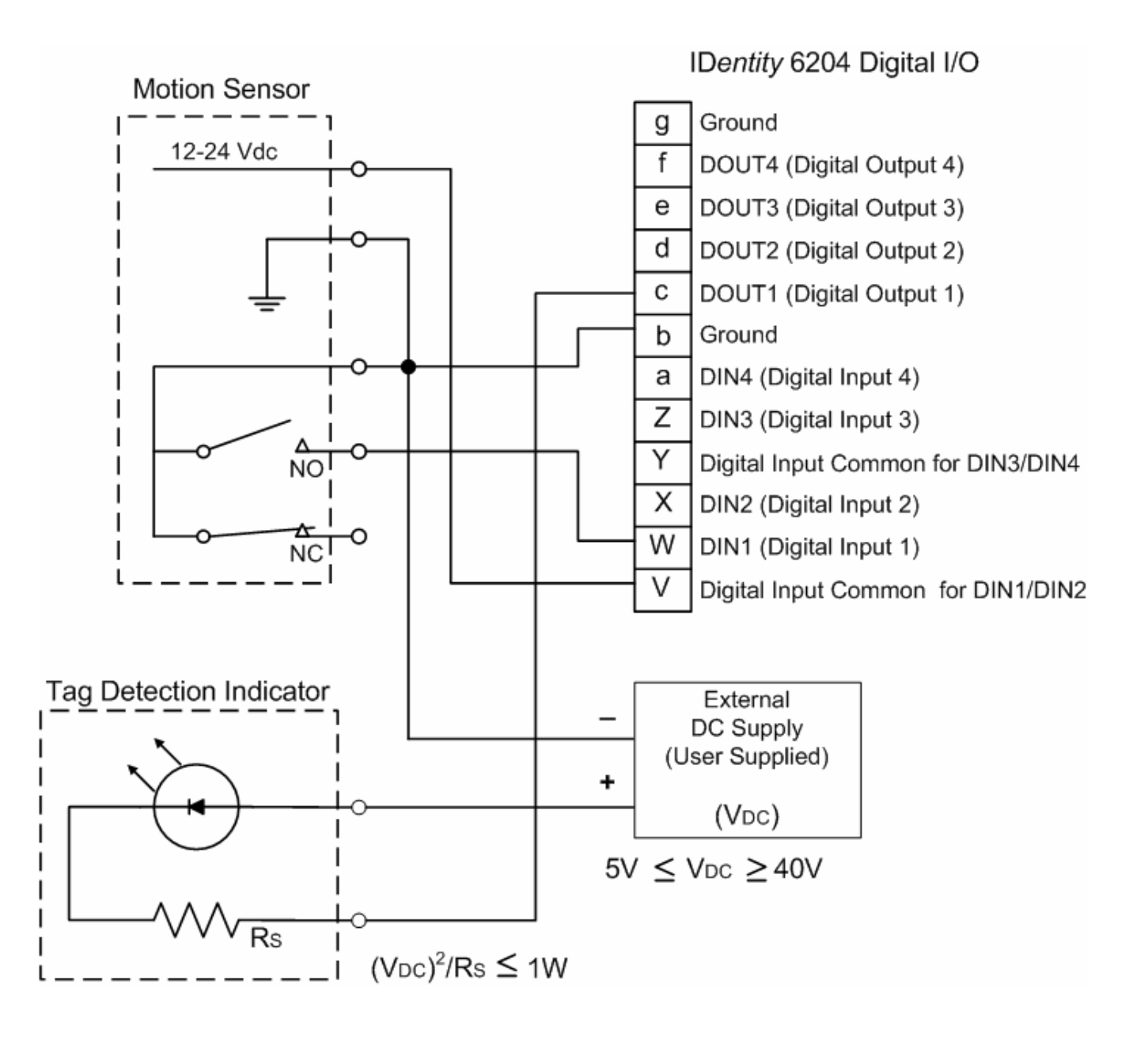

**Figure 5** Example Motion Detector and Indicator connected to the Digital I/O

# **<sup>8</sup> Specifications**

## **8.1.1.** Reader Specifications

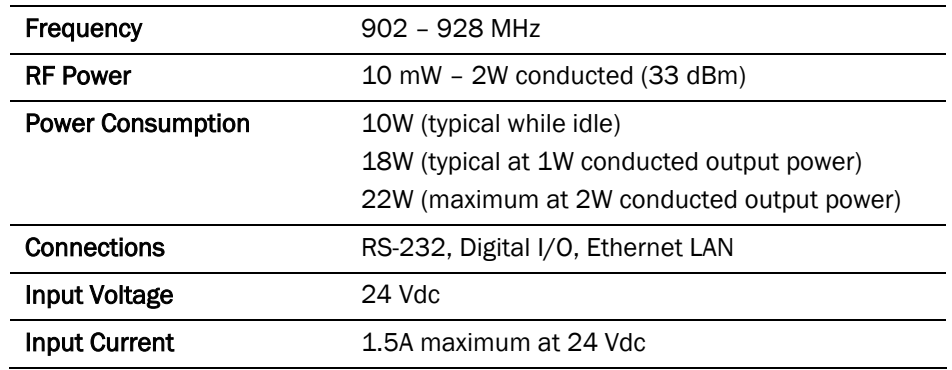

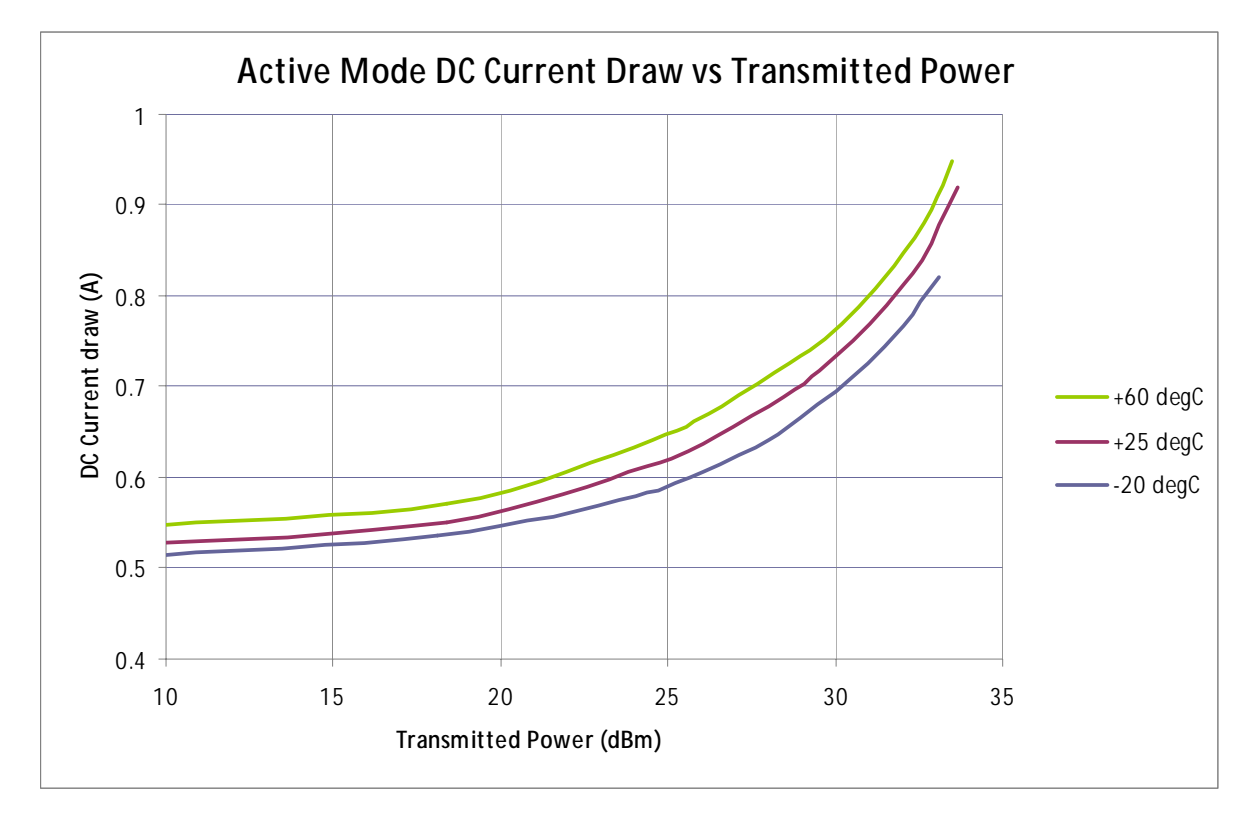

**Figure 6** Typical Power Consumption versus Conducted Output Power at 910 MHz

## **8.1.2.** Environmental Specifications

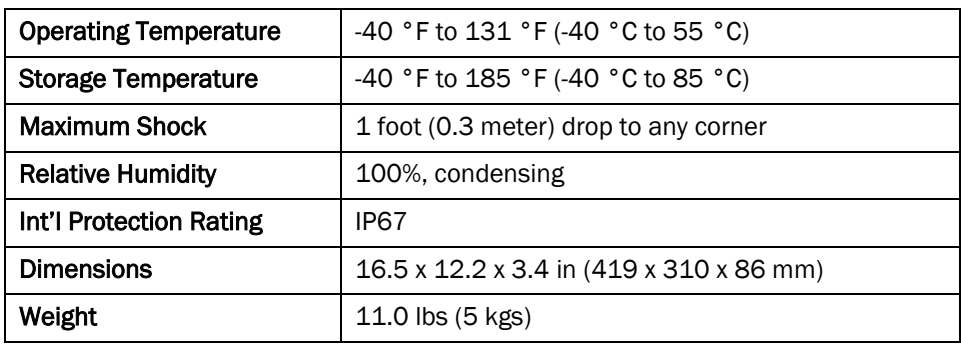

## **8.1.3.** AC/DC Power Adapter Specifications

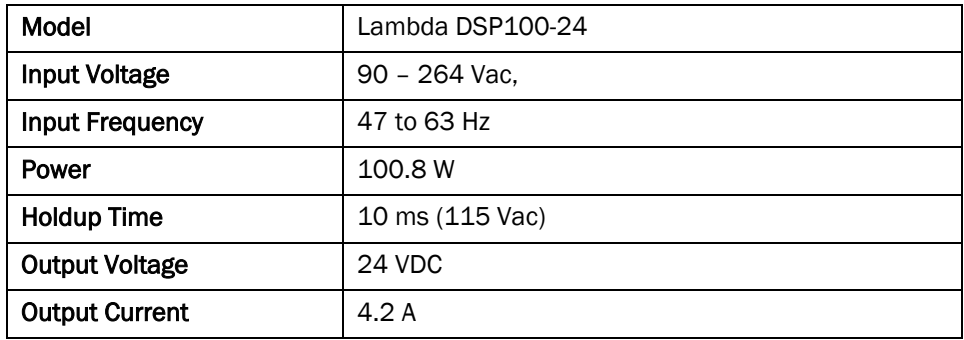

## **8.1.4.** RS-232 Specifications

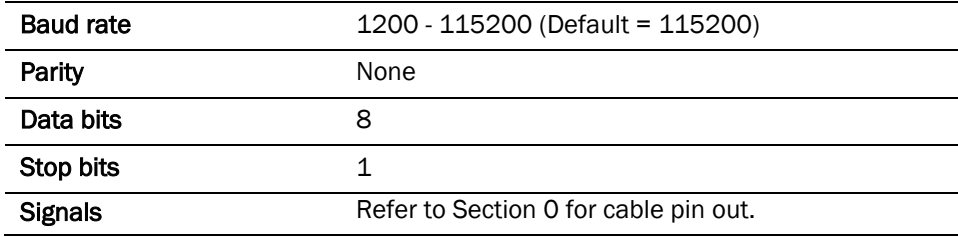

## **8.1.5.** Digital Input/Output Specifications

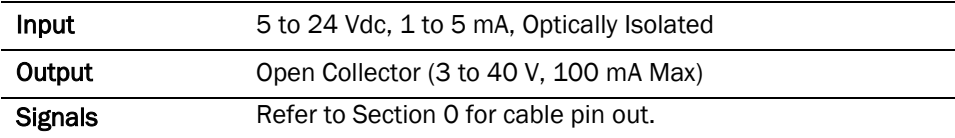

#### **8.1.6.** Ethernet LAN Specifications

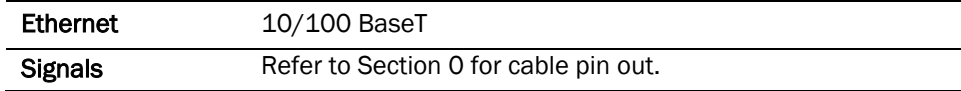

## **8.1.7.** IDentity 6204 Antenna Specifications

Please refer to the Sirit Antenna Application Guide for detailed specifications and application information for IDentity 6204 antennas.

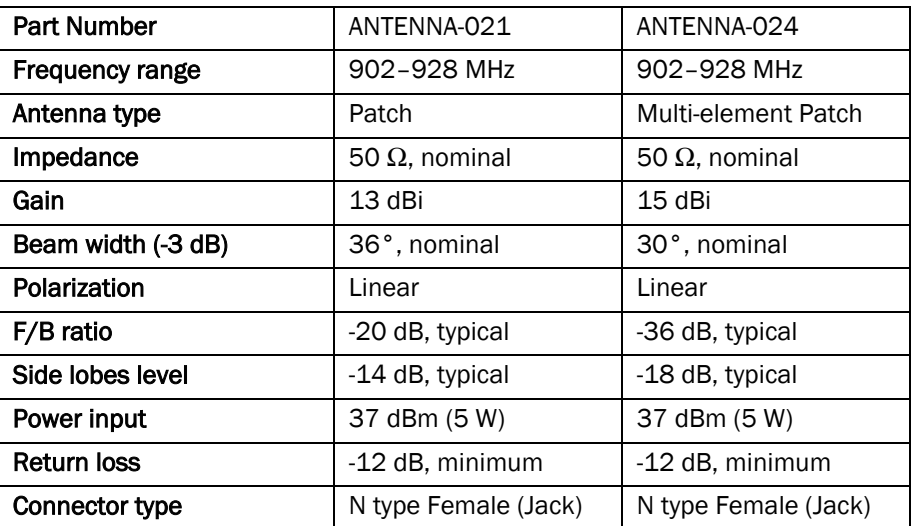

#### **1 2 3 4 5 6 7 8 9** Specifications

#### *Site License – Customer Disclaimer*

*Customer (end user) acknowledges that a site license is required for each reader system location. It is the customer's responsibility to file for the site license and submit the appropriate filing payment. Sirit can assist with the completion of forms. United States filings require completion and submission of FCC Form 601 with Schedule D and H. Canadian filings require completion and submission of Industry Canada Forms IC2365BB and IC2430BB.* 

*Licence d'Etat-client Avertissement* 

*Client (utilisateur final) reconnaît que le site d'une licence est requise pour chaque lecteur emplacement du système. Il incombe au client de déposer pour la licence d'exploitation et soumettre le paiement du dépôt approprié. Sirit peut aider à la réalisation de formes. Unis dépôts États exigent l'achèvement et la soumission du formulaire FCC 601 à l'annexe D et H. dépôts canadiennes exigent l'achèvement et la soumission de Industrie Canada Formulaires IC2365BB et IC2430BB* 

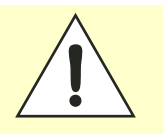

*Caution: This equipment complies with FCC Part 90 and Industry Canada.RSS-137 rules. This device complies with FCC Part 15 and Industry Canada license exempt RSS standard(s). Operation is subject to the following two conditions: (1) this device may not cause interference, and (2) this device must accept any interference, including interference that may cause undesired operation of the device.* 

> *Cet appareil est conforme à FCC Partie15 de Industrie Canada RSS standard exempts de licence (s). Son utilisation est soumise à Les deux conditions suivantes: (1) cet appareil ne peut pas provoquer d'interférences et (2) cet appareil doit accepter Toute interférence, y compris les interférences qui peuvent causer un mauvais fonctionnement du dispositif.*

> *Any changes or modifications not expressly approved by Sirit could void the user's authority to operate the equipment.*

*The professional installer will need to calculate and verify the reader's power output allowable based on the antenna (gain) used and cabling (loss) effects. This value will be used in the user's submission of their site license application. The maximum antenna gain plus cable effects for a given output power can be calculated by:* 

#### *44.8 dBm (ERP) - Pout*

*where Pout is the measured RF output power (dBm)* 

*Reader output power is limited to a maximum of 2W under all conditions. When operating at that power level, the maximum permissible antenna gain is 11.2dBd.* 

#### **1** 2 3 4 5 6 7 **8** 9

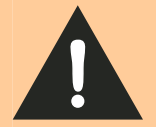

*WARNING: FCC Radiation Exposure Statement. The antennas used for this transmitter must be installed to provide a separation distance of at least 1 meter from all persons and must not be co-located or operating in conjunction with any other antenna or transmitter.* 

> *This device complies with Health Canada's Safety Code The installer of this device should ensure that RF radiation is not emitted in excess of the Health Canada's requirement. Information can be obtained at:*

> *http://www.hc-sc.gc.ca/ewh-semt/pubs/radiation/radio\_ guidelignes\_direct-eng.php Cet appareil est conforme avec Santé Canada Code de sécurité 6 . Le programme d'installation de cet appareil doit s'assurer que les rayonnements RF n'est pas émis au-delà de I'exigence de Santé Canada. Les informations peuvent être obtenues:*

> *http://www.hc-sc.gc.ca/ewhsemt/pubs/radiation/radio\_ guide-lignes\_direct-eng.php*

## **8.1.8.** Bulkhead Connector/Interface Cable Pinout

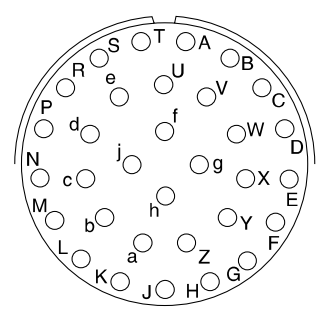

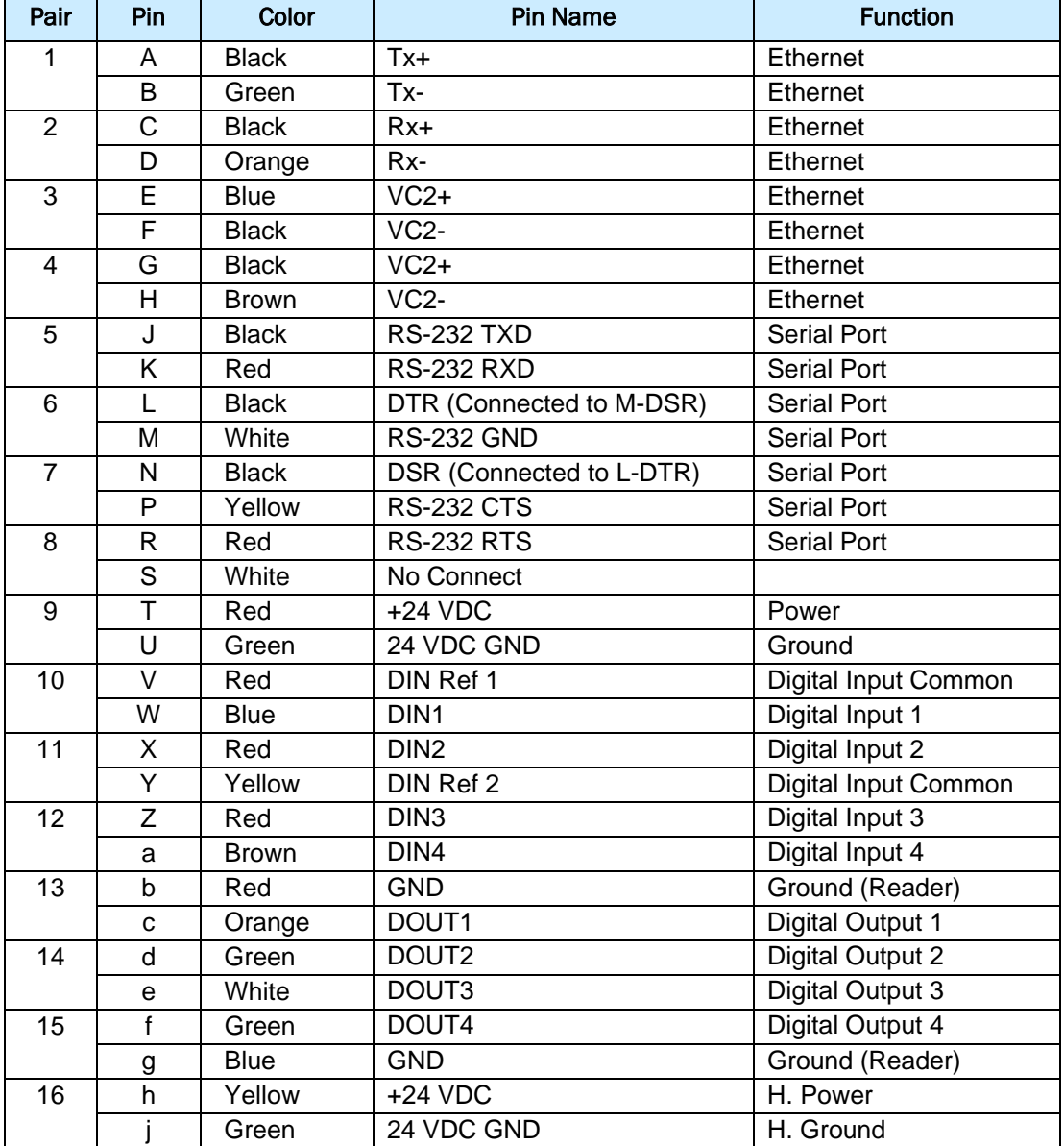

# **<sup>9</sup> Safety Instructions**

## **9.1.** Power Disconnect Device

The plug on the power supply cord is intended to be the power disconnect device. As a result, the power source (socket or outlet) shall be located near the equipment and shall be easily accessible.

# **9.2.** RF Safety

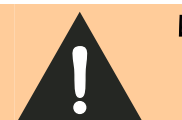

*WARNING: Part 90 Radiation Exposure Statement. The antennas used for this transmitter must be installed to provide a separation distance of at least 1 meter from all persons and must not be co-located or operating in conjunction with any other antenna or transmitter.* 

*Caution: The IDentity 6204 UHF Reader is equipped with four (4) RF ports. To prevent reader damage, active RF ports must be properly terminated with a 50 ohm load or a functional UHF antenna before power up. UHF Readers are factory configured to operate on RF port 1. As a result, port 1 must be properly terminated before initially powering on the reader. Before activating any additional RF ports, they must also be properly terminated. Never power up the reader unless the appropriate loads or antennas are connected. Always power down the reader before removing an antenna or load from an RF port.* 

# **9.3.** Electrostatic Discharge

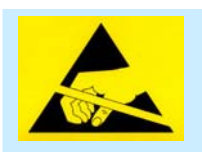

*ATTENTION IDentity 6204 antenna ports may be susceptible to damage from static discharge or other high voltage. Use proper Electrostatic Discharge (ESD) precautions to avoid static discharge when handling or making connections to the IDentity 6204 reader antenna or communication ports. Equipment failure can result if the antenna or communication ports are subjected to ESD.* 

# **9.4.** Regulatory Compliance

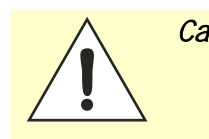

*Caution: The IDentity 6204 is designed to meet the regulatory requirements in those jurisdictions in which it is offered. Changes or modifications not expressly approved by Sirit Inc for compliance could void the user's authority to operate the equipment.*

# **<sup>A</sup> Error Handling**

This appendix provides a listing of errors and warnings. Where applicable, a corrective action has been provided. Errors and warnings are listed by severity (critical, major, warning) and then alphabetically. If an issue does not resolve itself after taking the recommended corrective action, contact Sirit support.

# **A.1.** Critical Errors

Critical errors are those errors that are likely to result in loss or severe degradation of service. These errors must be addressed immediately.

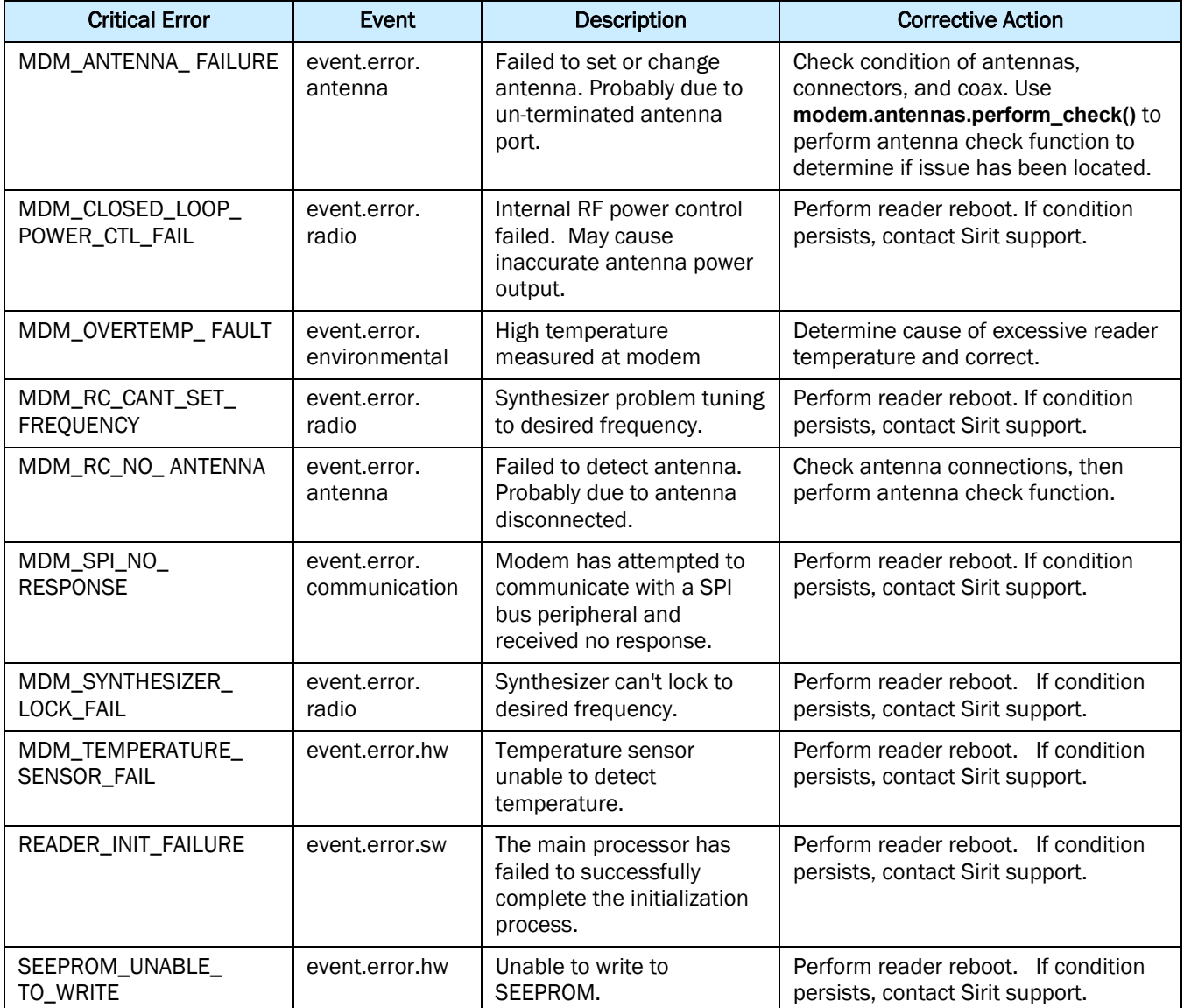

# **A.2.** Major Errors

Major errors are those errors that may result in loss or degradation of service. These errors must be addressed as soon as possible.

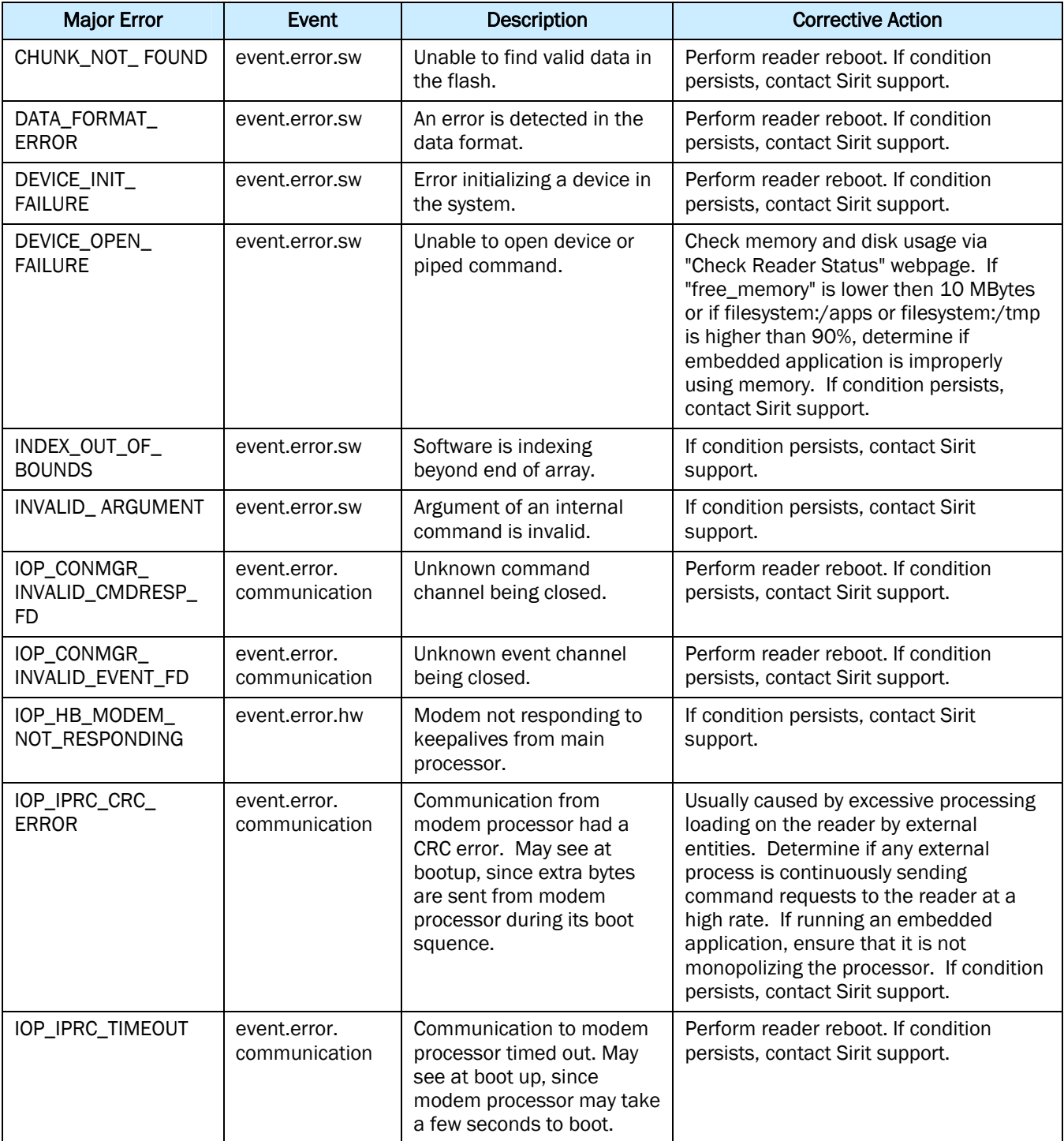

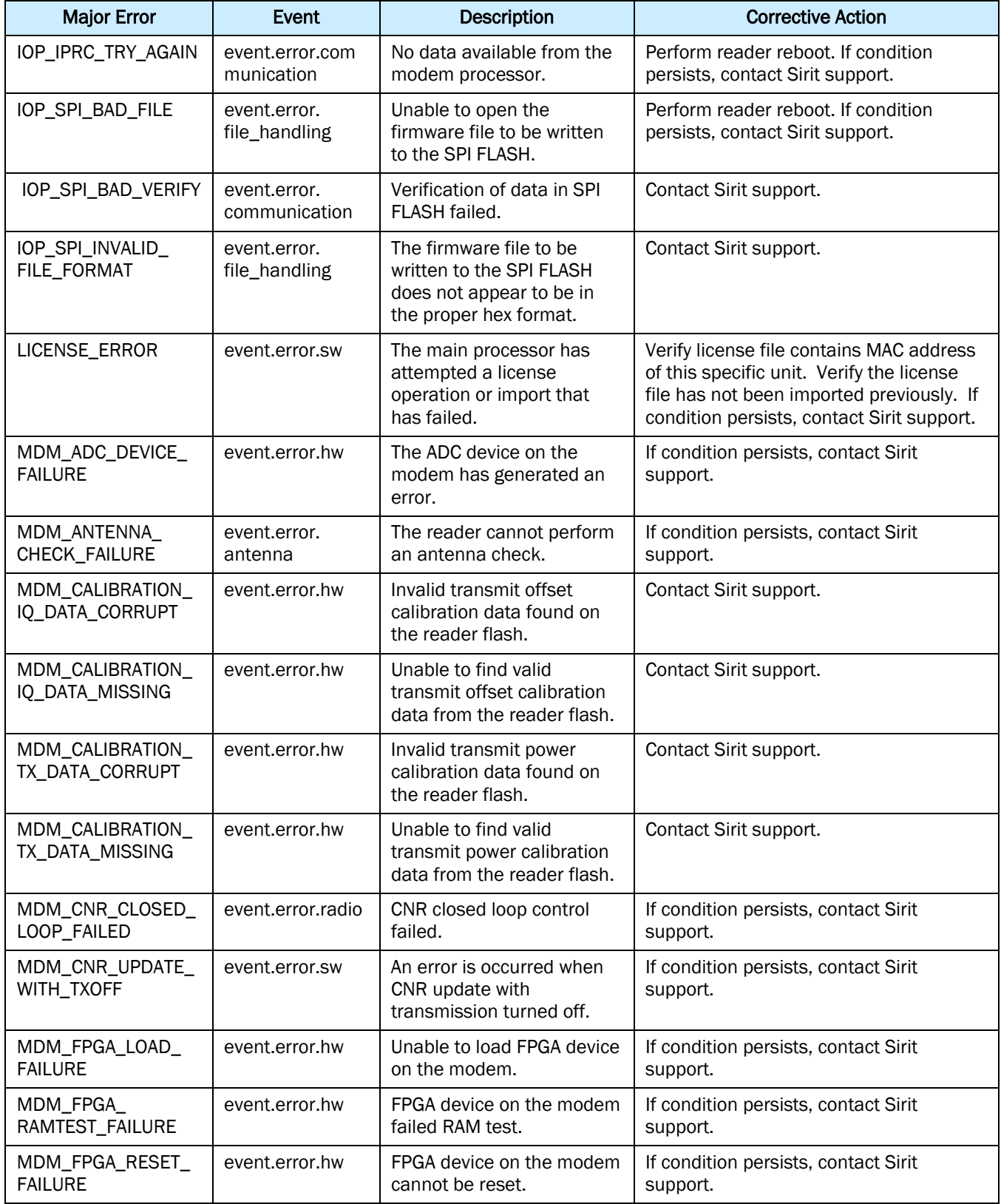

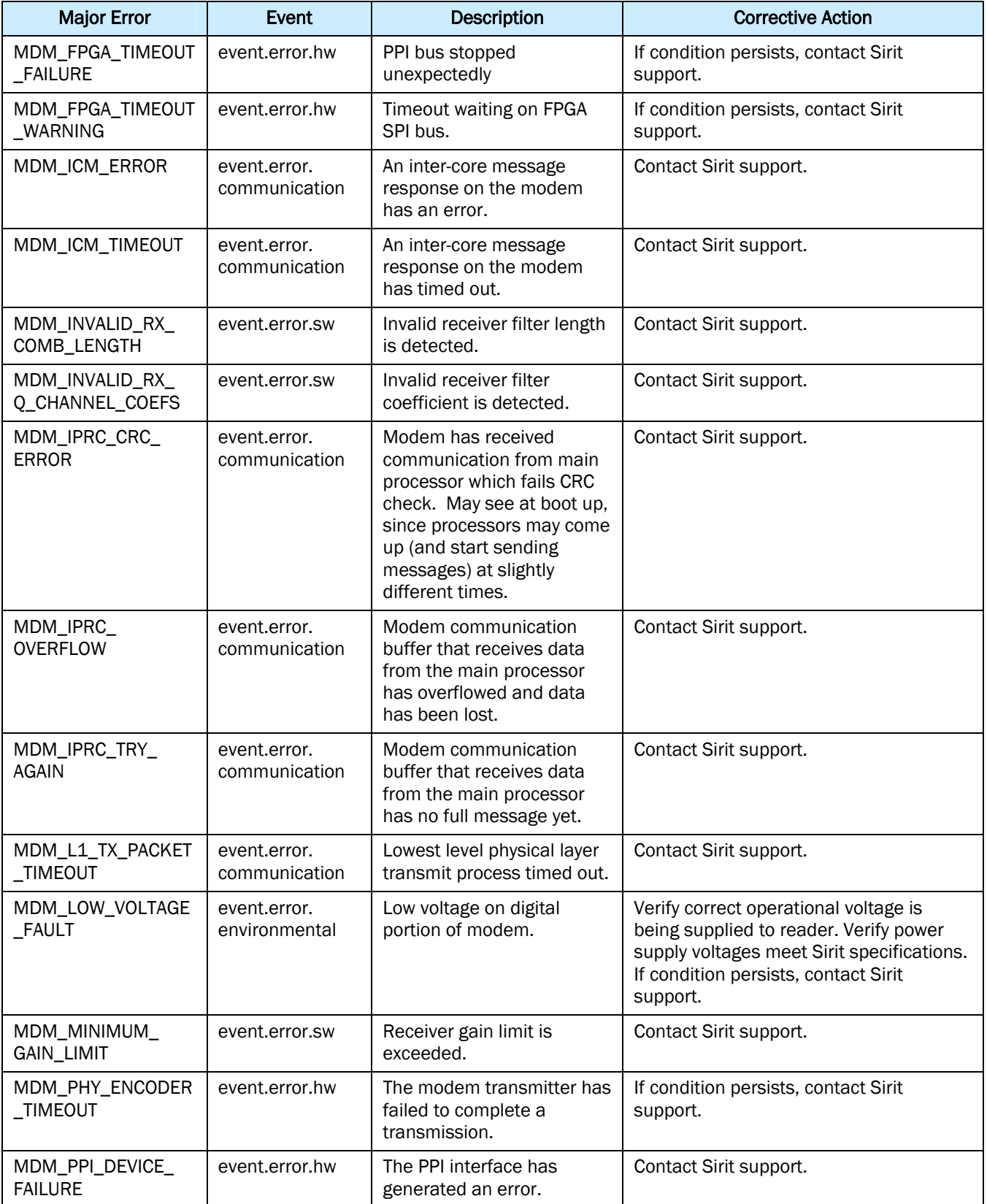

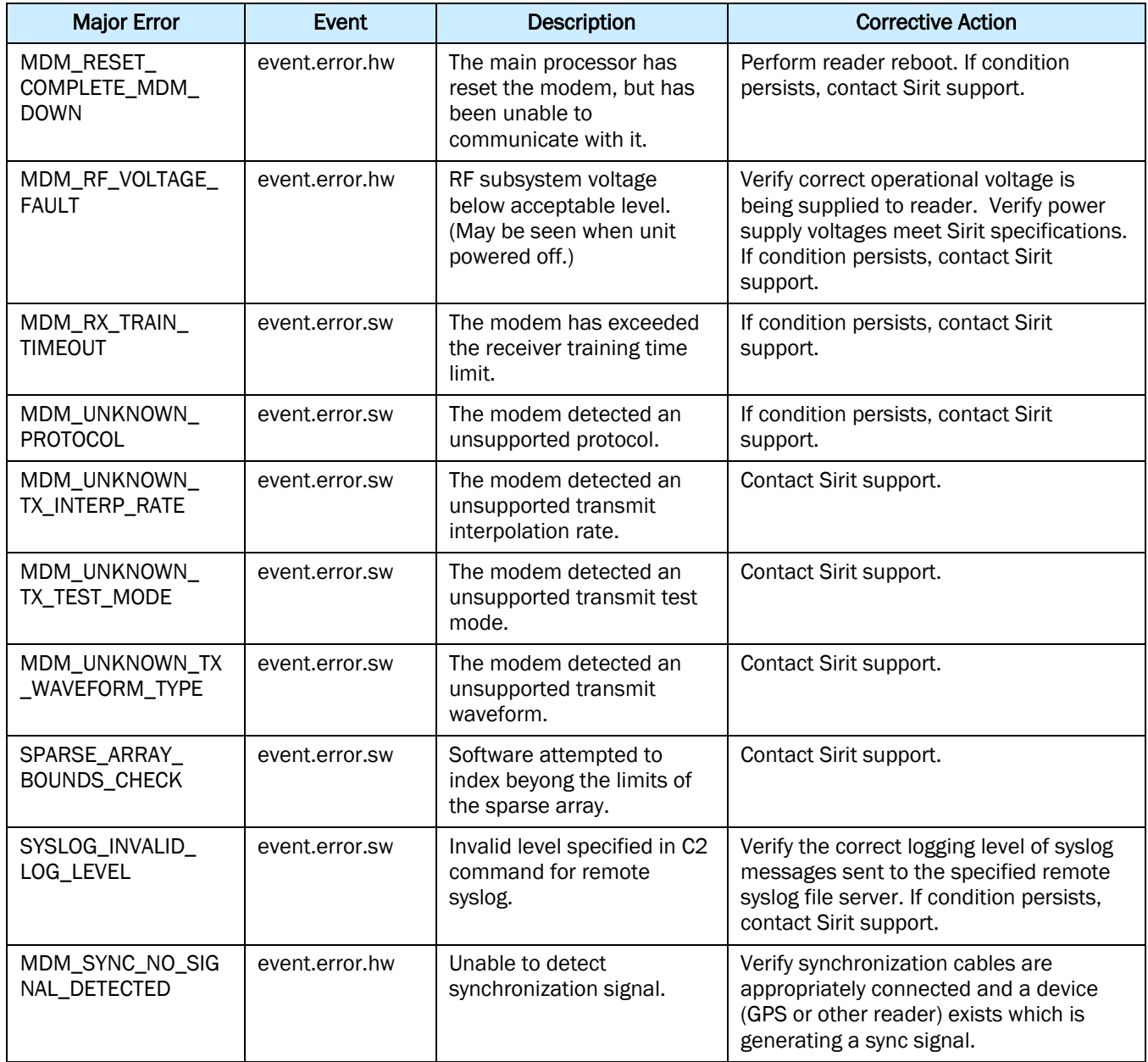

# **A.3.** Warnings

Warnings indicate that the system has detected an abnormality. Although no action is required, the system should be monitored for further issues.

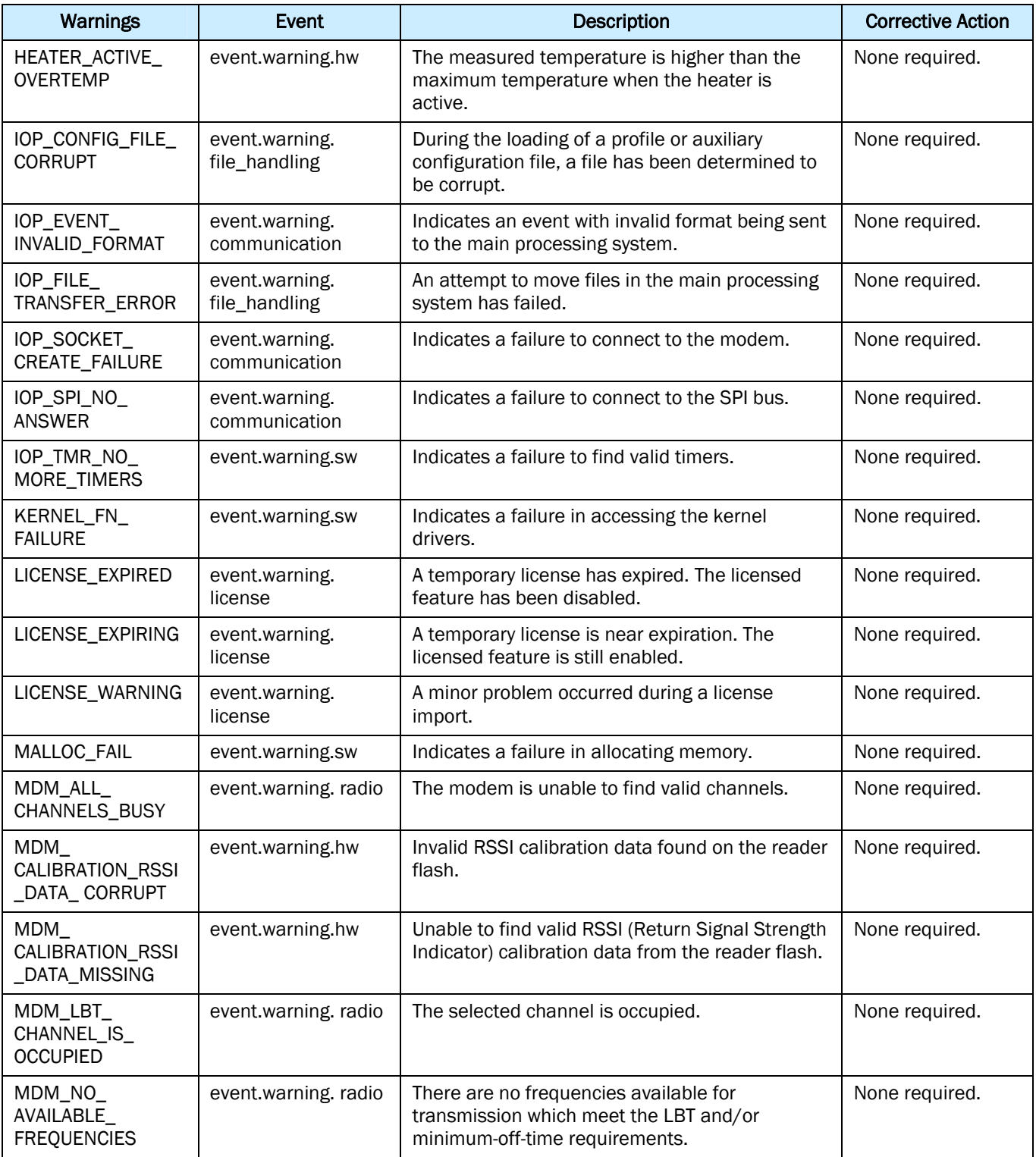

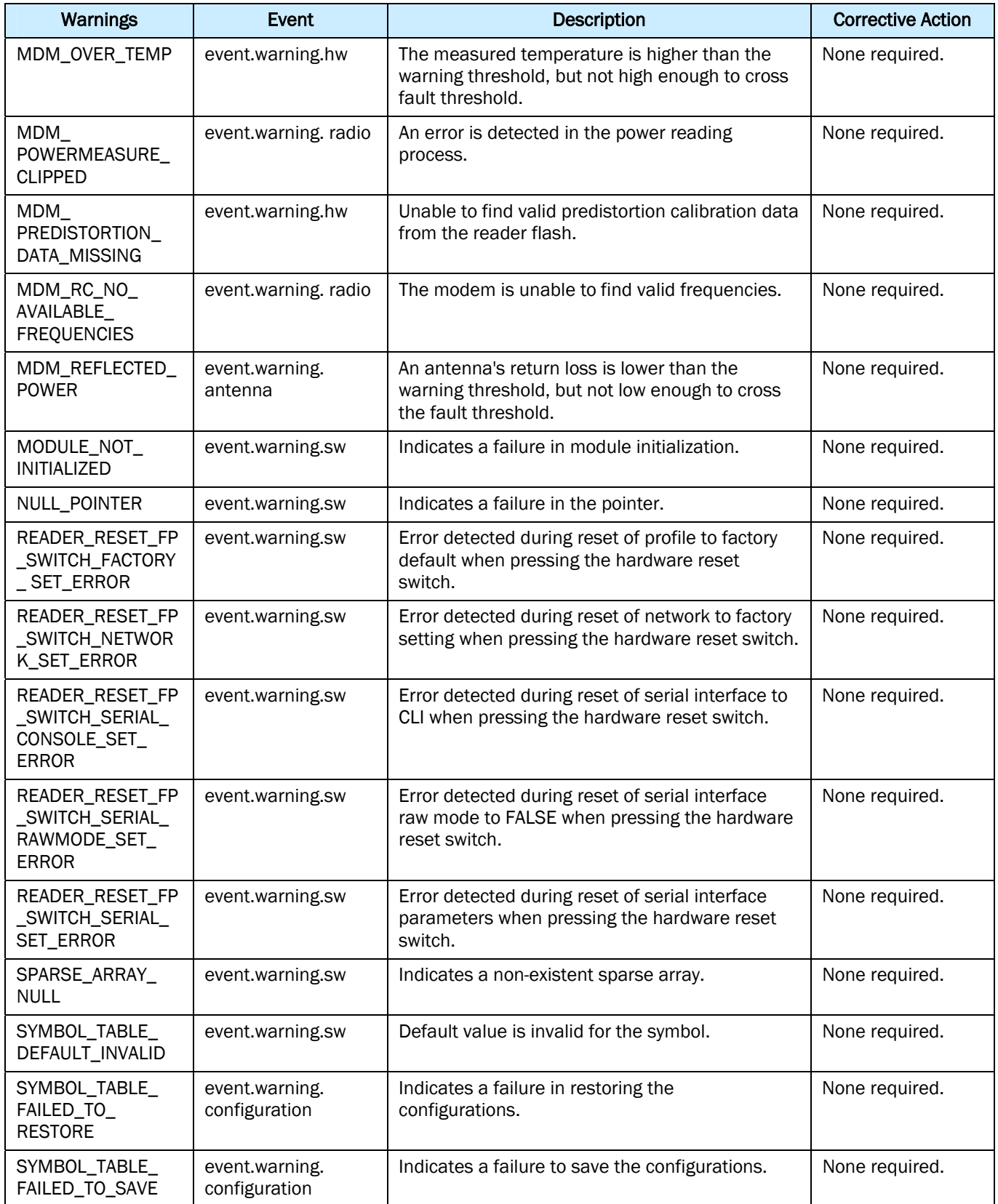

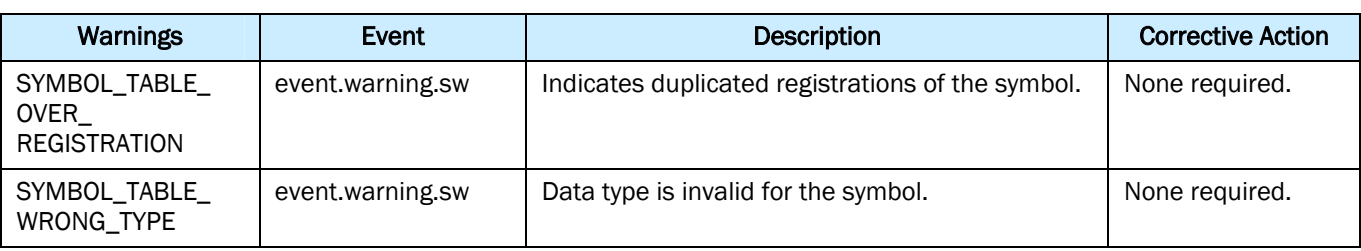

# **A.4.** Informational Messages

Informational messages describe various system events.

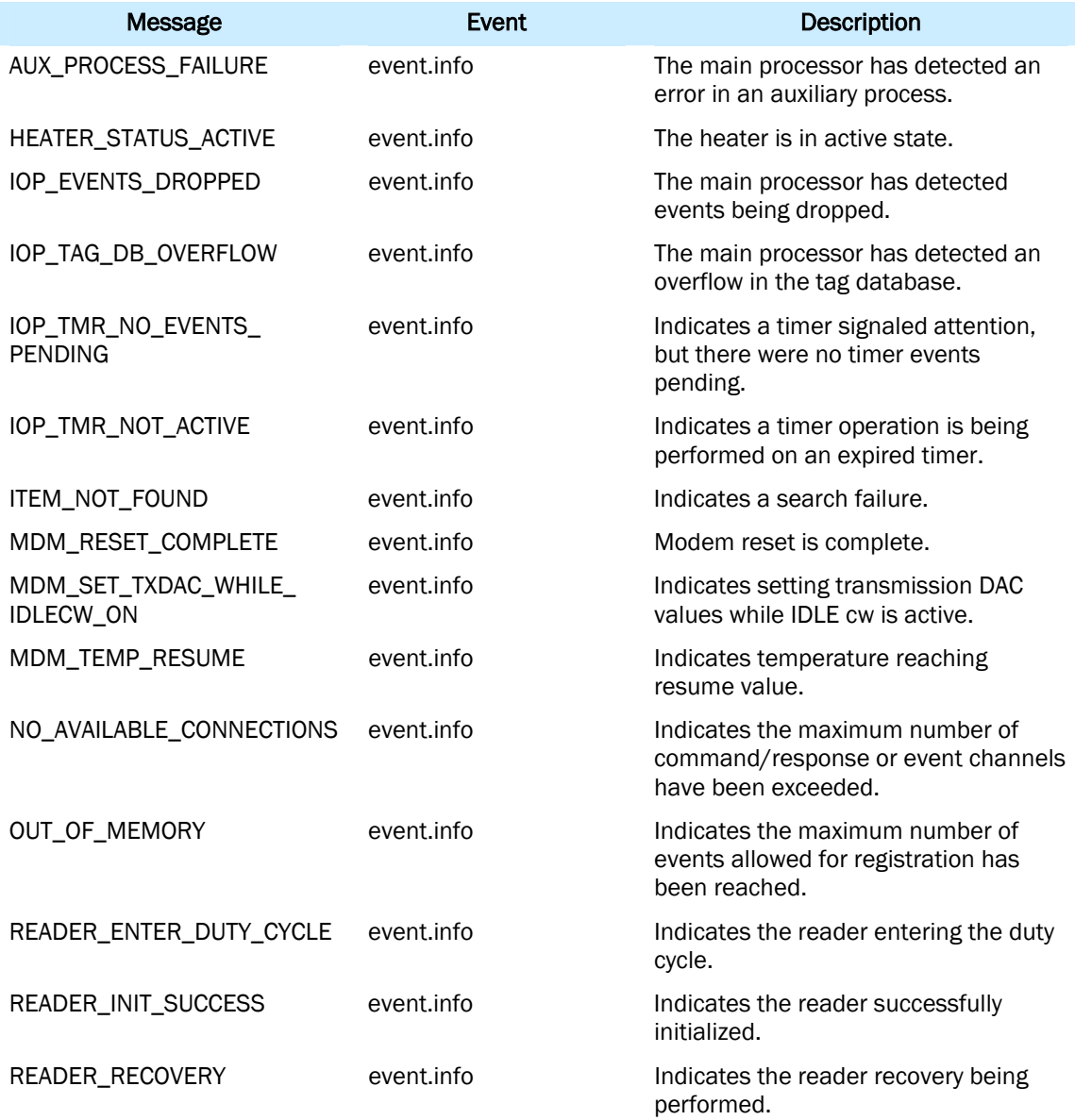

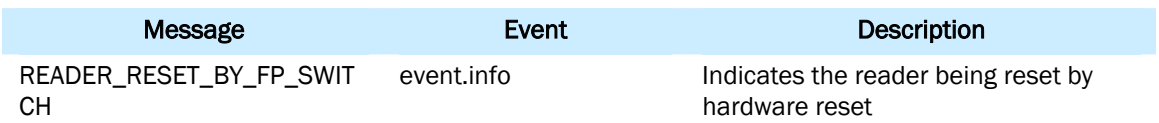

This page intentionally left blank.

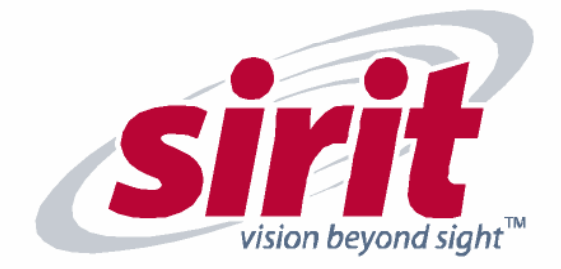

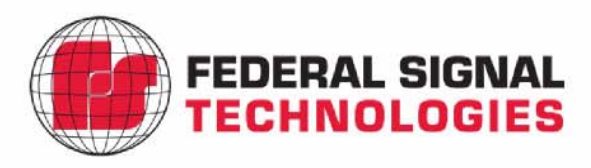

**SIRIT** 1321 Valwood Parkway, Suite 620<br>Carrolton, TX 75006 USA<br>Tel: 972.243.7208<br>Fax: 972.243.8034 Federal Signal Technologies<br>2 Technology<br>Irvine, CA 92618 USA<br>Tel: 949.243.0409<br>Fax: 949.243.0521

For more Information call toll free:

1.866.338.9586 (US)